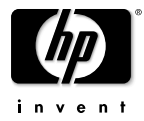

# HP Omnibook XE3 (Intel CPU Version: Technology Code GF)

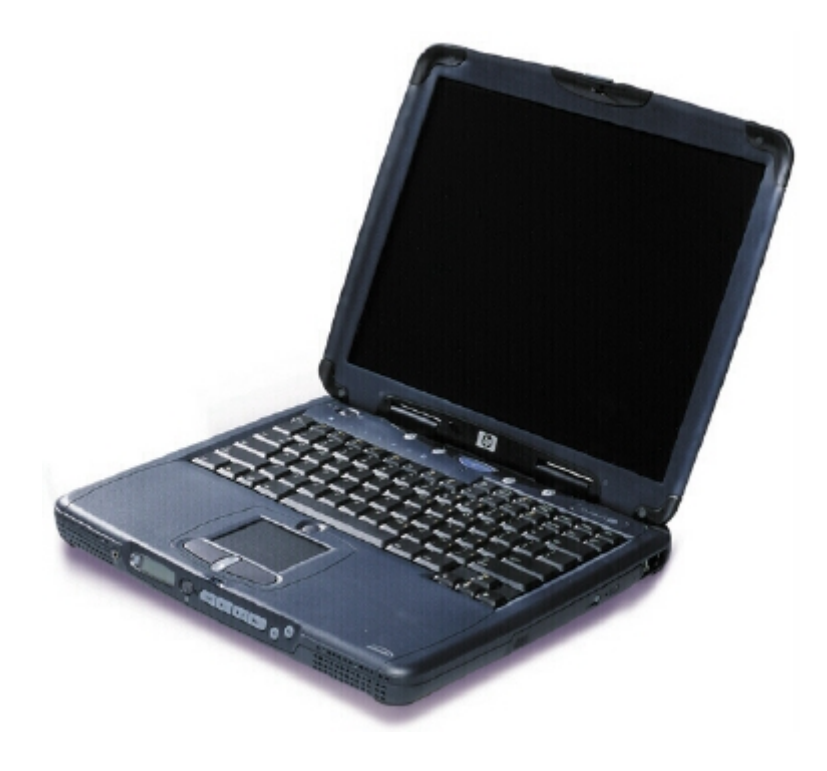

Service Manual

## **Notice**

In a continuing effort to improve the quality of our products, technical and environmental information in this document is subject to change without notice.

This manual and any examples contained herein are provided "as is" and are subject to change without notice. Hewlett-Packard Company makes no warranty of any kind with regard to this manual, including, but not limited to, the implied warranties of merchantability and fitness for a particular purpose. Hewlett-Packard Co. shall not be liable for any errors or for incidental or consequential damages in connection with the furnishing, performance, or use of this manual or the examples herein.

Consumer transactions in Australia and the United Kingdom: The above disclaimers and limitations shall not apply to Consumer transactions in Australia and the United Kingdom and shall not affect the statutory rights of Consumers.

© Copyright Hewlett-Packard Company 2000–2001. All rights reserved. Reproduction, adaptation, or translation of this manual is prohibited without prior written permission of Hewlett-Packard Company, except as allowed under the copyright laws.

The programs that control this product are copyrighted and all rights are reserved. Reproduction, adaptation, or translation of those programs without prior written permission of Hewlett-Packard Co. is also prohibited.

Portions of the programs that control this product may also be copyrighted by Microsoft Corporation, Phoenix Technologies, Ltd., ESS, S3 Incorporated, Accton, Trident Microsystems Incorporated, Acer Laboratories Incorporated, and Adobe Systems Incorporated. See the individual programs for additional copyright notices.

This product incorporates copyright protection technology that is protected by method claims of certain U.S. patents and other intellectual property rights owned by Macrovision Corporation and other rights owners. Use of this copyright protection technology must be authorized by Macrovision Corporation and is intended for home and other limited viewing uses only unless otherwise authorized by Macrovision Corporation. Reverse engineering or disassembly is prohibited.

Microsoft®, MS-DOS®, and Windows® are U.S. registered trademarks of Microsoft Corporation. Pentium<sup>®</sup> and the Intel Inside logo are U.S. registered trademarks and MMX, Celeron<sup>™</sup>, and SpeedStep™ are U.S. trademarks of Intel Corporation. TrackPoint™ is a U.S. trademark of International Business Machines. Adobe® and Acrobat® are trademarks of Adobe Systems Incorporated.

All certifications may not be completed at product introduction. Check with your HP reseller for certification status.

This equipment is subject to FCC rules. It will comply with the appropriate FCC rules before final delivery to the buyer.

Hewlett-Packard Company Mobile Computing Division 19310 Pruneridge Ave. Cupertino, CA 95014, U.S.A.

## **Edition History**

Edition 1 ......................... August 2000

Edition 2 ....................November 2001

# **Contents**

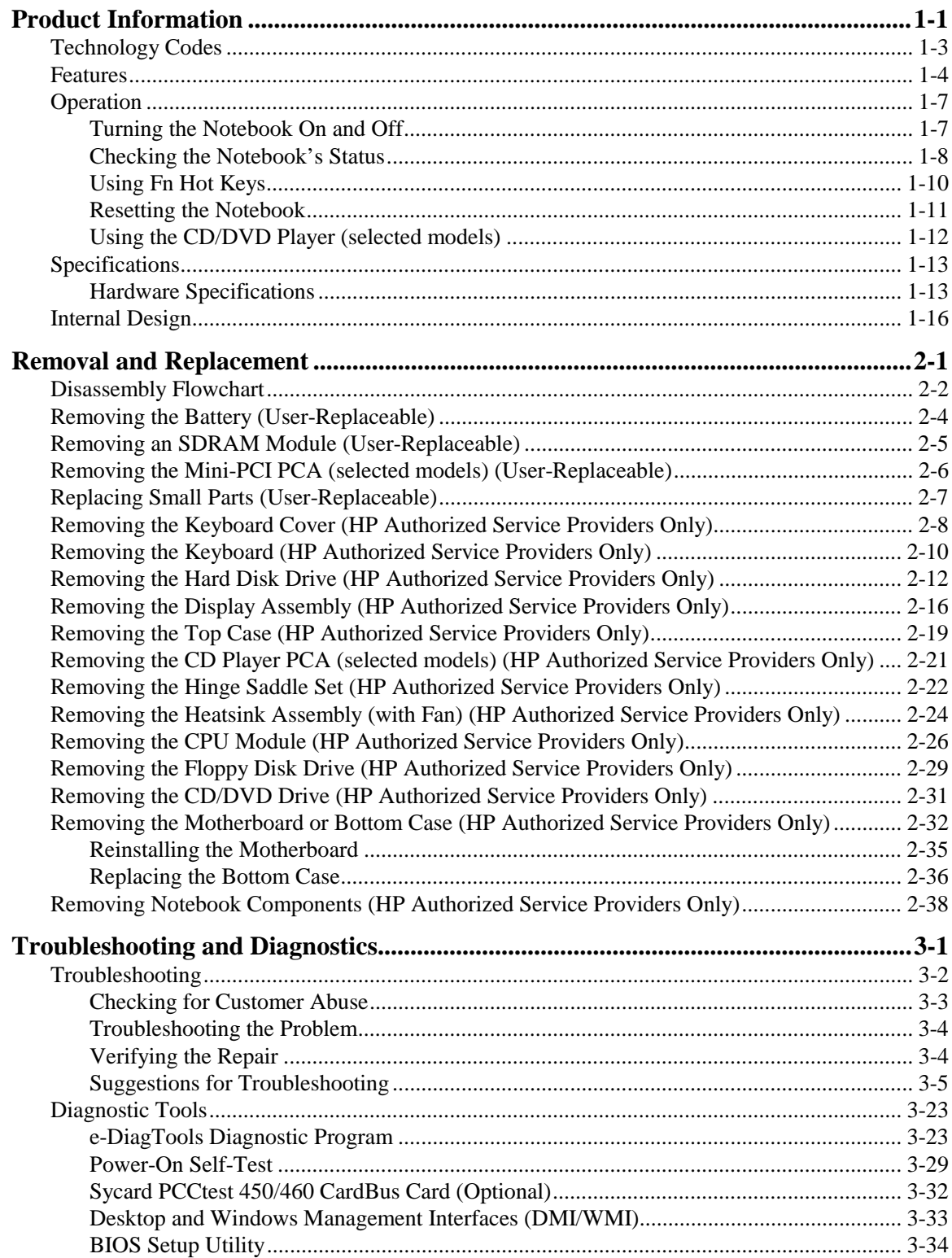

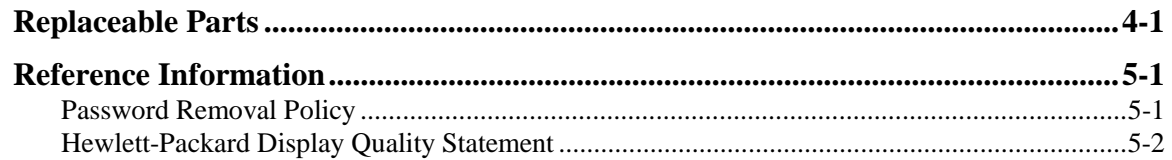

# **Figures**

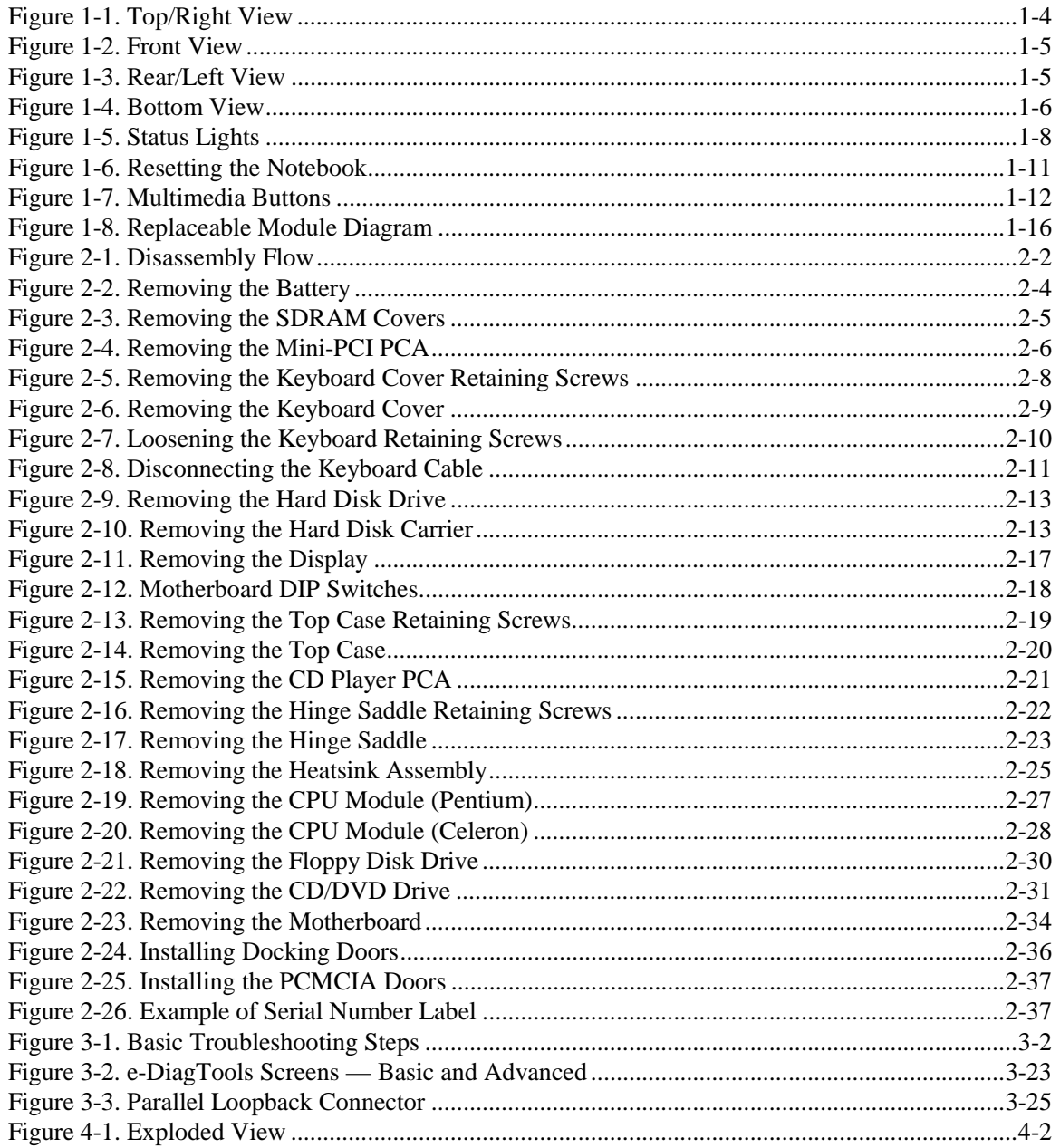

# **Tables**

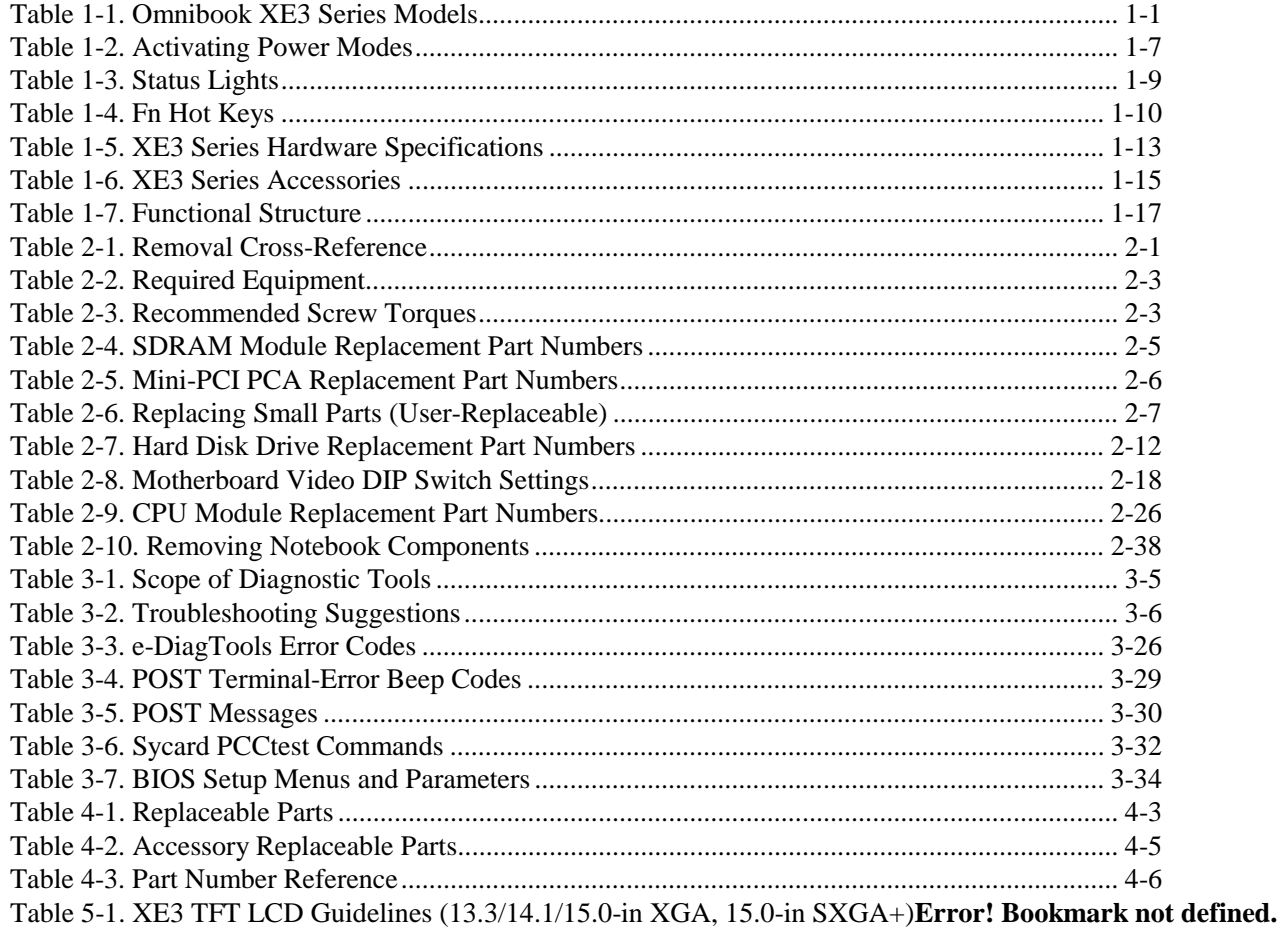

## **Introduction**

This manual provides reference information for servicing HP Omnibook XE3 notebook PCs. It is for use by HP-authorized service personnel while installing, servicing, and repairing these products.

The manual is designed as a self-paced guide that will train you to install, configure, and repair XE3 notebooks. The manual is self-contained, so you can follow it without having equipment available.

The following table lists other sources of information about the notebook and related products.

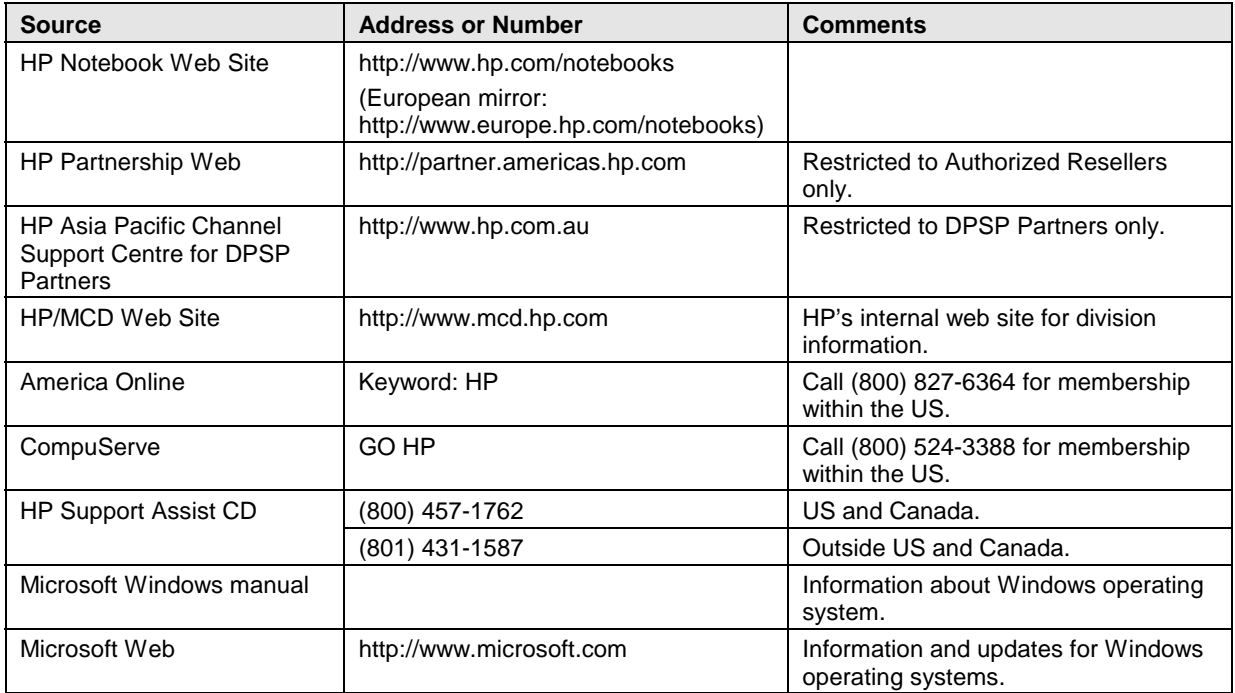

# **Product Information**

The Omnibook XE3 series is HP's all-in-one business notebook computer, targeted at small- to medium-sized businesses. It combines affordability, value, ease-of-use, and quality in a convenient package that integrates easily into any SMB environment. It also incorporates several new technologies and an enhanced industrial design for greater ease-of-use, quality, and reliability.

| <b>Product</b>         | CPU <sup>1</sup>     | <b>Display</b>    | Hard<br><b>Drive</b> | <b>Standard</b><br><b>SDRAM</b> | Full-<br>featured <sup>2</sup> | CD/DVD <sup>3</sup> | <b>Mini-PCI</b><br>PCA <sup>4</sup> | <b>Battery</b> | OS <sup>5</sup> |
|------------------------|----------------------|-------------------|----------------------|---------------------------------|--------------------------------|---------------------|-------------------------------------|----------------|-----------------|
| F3941H <sup>6</sup>    | Pentium III 1.06 GHz | 15.0-in TFT XGA   | 20 GB                | 2x128 MB                        | Yes                            | Combo               | Modem/LAN                           | 9 Li-Ion       | XP              |
| F3942H <sup>6</sup>    | Pentium III 1.06 GHz | 15.0-in TFT SXGA+ | 30 GB                | 2x256 MB                        | Yes                            | Combo               | Modem/LAN                           | 9 Li-lon       | XP              |
| F4310H <sup>6</sup>    | Celeron 933 MHz      | 14.1-in TFT XGA   | 10 GB                | 256 MB                          | No                             | DVD(8x)             | Modem/LAN                           | 9 Li-Ion       | XP              |
| F4109AV <sup>6</sup>   | <b>BTCO</b>          | <b>BTCO</b>       | <b>BTCO</b>          | <b>BTCO</b>                     | Yes                            | <b>BTCO</b>         | Modem/LAN                           | <b>BTCO</b>    | XP              |
| F4199AV <sup>6</sup>   | <b>BTCO</b>          | <b>BTCO</b>       | <b>BTCO</b>          | <b>BTCO</b>                     | No                             | <b>BTCO</b>         | Modem/LAN                           | <b>BTCO</b>    | XP              |
| F4255AV <sup>6</sup>   | <b>BTCO</b>          | <b>BTCO</b>       | <b>BTCO</b>          | <b>BTCO</b>                     | Yes                            | <b>BTCO</b>         | Modem/LAN                           | <b>BTCO</b>    | XP              |
| F4256AV <sup>6</sup>   | <b>BTCO</b>          | 15.0-in TFT SXGA+ | <b>BTCO</b>          | <b>BTCO</b>                     | Yes                            | <b>BTCO</b>         | Modem/LAN                           | <b>BTCO</b>    | XP              |
| F4257AV <sup>6</sup>   | <b>BTCO</b>          | 15.0-in TFT SXGA+ | <b>BTCO</b>          | <b>BTCO</b>                     | Yes                            | <b>BTCO</b>         | Modem/LAN                           | <b>BTCO</b>    | XP              |
| F3889H 67              | Celeron 933 MHz      | 14.1-in TFT XGA   | 10 GB                | 2x128 MB                        | <b>No</b>                      | <b>CD</b>           | Modem                               | <b>NiMH</b>    | XP              |
| F3963H 67              | Celeron 866 MHz      | 14.1-in TFT XGA   | 10 GB                | 128 MB                          | <b>No</b>                      | CD                  | Modem                               | <b>NiMH</b>    | <b>XP</b>       |
| F3962H 67              | Celeron 866 MHz      | 14.1-in TFT XGA   | 20 GB                | 2x128 MB                        | <b>No</b>                      | DVD(8x)             | Modem                               | <b>NiMH</b>    | XP              |
| F3957H 67              | Celeron 933 MHz      | 14.1-in TFT XGA   | 20 GB                | 128 MB                          | Yes                            | Combo               | Modem/LAN                           | 9 Li-Ion       | <b>XP</b>       |
| F3958H 67              | Celeron 933 MHz      | 14.1-in TFT XGA   | 20 GB                | 256 MB                          | Yes                            | Combo               | Modem/LAN                           | 9 Li-Ion       | XP              |
| F3959H 67              | Pentium III 933 MHz  | 14.1-in TFT XGA   | 20 GB                | 256 MB                          | Yes                            | Combo               | Modem/LAN                           | 9 Li-Ion       | XP              |
| F3964H 67              | Celeron 933 MHz      | 15.0-in TFT XGA   | 20 GB                | 256 MB                          | Yes                            | Combo               | Modem/LAN                           | 9 Li-Ion       | XP              |
| F3960H 67              | Pentium III 1.06 GHz | 15.0-in TFT SXGA+ | 30 GB                | 256 MB                          | Yes                            | Combo               | Modem/LAN                           | 9 Li-Ion       | XP              |
| F4302HG <sup>68</sup>  | Celeron 933 MHz      | 14.1-in TFT XGA   | 10 GB                | 128 MB                          | Yes                            | DVD(8x)             | Modem/LAN                           | 9 Li-Ion       | <b>XP</b>       |
| F4303HG <sup>68</sup>  | Pentium III 1.06 GHz | 15.0-in TFT XGA   | 30 GB                | 256 MB                          | Yes                            | Combo               | Modem/LAN                           | 9 Li-Ion       | XP              |
| F4304H                 | Celeron 933 MHz      | 14.1-in TFT XGA   | 10 GB                | 128 MB                          | <b>No</b>                      | <b>CD</b>           | Modem/LAN                           | <b>NiMH</b>    | XP              |
| F4305H                 | Pentium III 1.06 GHz | 14.1-in TFT XGA   | 20 GB                | 128 MB                          | Yes                            | CD-RW               | Modem/LAN                           | 9 Li-Ion       | XP              |
| F4306H                 | Pentium III 1.13 GHz | 15.0-in TFT SXGA+ | 30 GB                | 256 MB                          | Yes                            | Combo               | Modem/LAN                           | 9 Li-Ion       | XP              |
| F3943H/HG              | Celeron 866 MHz      | 14.1-in TFT XGA   | 10 GB                | 64 MB                           | No                             | <b>CD</b>           | Modem/LAN                           | <b>NiMH</b>    | 98/2K/XP        |
| F3944H/HG              | Celeron 933 MHz      | 14.1-in TFT XGA   | 10 GB                | 128 MB                          | No                             | CD                  | Modem/LAN                           | <b>NiMH</b>    | 98/2K/XP        |
| F3946H                 | Celeron 933 MHz      | 14.1-in TFT XGA   | 10 GB                | 128 MB                          | Yes                            | CD                  | Modem/LAN                           | 9 Li-Ion       | 98/2K/XP        |
| F3947HT/<br>JT/HG/JG   | Celeron 933 MHz      | 14.1-in TFT XGA   | 10 GB                | 128 MB                          | No                             | DVD (8x)            | Modem/LAN                           | <b>NiMH</b>    | 98/2K/XP        |
| F3948H                 | Pentium 866 MHz      | 14.1-in TFT XGA   | 10 GB                | 128 MB                          | Yes                            | <b>CD</b>           | Modem/LAN                           | 9 Li-Ion       | 98/2K/XP        |
| F3949H                 | Pentium 866 MHz      | 14.1-in TFT XGA   | 20 GB                | 128 MB                          | Yes                            | DVD(8x)             | Modem/LAN                           | 9 Li-Ion       | 98/2K/XP        |
| F3950H/HT/<br>JT/HG/JG | Pentium 933 MHz      | 14.1-in TFT XGA   | 20 GB                | 128 MB                          | Yes                            | DVD(8x)             | Modem/LAN                           | 9 Li-Ion       | 98/2K/XP        |
| F3951H                 | Pentium 933 MHz      | 14.1-in TFT XGA   | 20 GB                | 128 MB                          | Yes                            | <b>CDRW</b>         | Modem/LAN                           | 9 Li-Ion       | 98/2K/XP        |
| F3952H                 | Pentium 933 MHz      | 15.-in TFT XGA    | 20 GB                | 128 MB                          | Yes                            | DVD(8x)             | Modem/LAN                           | 9 Li-Ion       | 98/2K/XP        |
| F3953H                 | Pentium 933 MHz      | 15.0-in TFT SXGA+ | 20 GB                | 256 MB                          | Yes                            | DVD(8x)             | Modem/LAN                           | 9 Li-lon       | 98/2K/XP        |

 **Table 1-1. Omnibook XE3 Series Models**

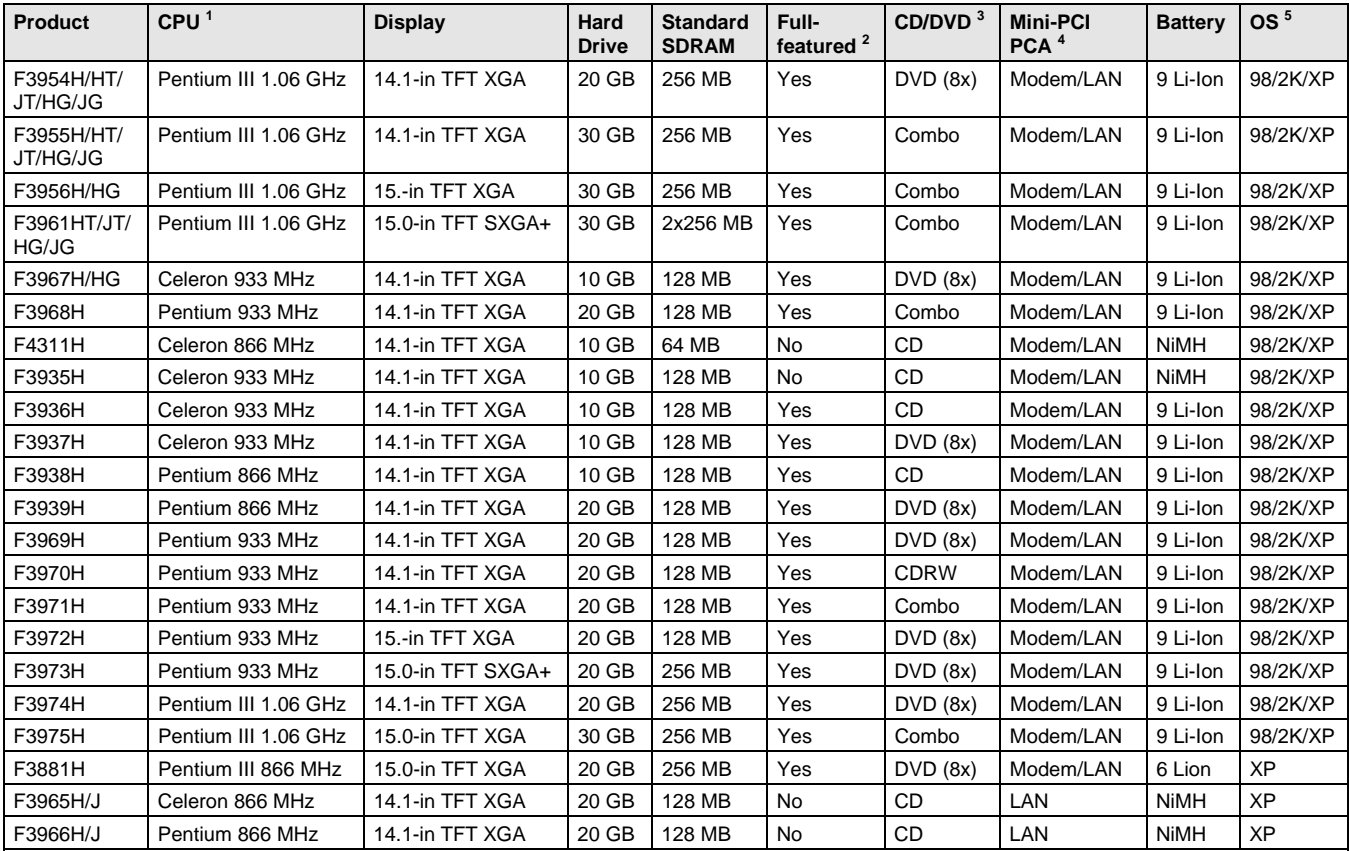

This table lists only base product configurations—custom configurations are not included.

BTCO = Built To Customer Order.

Units with 64 MB SDRAM will NOT support Windows XP.

Intel Mobile Pentium III or Intel Mobile Celeron processor.

<sup>2</sup> Full-featured models include multimedia buttons, LCD status display, IR port, and docking-connector. Defeatured models include none of these.<br><sup>3</sup> Combo ontical drive – DVD + CD-RW

 $3$  Combo optical drive = DVD + CD-RW.

All modems 56K. All LAN support Ethernet 10Base-T (10 Mbps) and 100Base-T (100 Mbps).

 $5$  OS = Windows 98 (98), Windows 2000 (2K), or Windows XP.

<sup>6</sup> These SKUs do not have a serial port.

 $7$  France and U.K. only.

<sup>8</sup> Mexico only.

# **Technology Codes**

HP does not change the name of a product every time the product's technology changes. While this helps ensure continuing market momentum for HP products, it complicates technology deployment and support processes.

To help solve this problem, HP has added a technology code to the serial number of each of its products. Since the BIOS must be matched to the notebook's hardware, the same code is used for the BIOS and the hardware. This manual refers to technology code deferences where applicable.

The table below shows the technology codes and the changes they signify for the products. Before downloading software or drivers or performing repairs, note the technology code for the HP notebook model.

Note that the first two characters of the BIOS ID (for example, **GF**.M1.02) indicate the hardware technology. You can also determine the BIOS ID using the BIOS Setup Utility, or by pressing Esc during the boot process when the HP logo appears.

This manual contains service information for products having the following technology codes.

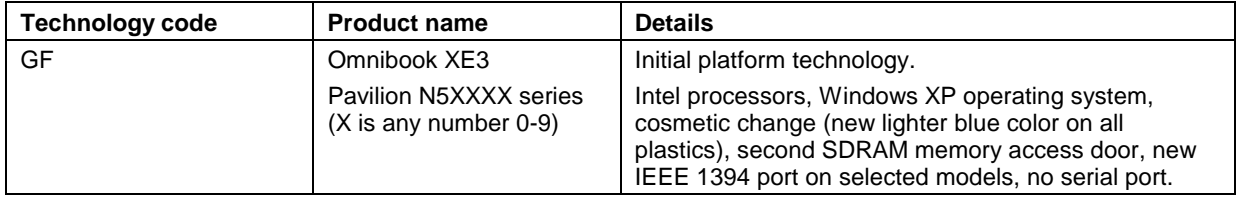

# **Features**

The following illustrations show the notebook's main external features. For an exploded view of the notebook, see page 4-2.

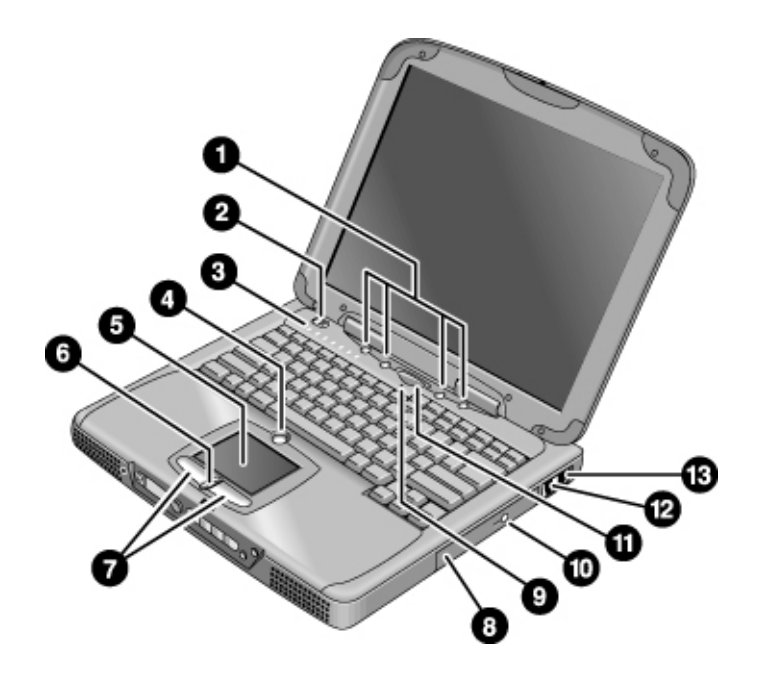

#### **Figure 1-1. Top/Right View**

- 1. One-Touch buttons.
- 2. Power switch.
- 3. Status lights (left to right: power status, battery status, caps lock, num lock, scroll lock, floppy drive access, hard drive access, CD/DVD drive access). See page 1-8.
- 4. Pad Lock touch pad on/off button.
- 5. Touch pad (pointing device).
- 6. Scroll up/down toggle.
- 7. Click buttons.
- 8. CD, CD-RW, DVD, or CD-RW/DVD drive.
- 9. Built-in microphone.
- 10. CD/DVD eject button.
- 11. Standby button (blue).
- 12. Modem port (selected models).
- 13. LAN port (selected models).

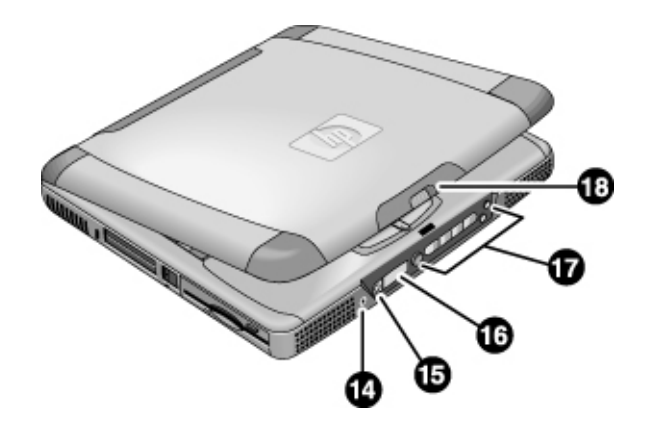

**Figure 1-2. Front View**

- 14. Headphone jack.
- 15. Status panel mode select button (selected models).
- 16. Status panel (selected models).
- 17. Multimedia buttons (selected models).
- 18. Latch (to open computer).

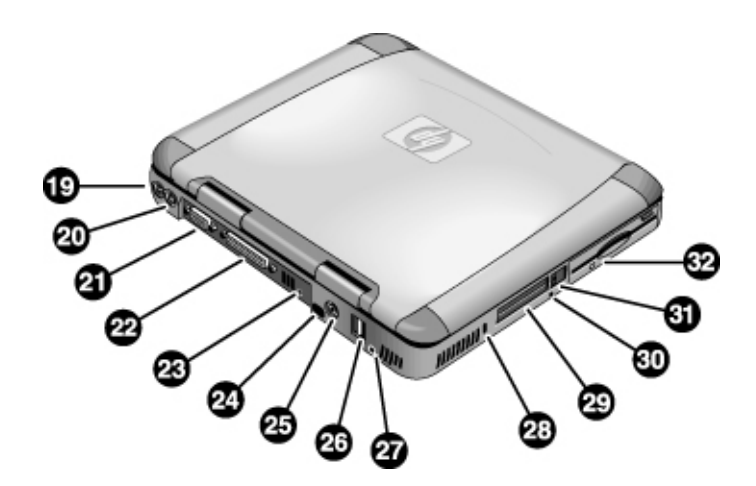

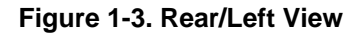

- 19. AC adapter jack.
- 20. PS/2 port (external mouse or keyboard).
- 21. VGA port (external monitor).
- 22. Parallel port.
- 23. IEEE 1394 port (selected models).
- 24. Infrared port (selected models).
- 25. TV output port.
- 26. USB ports.
- 27. Microphone jack.
- 28. Kensington lock slot (security connector).
- 29. PC card slots (upper and lower).
- 30. System-off switch (for resetting notebook).
- 31. PC card eject buttons.
- 32. Floppy disk drive.

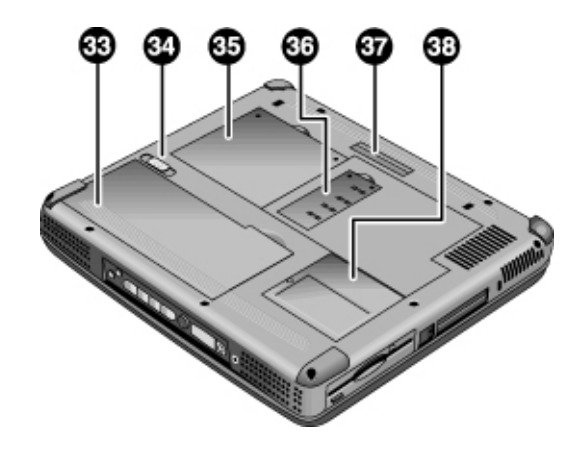

**Figure 1-4. Bottom View**

- 33. Battery.
- 34. Battery latch.
- 35. Primary RAM cover.
- 36. Secondary RAM cover.
- 37. Port replicator connector (selected models).
- 38. Mini-PCI cover.

# **Operation**

This section gives an overview of the notebook's operation.

# **Turning the Notebook On and Off**

You can start and stop the notebook using its power switch or blue standby button. However, at times you may want to use certain methods to start or stop the notebook—depending on power considerations, types of active connections, and start-up time.

| Power mode                                                                                                    | To enter this mode                                                                                                    | To turn on again                                                                            |
|----------------------------------------------------------------------------------------------------|----------------------------------------------------------------------------------------------------|---------------------------------------------------------------------------------------------|
| Display-off mode<br>Power status LED stays green.<br>Saves minimal power.<br>Turns off the display and hard disk.<br>Restarts quickly.<br>Maintains network connections.                                                                             | Allow timeout.                                                                                                    | Press any key or<br>move a pointing<br>device to restore<br>the display ("Instant<br>On").  |
| <b>Standby mode</b><br>Power status LED turns amber.<br>Saves significant power.<br>Turns off the display, hard drive, and other<br>components.<br>Maintains the current session in SDRAM.<br>Restarts quickly.<br>Restores network connections.     | Press the blue standby button.<br>$-0r-$<br>Click Start, Shut Down, Standby<br>(Windows 98 or 2000).<br>$-0r-$<br>Click Start, Turn Off Computer,<br>Stand By (Windows XP).                                                                            | Press the blue<br>standby button to<br>return to your<br>current session<br>("Instant-On"). |
| Hibernate mode<br>Power status LED turns off.<br>Saves maximum power.<br>Saves the current session to disk, then turns off.<br>Restores network connections.                                                                                         | Click Start, Shut Down, Hibernate<br>(Windows 2000).<br>$-0r-$<br>Click Start, Turn Off Computer,<br>then press and hold Shift and click<br>Hibernate (Windows XP).                                                                                    | Press the blue<br>standby button to<br>recover your<br>previous session.                    |
| Turn off<br>Power status LED turns off.<br>Saves maximum power.<br>Turns off without saving the current session.<br>At startup, resets everything, starts a new session,<br>and restores network connections with mini-PCI<br>and some PCMCIA cards. | Click Start, Shut Down, Shut down<br>(Windows 98 or 2000).<br>$-0r-$<br>Click Start, Turn Off Computer,<br>Turn Off (Windows XP).<br>$-0r-$<br>Slide the power switch and hold for<br>five seconds (only if the Start menu<br>procedure doesn't work). | Press the blue<br>standby button to<br>restart with a new<br>session.                       |

 **Table 1-2. Activating Power Modes**

## **Checking the Notebook's Status**

The notebook's status lights—located above the keyboard—report power and battery status, keyboard status, and drive activity.

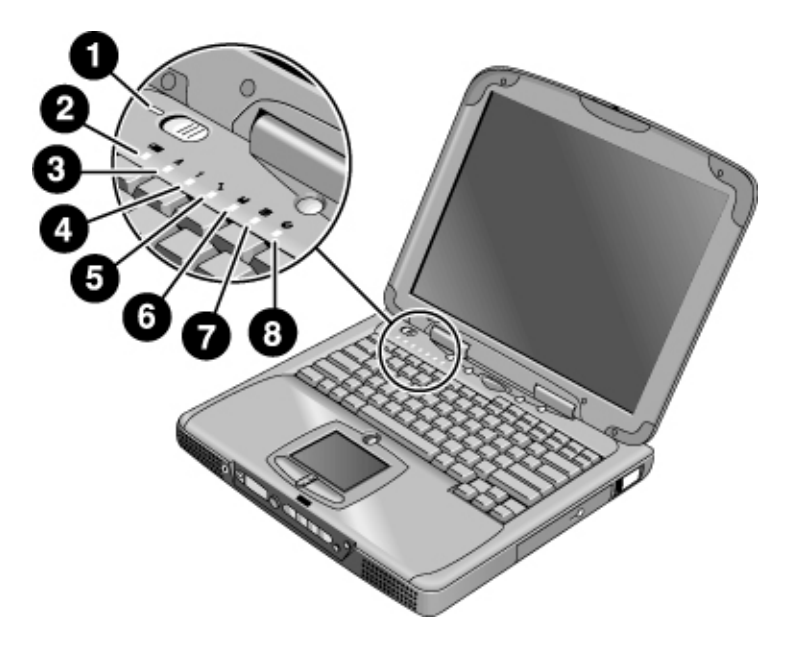

**Figure 1-5. Status Lights**

- 1. Power status.
- 2. Battery status.
- 3. Caps lock.
- 4. Num lock.
- 5. Scroll lock.
- 6. Floppy disk drive activity.
- 7. Hard disk drive activity.
- 8. CD/DVD drive activity.

 **Table 1-3. Status Lights**

| Indicator    | <b>Meaning</b>                                                                       |  |  |  |
|--------------|--------------------------------------------------------------------------------------|--|--|--|
| LED next to  | <b>Power status</b>                                                                  |  |  |  |
| power switch | Green: the notebook is on.                                                           |  |  |  |
|              | Amber: the notebook is in standby mode.                                              |  |  |  |
|              | No light: the notebook is off or in hibernate mode.                                  |  |  |  |
|              | <b>Battery status</b>                                                                |  |  |  |
|              | Green: the AC adapter is connected and the battery is fully charged.                 |  |  |  |
|              | Amber: the AC adapter is connected and the battery is charging.                      |  |  |  |
|              | Red. the AC adapter is connected and the battery has a fault.                        |  |  |  |
|              | Off: the AC adapter is not connected, or the adapter is connected but the battery is |  |  |  |
|              | missing.                                                                             |  |  |  |
|              | <b>Caps Lock</b>                                                                     |  |  |  |
|              | Caps Lock is active.                                                                 |  |  |  |
|              | <b>Num Lock</b>                                                                      |  |  |  |
|              | Num Lock is active. (The Keypad Lock must also be on to use the embedded keypad.)    |  |  |  |
|              | <b>Scroll Lock</b>                                                                   |  |  |  |
|              | Scroll Lock is active.                                                               |  |  |  |
| н            | <b>Floppy disk drive activity</b>                                                    |  |  |  |
|              | Green: the notebook is accessing the floppy disk drive.                              |  |  |  |
| ≌            | Hard disk drive activity                                                             |  |  |  |
|              | Green: the notebook is accessing the hard disk drive.                                |  |  |  |
|              | <b>CD/DVD drive activity</b>                                                         |  |  |  |
|              | Green: the notebook is accessing the CD/DVD drive.                                   |  |  |  |

In addition, the status panel on the front of the notebook (if present) provides CD playback status and other system information. For details, see the section "Status panel" in the notebook's *Reference Guide*.

# **Using Fn Hot Keys**

The combination of the Fn key plus another key creates a *hot key*—a shortcut key sequence—for various system controls. To use a hot key, press *and hold* Fn, press the appropriate second key, then release both keys.

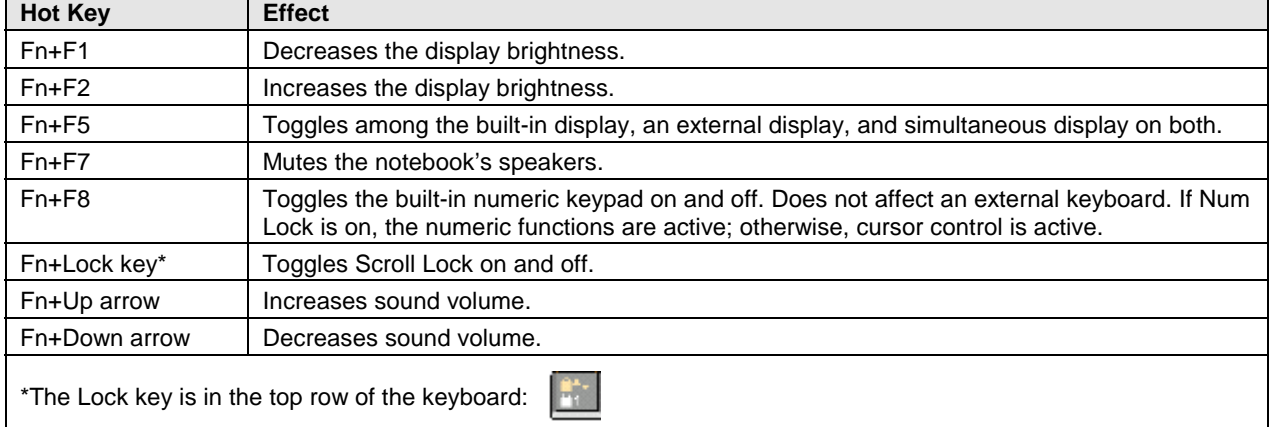

#### **Table 1-4. Fn Hot Keys**

## **Resetting the Notebook**

Occasionally, Windows or the notebook may stop responding, so that you cannot turn the notebook off. If this happens, try the following in the order listed:

- If possible, shut down Windows: click Start, Shut Down, Shut down (Windows 98 or 2000) or Start, Turn Off Computer, Turn Off (Windows XP).
- Press Ctrl+Alt+Del, then click Shut Down.
- Slide and hold the power switch for about five seconds, until the display shuts down.
- Insert a straightened paper clip into the system-off switch on the left side of the notebook (beneath the PC card eject buttons).

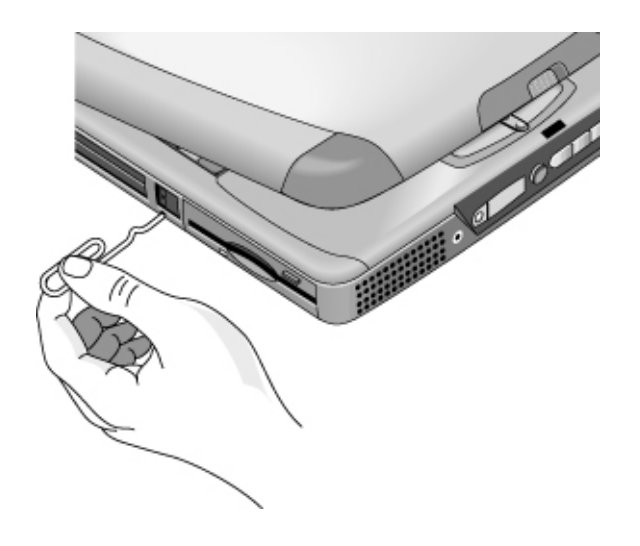

 **Figure 1-6. Resetting the Notebook**

After the notebook turns off, press the blue standby button to restart it.

#### **Note**

To boot from a CD or DVD, insert a bootable CD (such as a Recovery CD) into the drive, then restart. Press Esc when the HP logo appears, then select the CD-ROM/DVD drive as the temporary boot device.

## **Using the CD/DVD Player (selected models)**

The multimedia buttons on the front of the notebook control the CD/DVD player, and work in much the same way as do the controls of a standalone CD or DVD player. The player operates whether the notebook is on, off, or in standby or hibernate mode. (When the notebook is on, the volume control buttons also govern the volume for most other audio applications.)

If the notebook is off or in standby or hibernate mode, slide the multimedia power switch to the left to activate the player. For details about using the CD/DVD player, see the notebook's *Reference Guide*.

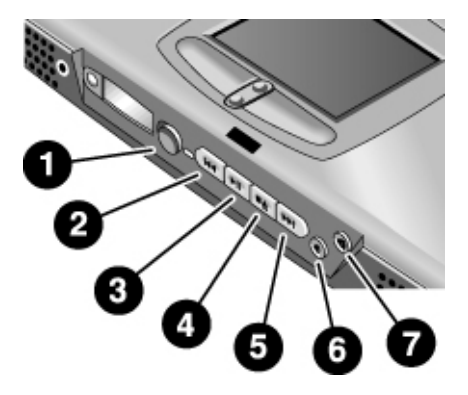

#### **Figure 1-7. Multimedia Buttons**

- 1. Multimedia power (use only when notebook is turned off or in standby or hibernate mode).
- 2. Previous track button.
- 3. Play/pause button.
- 4. Stop button (when notebook is on). Stop/eject (when notebook is off).
- 5. Next track button.
- 6. Volume control down button.
- 7. Volume control up button.

# **Specifications**

The following tables list the specifications for the notebook and its accessories. These are subject to change: for the latest versions, see the HP Notebook web site, www.hp.com/notebooks (in Europe: www.europe.hp.com/notebooks).

## **Hardware Specifications**

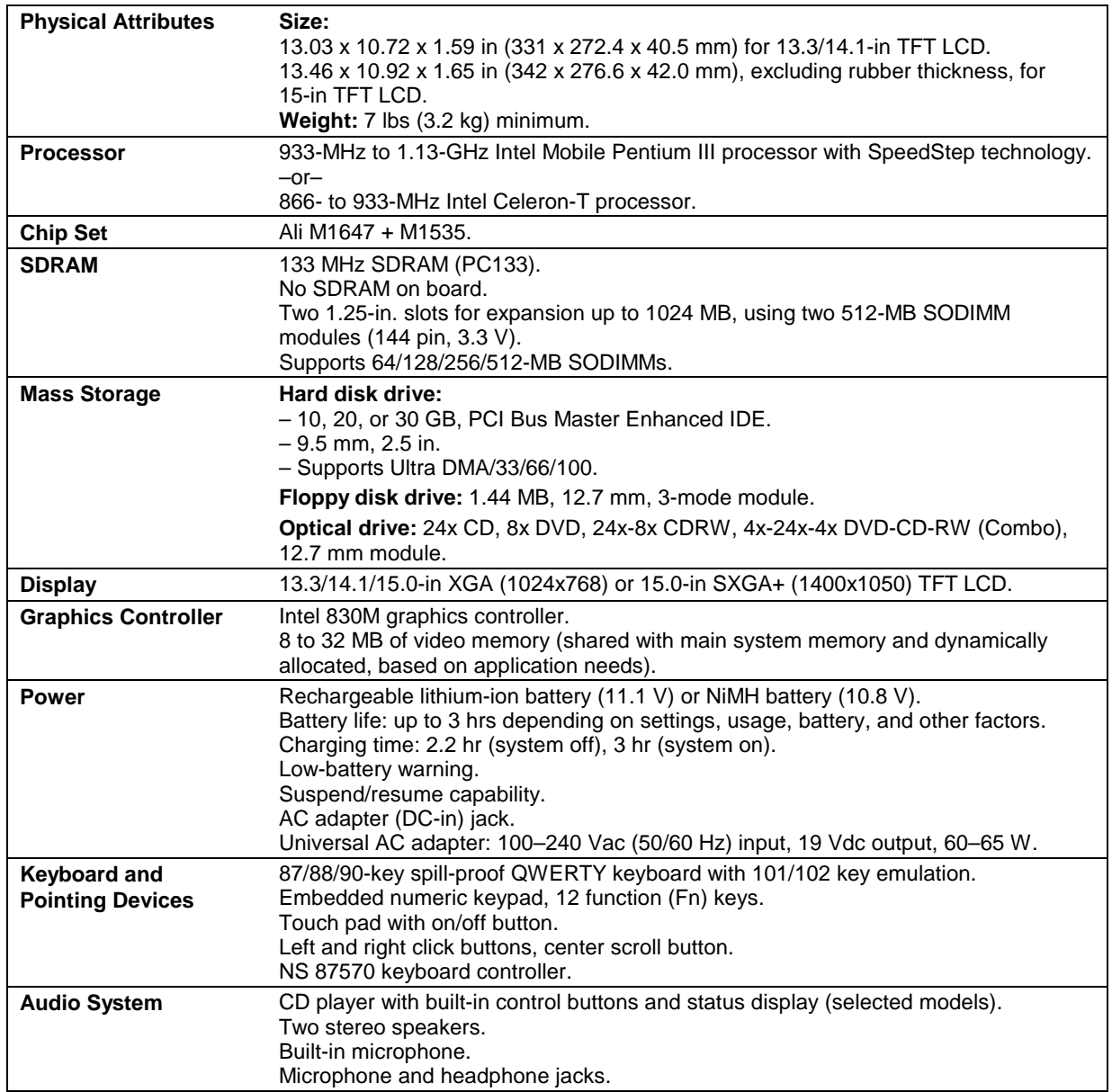

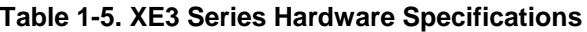

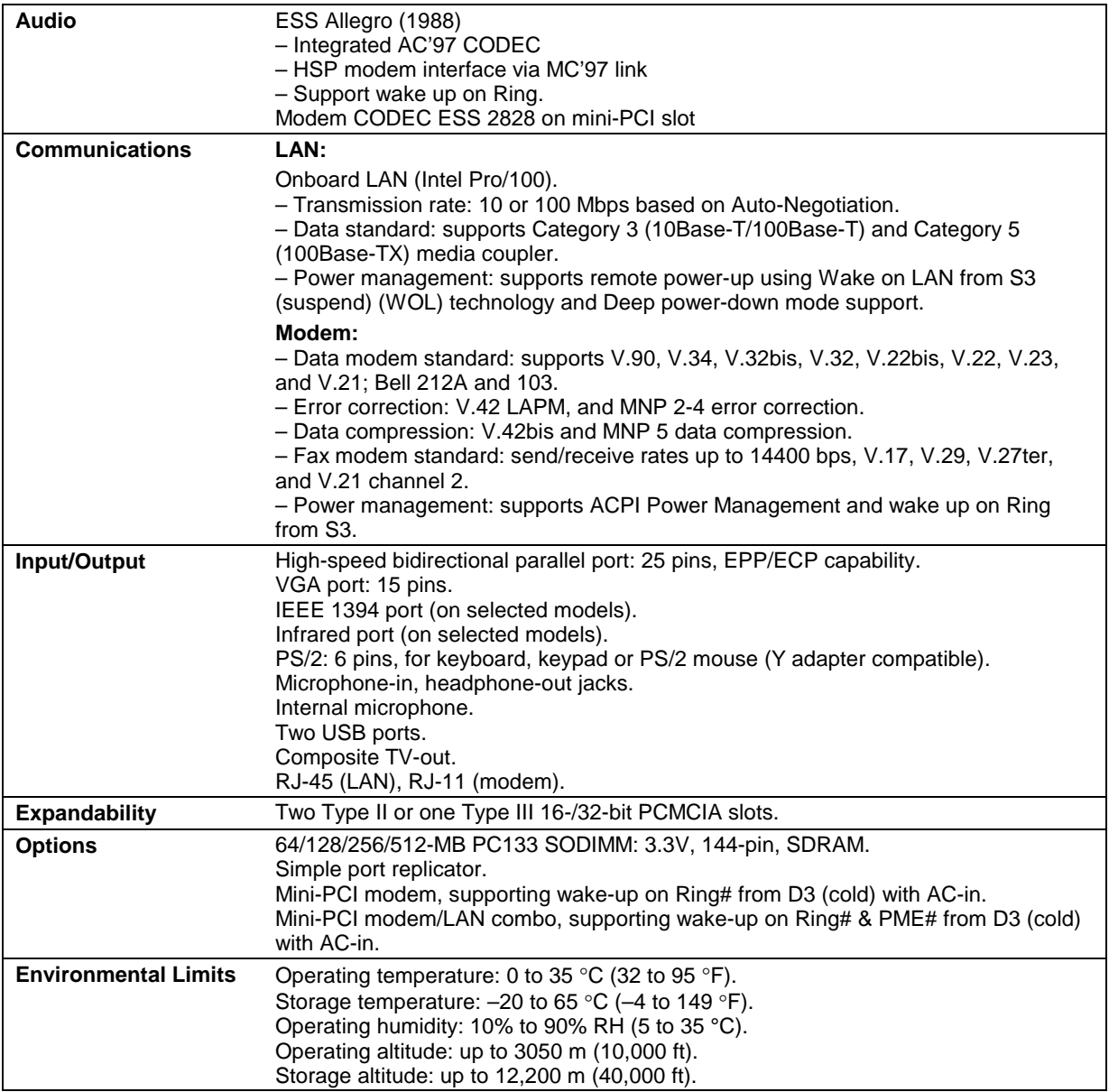

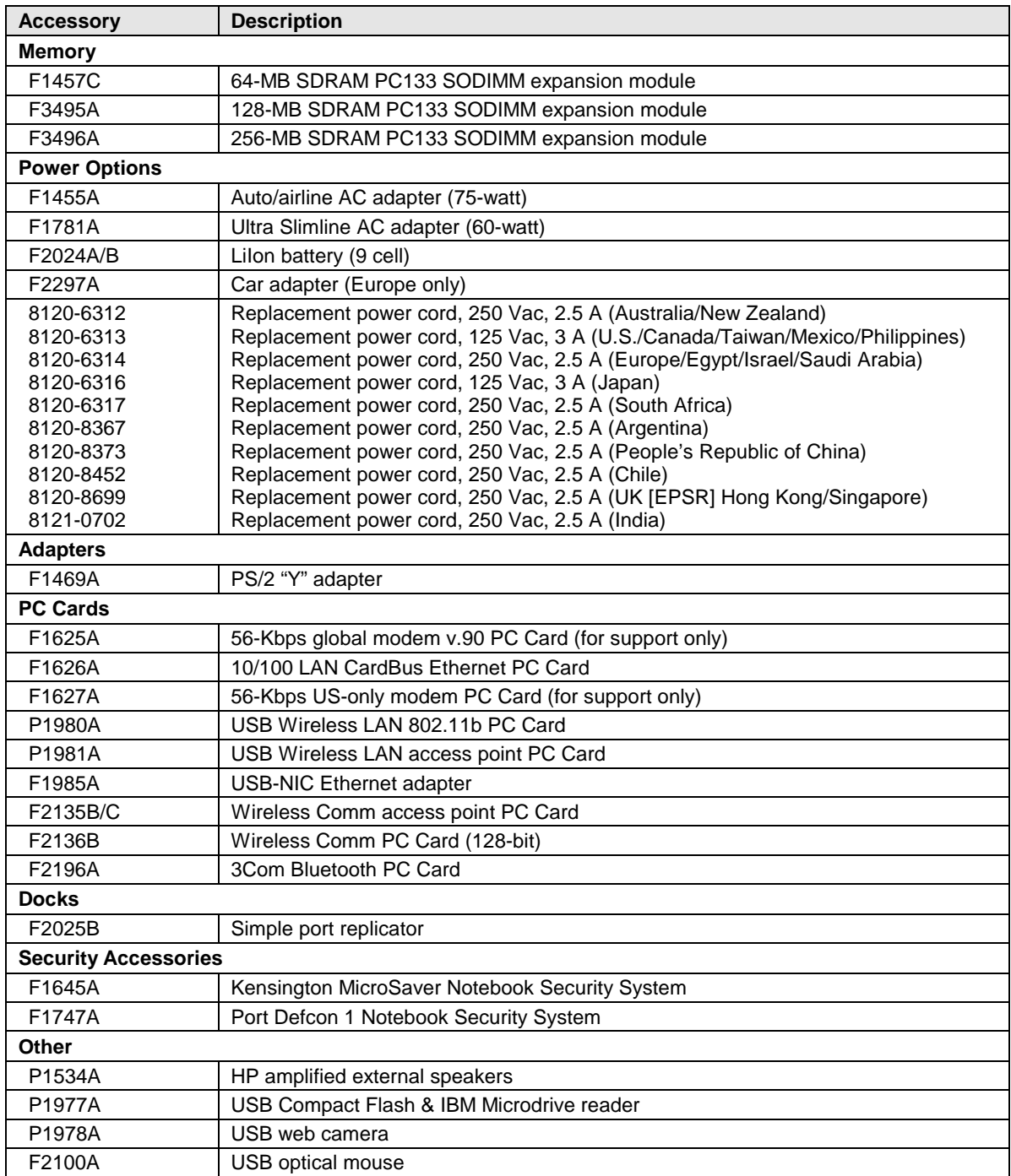

### **Table 1-6. XE3 Series Accessories**

# **Internal Design**

The motherboard PCA is the central component of the notebook's design, and plays a role in virtually all system functions. The CPU module and most other subsystems connect to the motherboard.

The following figure shows the connections among the notebook's replaceable electronic modules. In addition, the table on page 1-16 lists the roles that the replaceable modules play in each of the notebook's functional subsystems.

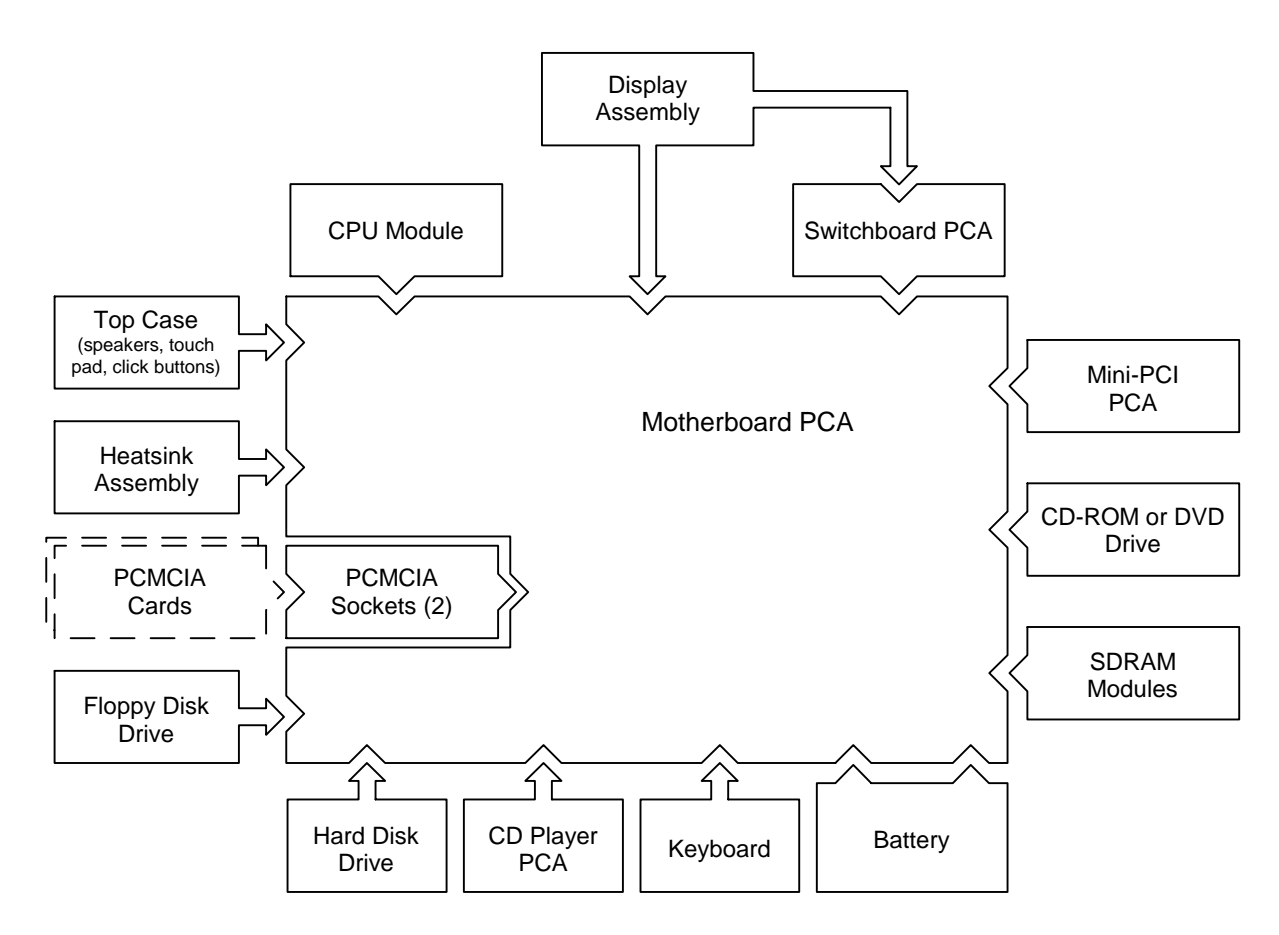

**Figure 1-8. Replaceable Module Diagram**

| <b>Function</b>     | <b>Components Used</b>                                             | <b>Component Roles</b>                                                                                                    |
|---------------------|--------------------------------------------------------------------|----------------------------------------------------------------------------------------------------|
| <b>Bootup</b>       | CPU module<br>Motherboard<br>Floppy disk module<br>Hard disk drive | Main processor.<br>Primary system circuitry.<br>First source of disk-based startup code.<br>Second source of disk-based startup code.                                 |
| <b>Processor</b>    | CPU module<br>Motherboard                                          | Main processor, numeric data processor, L1 and L2 cache.<br>Primary system circuitry.                                                                                 |
| <b>Memory</b>       | Motherboard<br><b>SDRAM</b> module                                 | Video RAM.<br>Changeable RAM (2 slots).                                                                                                    |
| <b>Power</b>        | <b>Battery</b><br>Motherboard<br>Switchboard PCA<br>AC adapter     | Power storage.<br>Power control circuitry, AC adapter socket, lid switch, system-off switch,<br>power supply.<br>Power switch, standby button.<br>AC-to-DC converter. |
| <b>Display</b>      | Motherboard<br>Display assembly                                    | Video controller, display drivers, LVDS processing, display/graphics<br>controller, video RAM.<br>Display output, backlight, power converter for backlight.           |
| <b>Hard disk</b>    | Motherboard<br>Hard disk drive                                     | Hard disk controller.<br>Hard disk mechanism.                                                                                                    |
| <b>Floppy drive</b> | Motherboard<br>Floppy disk module                                  | I/O controller, floppy connector.<br>Floppy disk mechanism.                                                                                                    |
| Keyboard            | Motherboard<br>Keyboard                                            | Keyboard controller, keyboard BIOS.<br>Key switches.                                                                                                    |
| <b>Touch pad</b>    | Motherboard<br>Top case                                            | Keyboard BIOS.<br>Touch pad sensor, click buttons, controller (PS/2 output).                                                                                          |
| <b>Audio</b>        | Motherboard<br>Switchboard PCA<br>Headphone PCA<br>Top case        | Audio controller, audio decoder, speaker amplifier, external microphone<br>jack.<br>Microphone.<br>Earphone amplifier.<br>Speakers.                                   |
| <b>Status</b>       | Motherboard<br>Switchboard PCA<br>CD player PCA                    | LED circuitry, keyboard controller.<br>Status LEDs.<br>CD/DVD status display.                                                                                         |
| <b>Parallel</b>     | Motherboard                                                        | I/O controller, parallel connector.                                                                                                    |
| PS/2 port           | Motherboard                                                        | Keyboard controller, PS/2 connector.                                                                                                    |
| <b>USB</b>          | Motherboard                                                        | Bus controller, USB connectors.                                                                                                    |
| <b>Docking port</b> | Motherboard                                                        | Docking logic, docking connector.                                                                                                    |
| <b>PCMCIA</b>       | Motherboard<br><b>PCMCIA</b> sockets                               | PCMCIA controller.<br>PCMCIA connectors.                                                                                                    |

**Table 1-7. Functional Structure**

# **Removal and Replacement**

This chapter tells you how to remove and replace the notebook's removable components and assemblies. The items marked by • in the following table are user-replaceable.

#### **Table 2-1. Removal Cross-Reference**

- Battery (page 2-4). Carrier, hard disk drive (page 2-13). Case, bottom (page 2-32). Case, top (page 2-19). Cover, keyboard (page 2-8).
- Cover, mini-PCI (page 2-7).
- Cover, SDRAM (page 2-7).
- Covers, screw (page 2-7). Display assembly (page 2-16). Doors, docking (page 2-36). Doors, PCMCIA (page 2-37). Drive, CD/DVD (page 2-31). Drive, floppy disk (page 2-29).

Drive, hard disk (page 2-12). Heatsink assembly (with fan) (page 2-24). Keyboard (page 2-10). Module, CPU (page 2-26).

- Module, SDRAM (page 2-5). PCA, CD player (page 2-21). PCA, headphone (page 2-39).
- PCA, mini-PCI (page 2-6). PCA, motherboard (page 2-32). PCA, switchboard (page 2-39). Plate, CPU support (page 2-40). Saddle, hinge set (page 2-22). Socket, PCMCIA (page 2-40).

### **Caution**

Always provide proper grounding when performing repairs. Without proper grounding, an electrostatic discharge can damage the notebook and its components.

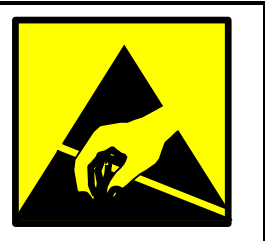

#### **Notes**

To reassemble a component, perform the removal procedure in reverse order. Any special notes required for reassembly are included at the end of each section.

⊨ Symbols like this throughout this chapter show approximate full-size screw outlines. You can use these to verify the sizes of screws before you install them. Installing a wrong-size screw can damage the notebook. (The symbol at the left represents an M2.5×5 mm T-head screw.)

# **Disassembly Flowchart**

The following diagram shows the general "path" you will use in disassembling the notebook to access any particular component.

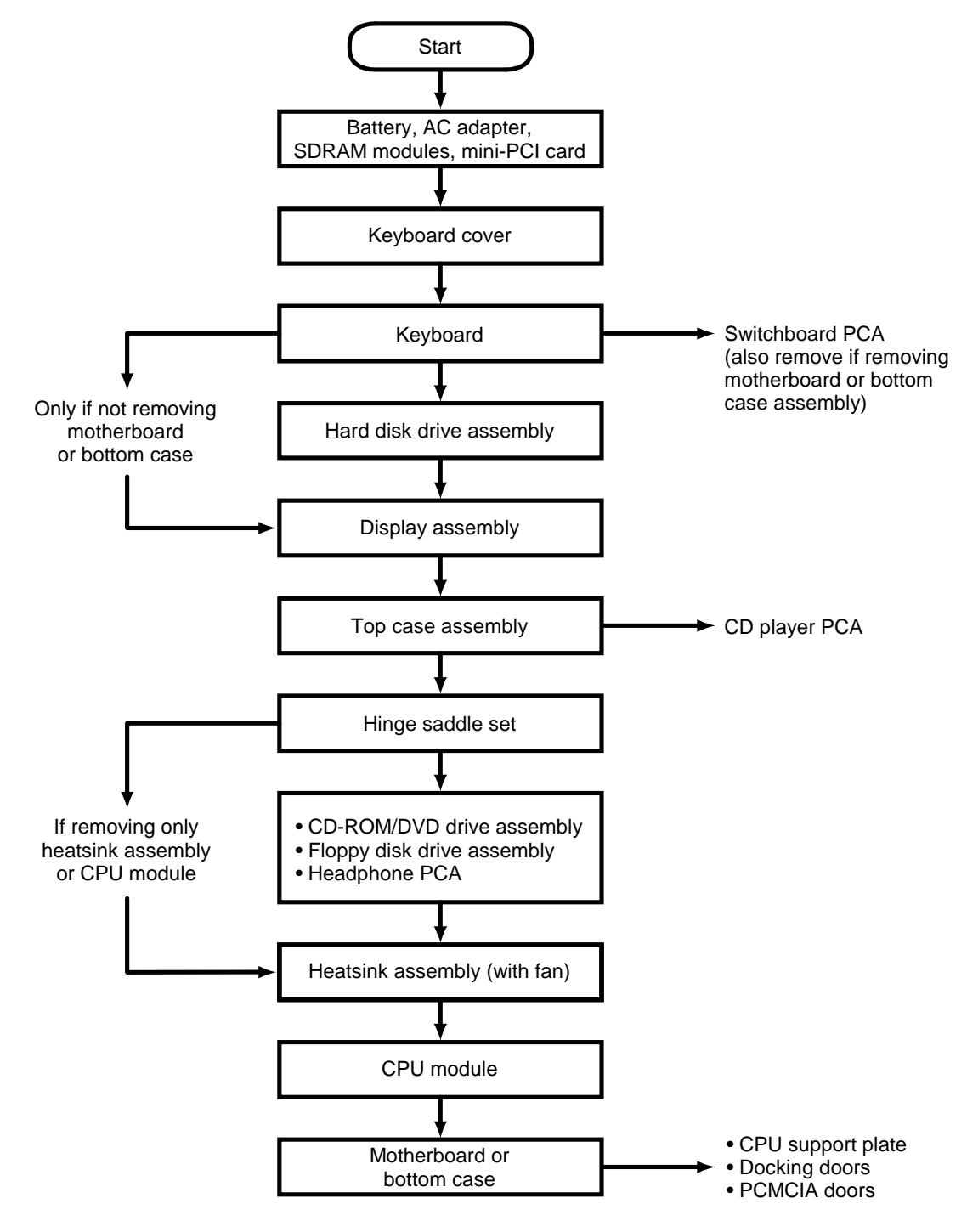

**Figure 2-1. Disassembly Flow**

- #0 Phillips screwdriver, preferably magnetized.
- Small flat-blade screwdriver.
- 5 mm hexagonal socket screwdriver.
- Electrostatic device (wristband and pad).

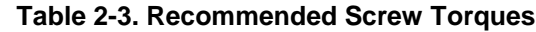

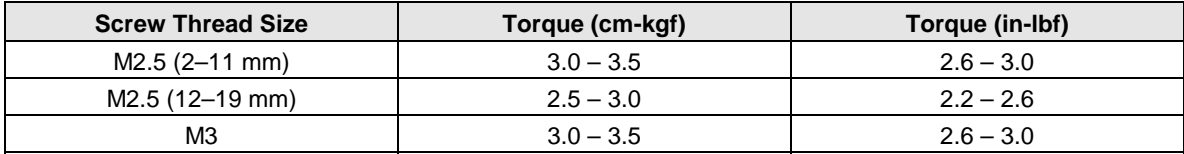

## **NOTES**

# **Removing the Battery**

(User-Replaceable)

### **Required Equipment**

• None.

### **Removal Procedure**

• Slide the battery's release latch, then lift the battery out of its compartment.

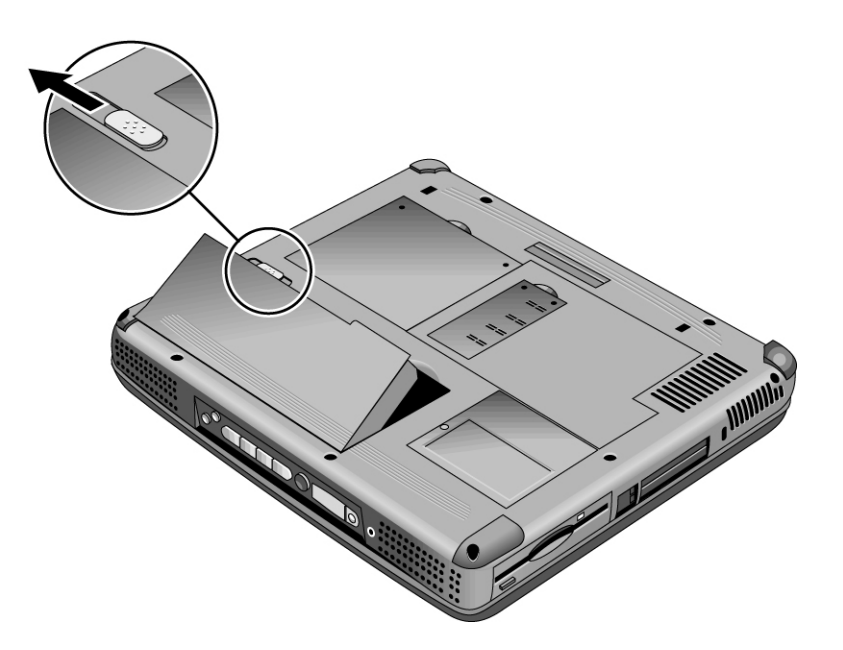

**Figure 2-2. Removing the Battery**

### **Reassembly Notes**

• Insert the front (rounded) end of the battery into the battery compartment, and lower the back end in until it clicks into place.

# **Removing an SDRAM Module**

## (User-Replaceable)

The notebook has no SDRAM on its motherboard, but has two slots for SDRAM modules.

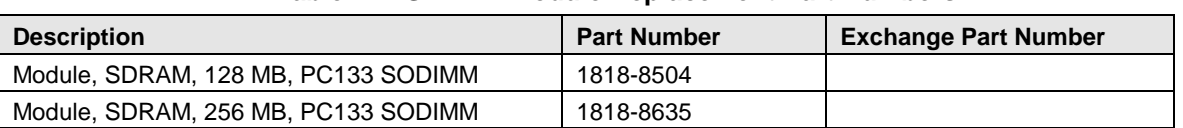

#### **Table 2-4. SDRAM Module Replacement Part Numbers**

### **Caution**

Provide proper grounding and handle the SDRAM module only by its edges, or you could damage the module through electrostatic discharge.

#### **Required Equipment**

• #0 Phillips screwdriver.

#### **Removal Procedure**

- 1. Unplug the AC adapter, if present, and remove the battery.
- 2. On the bottom of the notebook, loosen the screws holding the appropriate SDRAM cover (the cover retains the screws), and remove the cover.

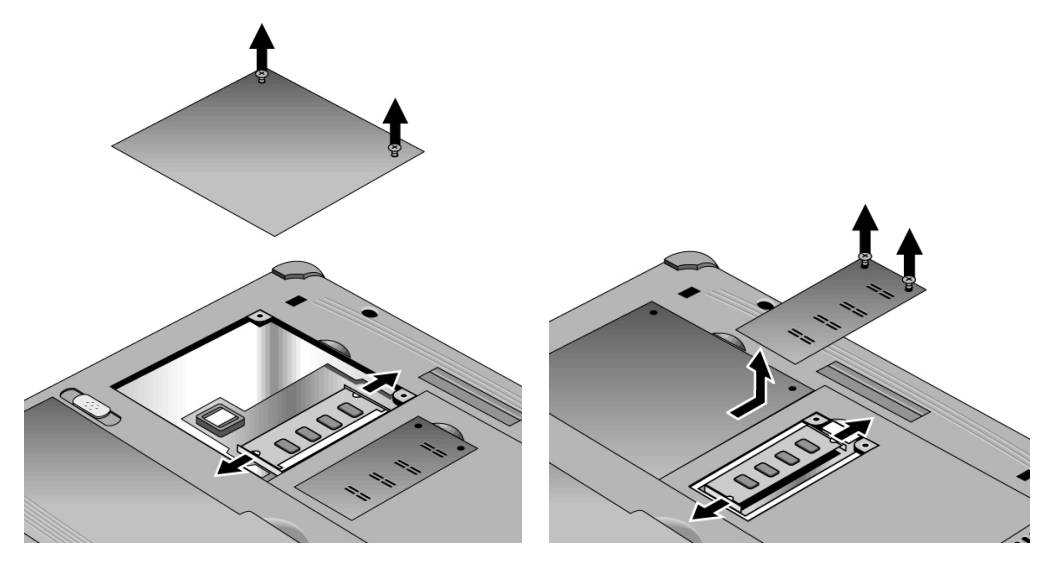

#### **Figure 2-3. Removing the SDRAM Covers**

- 3. Press outward to release the latches at the sides of the SDRAM module, so the free edge of the module pops up.
- 4. Pull the module out of the connector.

#### **Reassembly Notes**

• Gently press the SDRAM module into the connector at an angle of about 30°, until it is fully inserted. Then press down on both sides of the module until the latches snap closed.

# **Removing the Mini-PCI PCA (selected models)**

(User-Replaceable)

Certain notebook models include a mini-PCI PCA that contains either a modem or modem/LAN.

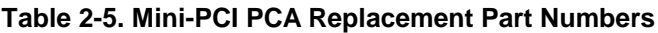

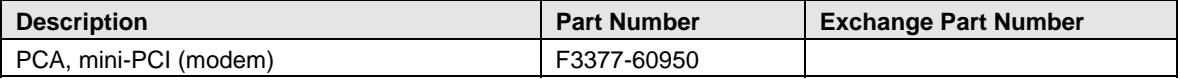

## **Caution**

Provide proper grounding and handle the PCA only by its edges, or you could damage it through electrostatic discharge.

### **Required Equipment**

• #0 Phillips screwdriver.

### **Removal Procedure**

- 1. Unplug the AC adapter, if present, and remove the battery.
- 2. Loosen the screw holding the mini-PCI cover (the cover retains the screw), and remove the cover.
- 3. Press outward to release the latches at the sides of the PCA, so that its free edge pops up.
- 4. Disconnect the cable (modem models only) or cables (modem/LAN models only) from the PCA.
- 5. Gently pull the PCA out of its connector.

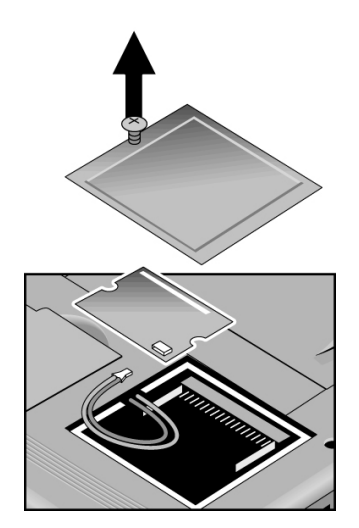

**Figure 2-4. Removing the Mini-PCI PCA**

#### **Reassembly Notes**

- Reattach the cable (modem models only) or cables (modem/LAN models only) to the PCA, and tuck them into the compartment.
- Gently press the PCA into the connector at an angle of about 30°, until it is fully inserted. Then press down on both sides of the PCA until the latches snap closed.
- Make sure the sticky pads are intact and in place on the underside of the PCA.

# **Replacing Small Parts**

(User-Replaceable)

The user can replace the following small parts.

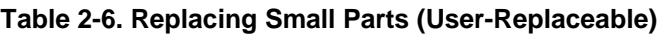

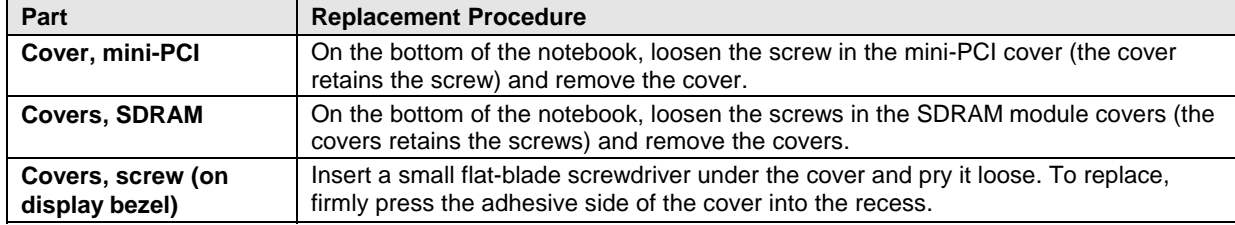

# **Removing the Keyboard Cover**

(HP Authorized Service Providers Only)

## **Required Equipment**

- #0 Phillips screwdriver.
- Small flat-blade screwdriver.

## **Removal Procedure**

- 1. Unplug the AC adapter, if present, and remove the battery.
- 2. Close the display, and remove both screws from the backs of the hinge covers.

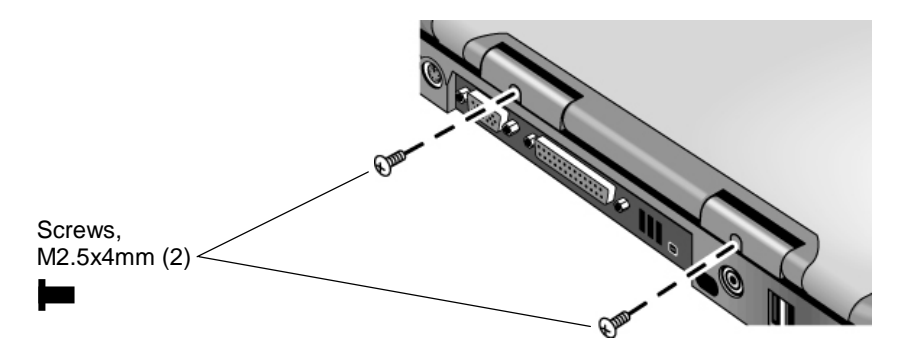

**Figure 2-5. Removing the Keyboard Cover Retaining Screws**

- 3. Open the notebook's display so that it lays flat.
- 4. Use the flat-blade screwdriver to carefully pry up the inside edges of the hinge covers until the cover pops loose, then lift the cover off.

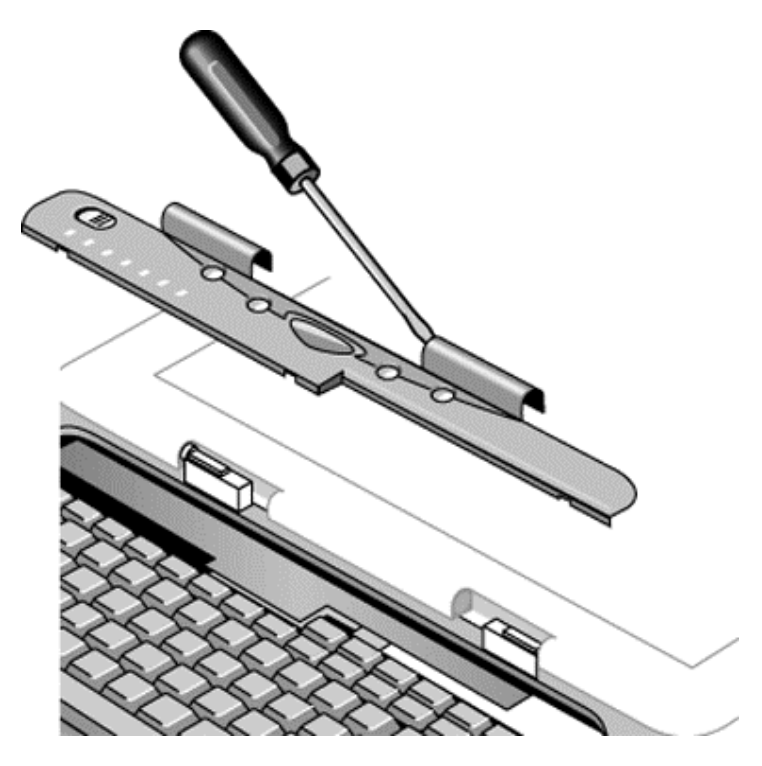

**Figure 2-6. Removing the Keyboard Cover**

### **Reassembly Notes**

- Tuck the display cables into the notch just to the right of the left display hinge.
- Hold the cover by the hinge covers, bow the center upwards slightly, and snap it into place. Note that the cover is held in place partly by tabs at the left and center of its bottom edge, and at its upper left and right corners. Make sure these tabs snap back into place when reinstalling the cover.

# **Removing the Keyboard**

(HP Authorized Service Providers Only)

### **Required Equipment**

- #0 Phillips screwdriver.
- Small flat-head screwdriver.

### **Removal Procedure**

- 1. Unplug the AC adapter, if present, and remove the battery.
- 2. Remove the keyboard cover (page 2-8).
- 3. Loosen the four retaining screws along the top of the keyboard (the keyboard retains the screws).

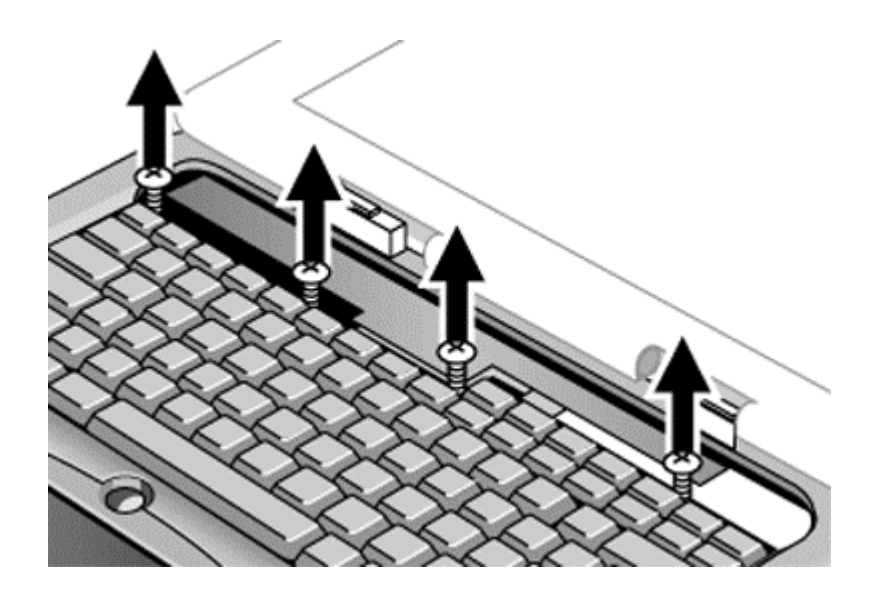

### **Figure 2-7. Loosening the Keyboard Retaining Screws**

4. Raise the top of the keyboard, then lift the keyboard up and out of the notebook. Be careful not to pull on the ribbon cable connecting the keyboard to the notebook.

## **Caution**

Be careful not to touch the heatsink until it has cooled. It could be hot if the notebook was running recently.

5. Lay the keyboard face down on the top case, forward of its normal position, and disconnect the ribbon cable from the motherboard.

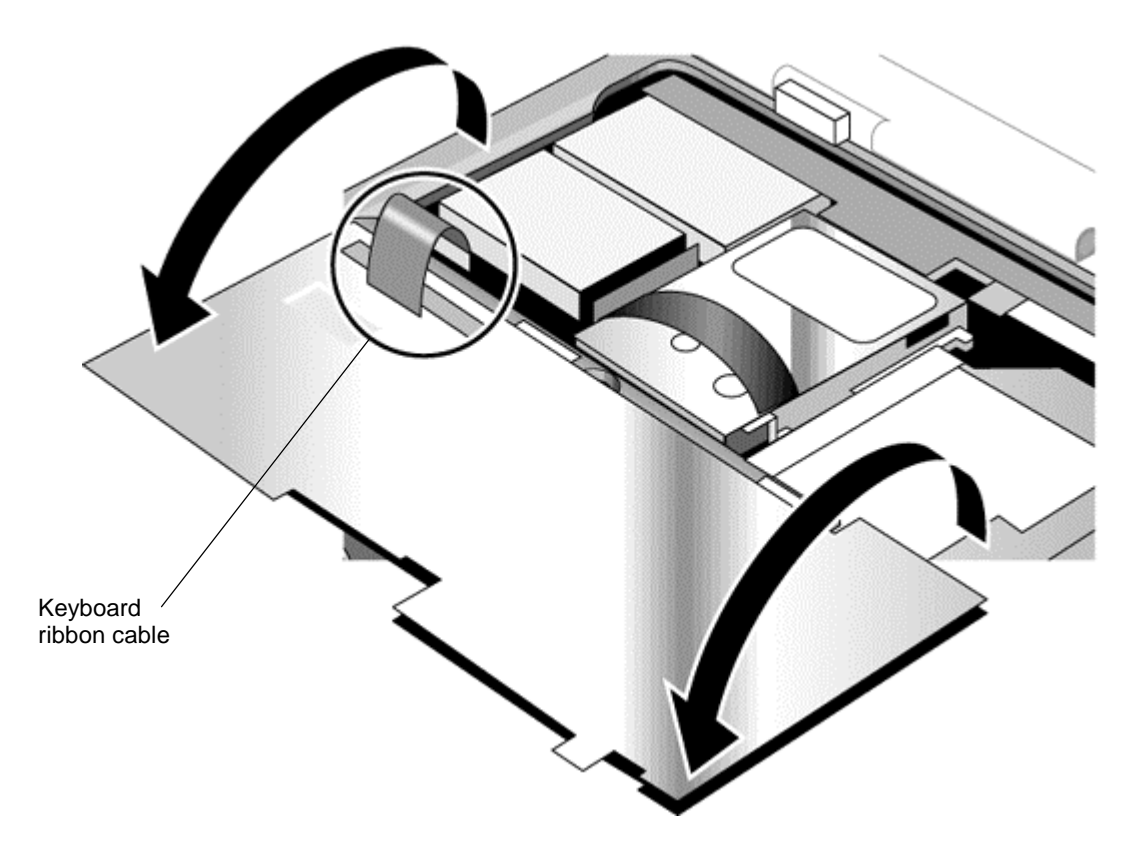

**Figure 2-8. Disconnecting the Keyboard Cable**

### **Reassembly Notes**

- Lay the keyboard face down on the top case forward of its normal position, then reconnect the ribbon cable.
- Slip the metal tabs on the bottom of the keyboard into their slots in the top case, then lower the keyboard into place.

# **Removing the Hard Disk Drive**

(HP Authorized Service Providers Only)

### **Table 2-7. Hard Disk Drive Replacement Part Numbers**

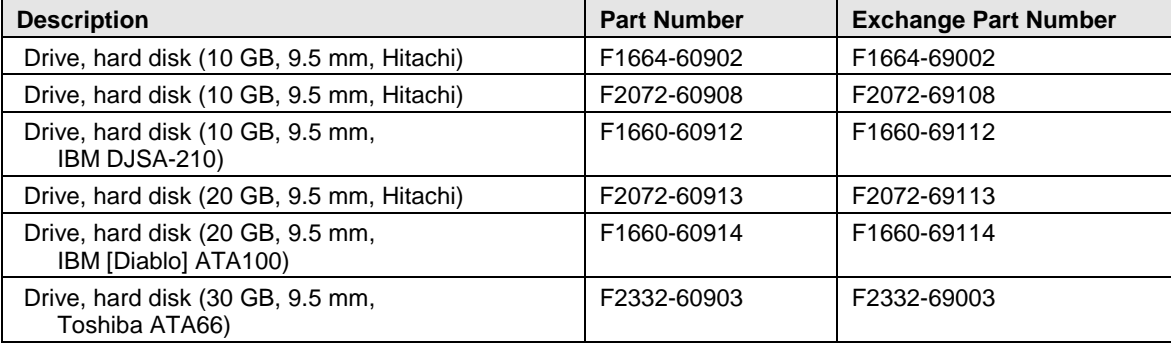

#### **Required Equipment**

• #0 Phillips screwdriver.

#### **Removal Procedure**

- 1. Unplug the AC adapter, if present, and remove the battery.
- 2. Remove these additional assemblies:
	- Keyboard cover (page 2-8).
	- Keyboard (page 2-10).

#### **Caution**

Be careful not to touch the heatsink until it has cooled. It could be hot if the notebook was running recently.

- 3. Loosen the four screws attaching the hard drive carrier to the motherboard (the carrier retains the screws).
- 4. Use the strap on the hard drive to carefully pull the drive off of its connector and out of the notebook.
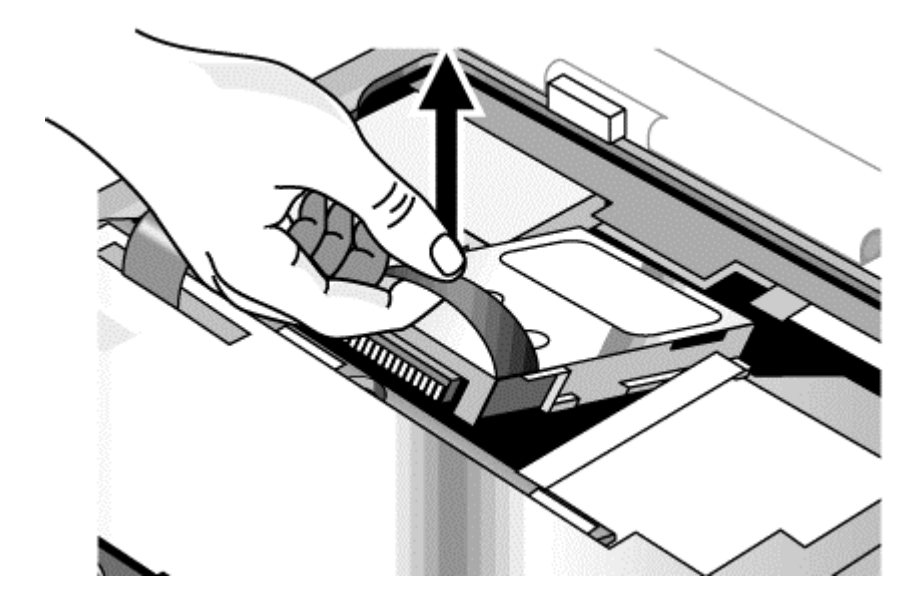

**Figure 2-9. Removing the Hard Disk Drive**

5. Loosen all four screws in the underside of the hard drive carrier (the carrier retains the screws), then slide the drive back and up out of the case.

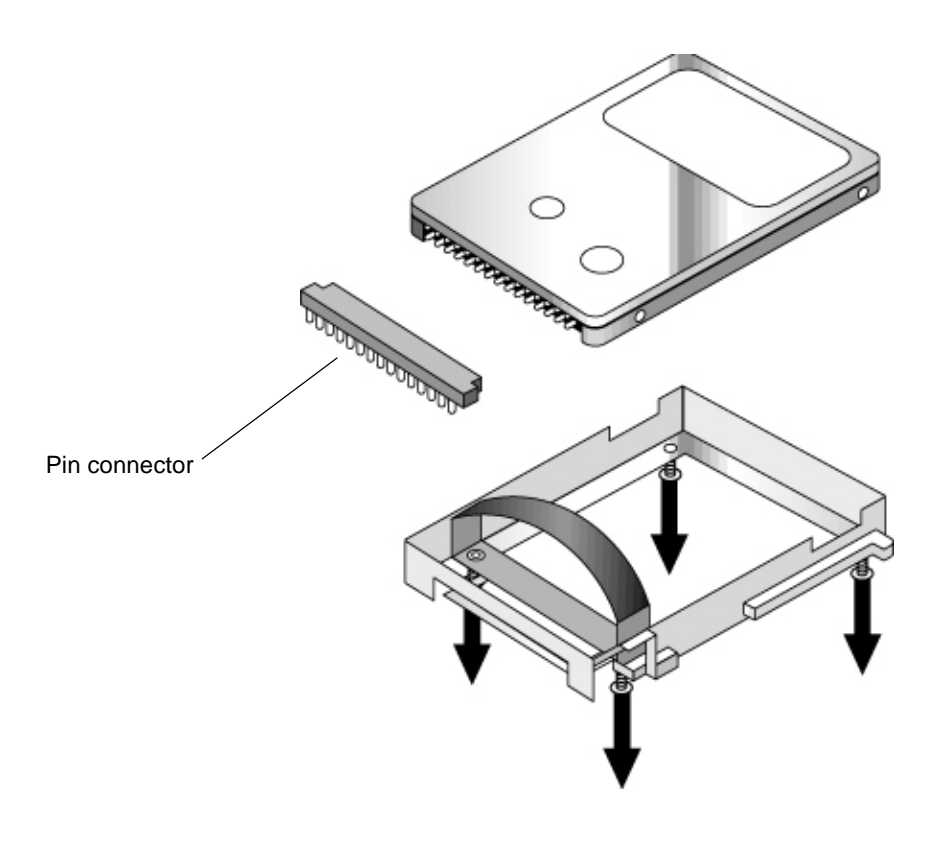

**Figure 2-10. Removing the Hard Disk Carrier**

6. Carefully remove the pin connector from the end of the drive by working alternately at each side, so that the connector slides off evenly without bending the connector pins.

#### **Reassembly Notes**

- Carefully put the pin connector back onto the pins on the end of the new hard drive. Work at each end alternately so that the connector slides on evenly without bending the connector pins.
- Be careful not to trap the heatsink and keyboard cables beneath the hard drive.

## **Recovering and Reinstalling Software**

You can use the *Recovery CDs* to recover an original build or reinstall the HP custom software. To recover a specific application, see "To recover an application" in the *Reference Guide*.

The *Recovery CDs* provide all HP notebook–specific Windows drivers; these drivers are in the following directories:

- On the hard drive, under c:\hp\drivers.
- On the *Recovery CDs*, under \hp\drivers.
- On the HP notebook web site at http://www.hp.com/notebooks. This web site contains the latest software drivers.

#### **To recover the factory software installation**

The following procedure describes how to recover the notebook's original Windows software and operating system. The process can take 10 to 15 minutes.

#### **Caution**

This procedure formats the hard disk drive, which erases all data on the drive. After formatting, you must reinstall any applications.

Do not interrupt the following process or unplug the AC adapter until the process is complete.

- 1. Back up all data from the hard disk.
- 2. Connect the AC adapter to the notebook.
- 3. Insert *Recovery CD* disk 1 into the notebook's CD/DVD drive.
- 4. Turn on or restart the computer.
- 5. When the HP logo appears, press Esc to display the Boot menu.
- 6. Select the CD/DVD drive as the first boot device, then press Enter.
- 7. When the *Recovery CD* dialog box appears, follow the displayed instructions. If prompted, accept the recommended partition size.

To create the hibernate partition without installing the factory software, click Advanced and select not to install the operating system.

If the hard disk is partitioned into several drives, you can install the factory software on drive C without affecting other drives. Click Advanced and select to restore only the C partition.

8. When prompted to reboot the computer, press Ctrl+Alt+Del and follow any instructions that appear.

# **Removing the Display Assembly**

(HP Authorized Service Providers Only)

## **Required Equipment**

• #0 Phillips screwdriver.

### **Removal Procedure**

- 1. Unplug the AC adapter, if present, and remove the battery.
- 2. Remove these additional assemblies:
	- Keyboard cover (page 2-8).
	- Keyboard (page 2-10).
- 3. Remove both screws from the switchboard PCA, and carefully lift the PCA off the connector underneath it. (Notice the retaining hook at the right end of the PCA.) Be carefully not to pull on the cable attached to the PCA.
- 4. Disconnect the cable from the switchboard PCA, and remove the PCA from the notebook.
- 5. Remove the four flanged screws from the display hinges. This may be easier if you support the display so that it remains approximately flat.
- 6. Lift the display off of the notebook.

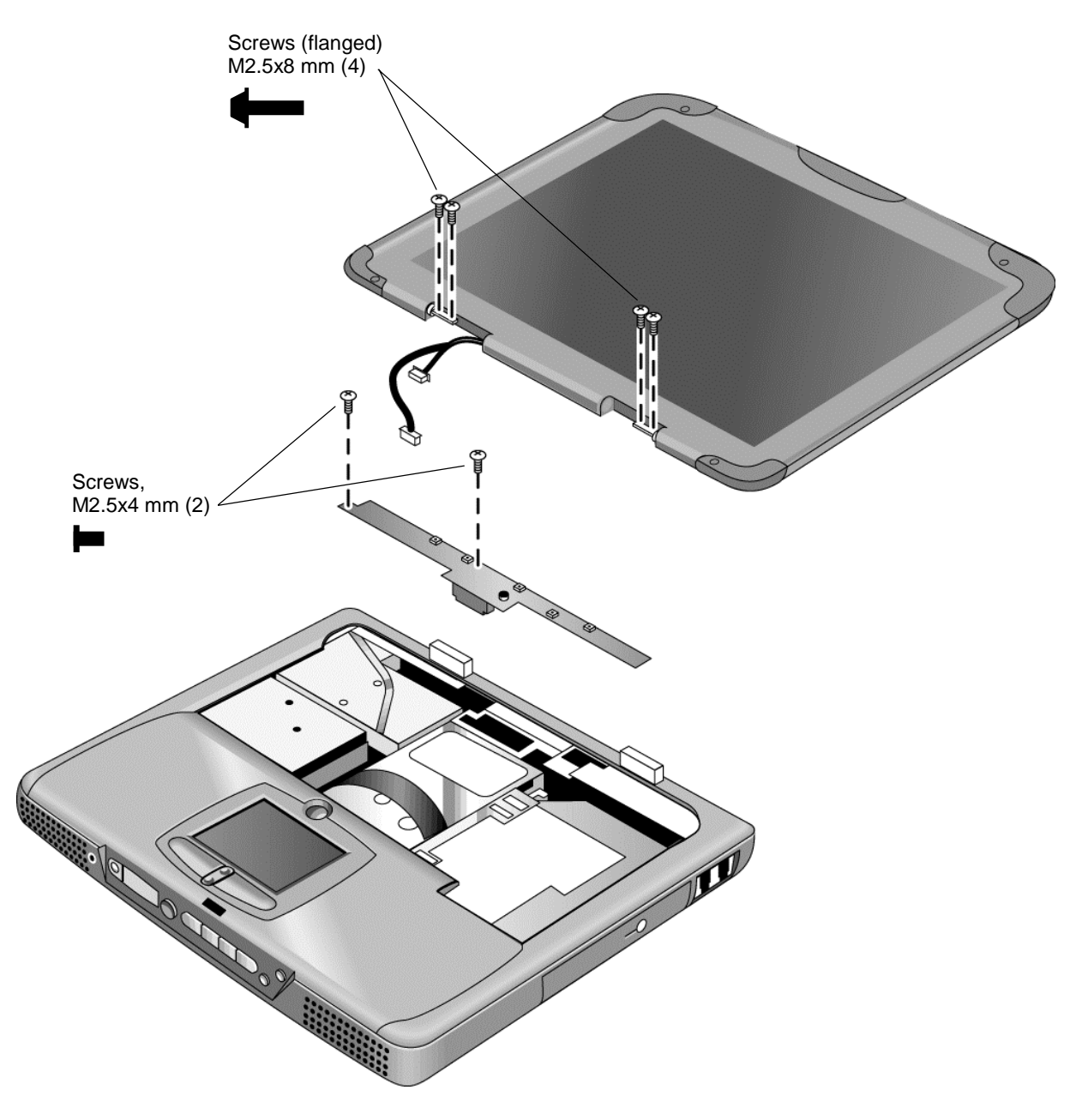

**Figure 2-11. Removing the Display**

#### **Reassembly Notes**

- While installing the hinge screws, support the display so that it remains approximately flat.
- Before installing the switchboard PCA, make sure the large display cable lies within the notch in the hinge saddle.
- When installing a new display assembly, follow the procedure given in "Installing a New Display Assembly" on the following page.

# **Installing a New Display Assembly**

When installing a new display, you must make sure to set the DIP switches on the motherboard to match the particular display assembly.

#### **Caution**

Setting the DIP switches improperly could damage the display assembly.

- 1. Find the manufacturer of the display: this is shown on a label attached to the display assembly.
- 2. Find the display's manufacturer and model in the table below, and set the DIP switches on the motherboard as shown.

| <b>Model</b>            |            | $\mathbf{2}$ | 3          | 4          |
|-------------------------|------------|--------------|------------|------------|
| Hitachi 15-in TFT SXGA+ | ON         | OFF          | <b>OFF</b> | <b>OFF</b> |
| Hitachi 15-in TFT XGA   | <b>OFF</b> | ON           | <b>OFF</b> | <b>OFF</b> |
| UNIPAC 13.3-in TFT XGA  | OFF        | OFF          | ON         | OFF        |
| CPT 14.1-in TFT XGA     | <b>ON</b>  | OFF          | <b>ON</b>  | OFF        |
| LG 15-in TFT XGA        | ON         | ON           | ON         | <b>OFF</b> |
| UNIPAC 14.1-in TFT XGA  | OFF        | OFF          | OFF        | ON         |
| LG 13.3-in TFT XGA      | <b>ON</b>  | OFF          | OFF        | ON         |
| LG 14.1-in TFT XGA      | OFF        | ON           | OFF        | ON         |
| IBM 15-in TFT SXGA+     | OFF        | ON           | ON         | ON         |
| IBM 14.1-in TFT XGA     | OFF        | ON           | ON         | OFF        |

 **Table 2-8. Motherboard Video DIP Switch Settings**

As an example, the following figure shows the DIP switches set to OFF-ON-ON-ON:

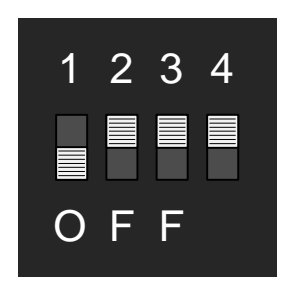

**Figure 2-12. Motherboard DIP Switches**

# **Removing the Top Case**

(HP Authorized Service Providers Only)

### **Required Equipment**

• #0 Phillips screwdriver.

### **Removal Procedure**

- 1. Unplug the AC adapter, if present, and remove the battery.
- 2. Remove these additional assemblies:
	- Keyboard cover (page 2-8).
	- Keyboard (page 2-10).
	- Display assembly (page 2-16).
- 3. Remove the eight retaining screws from the bottom case.

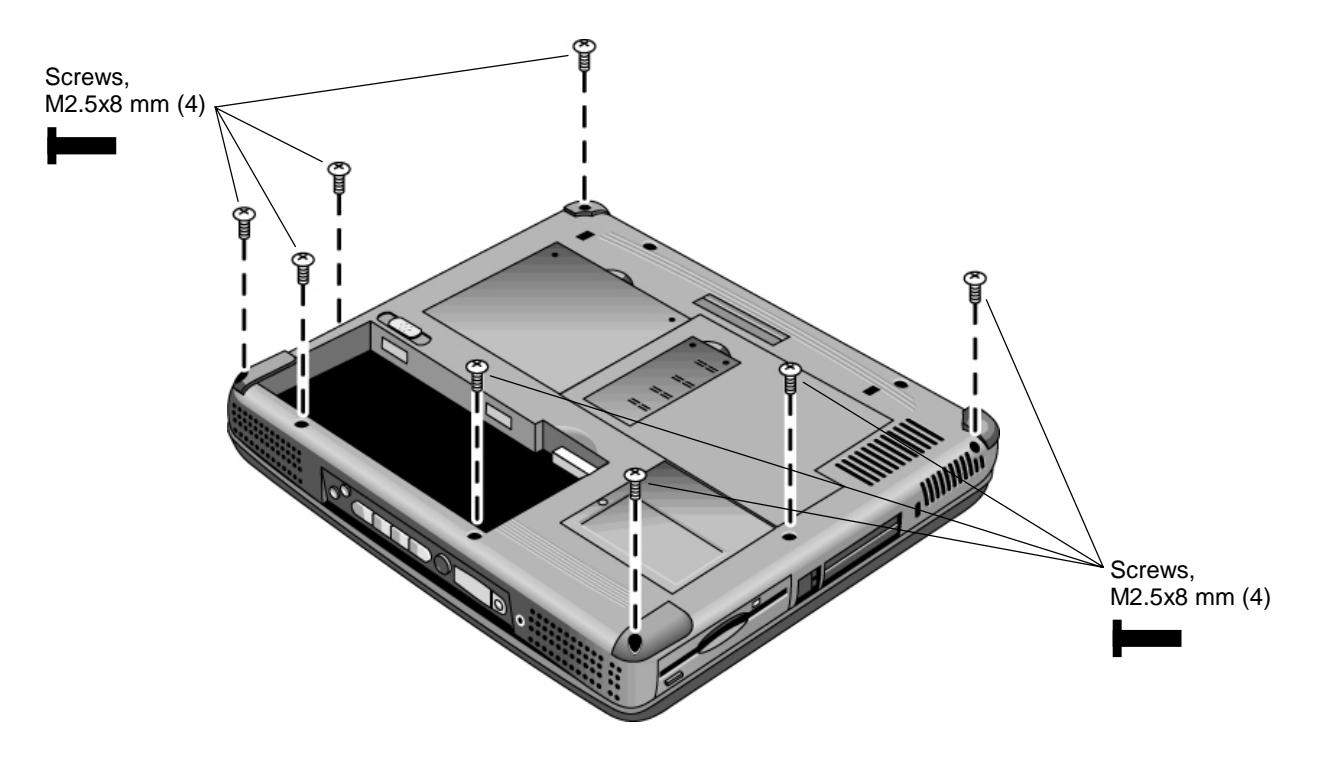

#### **Figure 2-13. Removing the Top Case Retaining Screws**

- 4. Disconnect the touch pad cable and speaker cable from the motherboard.
- 5. Remove the six retaining screws from the top case.
- 6. Raise the back of the top case, then gradually loosen the case, moving toward the front of the notebook (the right rear corner may require extra care to work free).
- 7. Carefully lift the top cover forward and off of the notebook. Be careful not to pull on the CD player PCA ribbon cable beneath the case.

8. Release the CD player PCA cable from the motherboard.

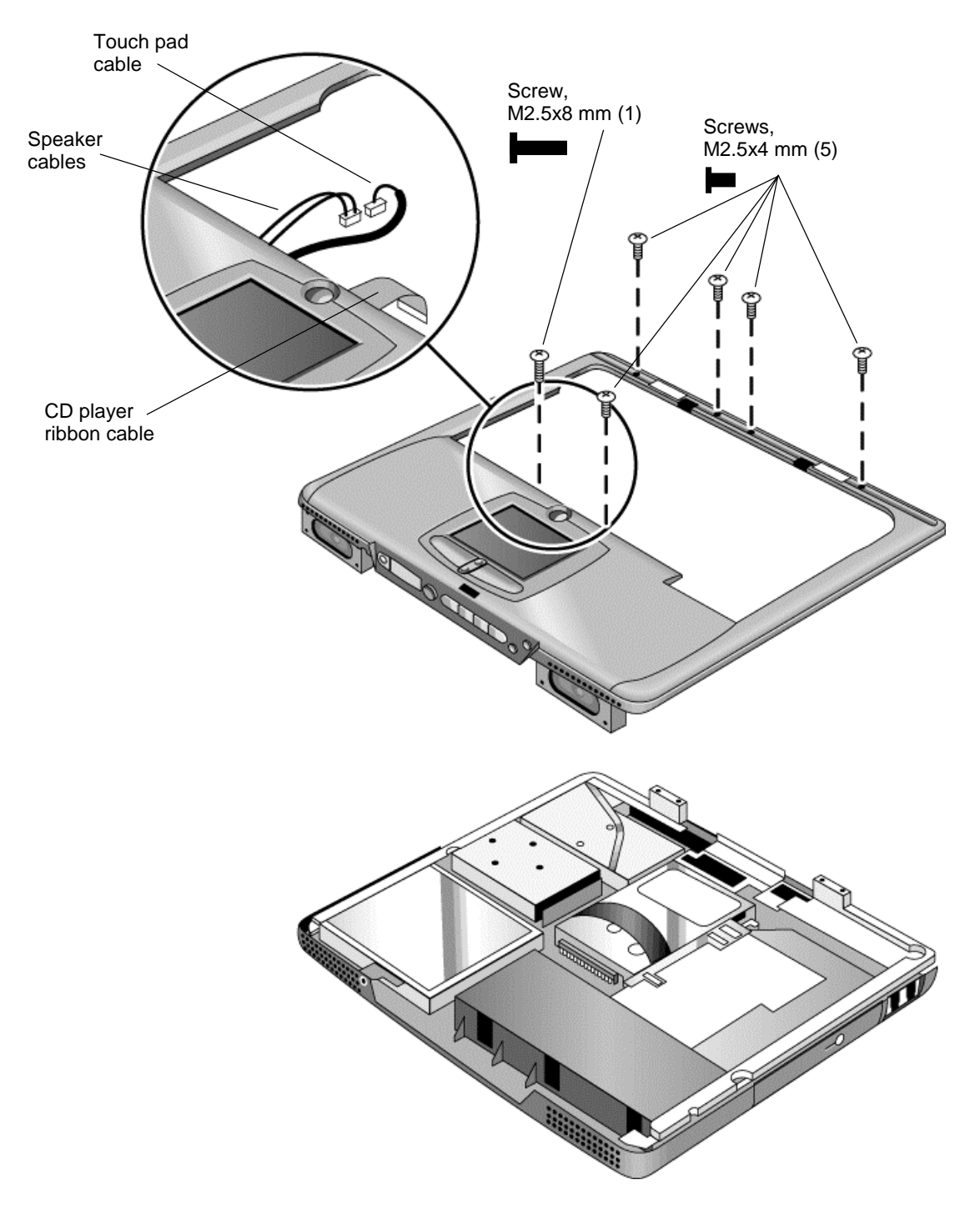

**Figure 2-14. Removing the Top Case**

#### **Reassembly Notes**

- Make sure the touch pad cable and speaker cable connectors are fully inserted squarely in their sockets.
- Make sure the tabs along the edges of the case snap shut.

# **Removing the CD Player PCA (selected models)**

(HP Authorized Service Providers Only)

### **Required Equipment**

• #0 Phillips screwdriver.

### **Removal Procedure**

- 1. Unplug the AC adapter, if present, and remove the battery.
- 2. Remove these additional assemblies:
	- Keyboard cover (page 2-8).
	- Keyboard (page 2-10).
	- Display assembly (page 2-16).
	- Top case (page 2-19).
- 3. Remove both standoff screws (use a 5-mm socket screwdriver), and lift the PCA out of the top case.

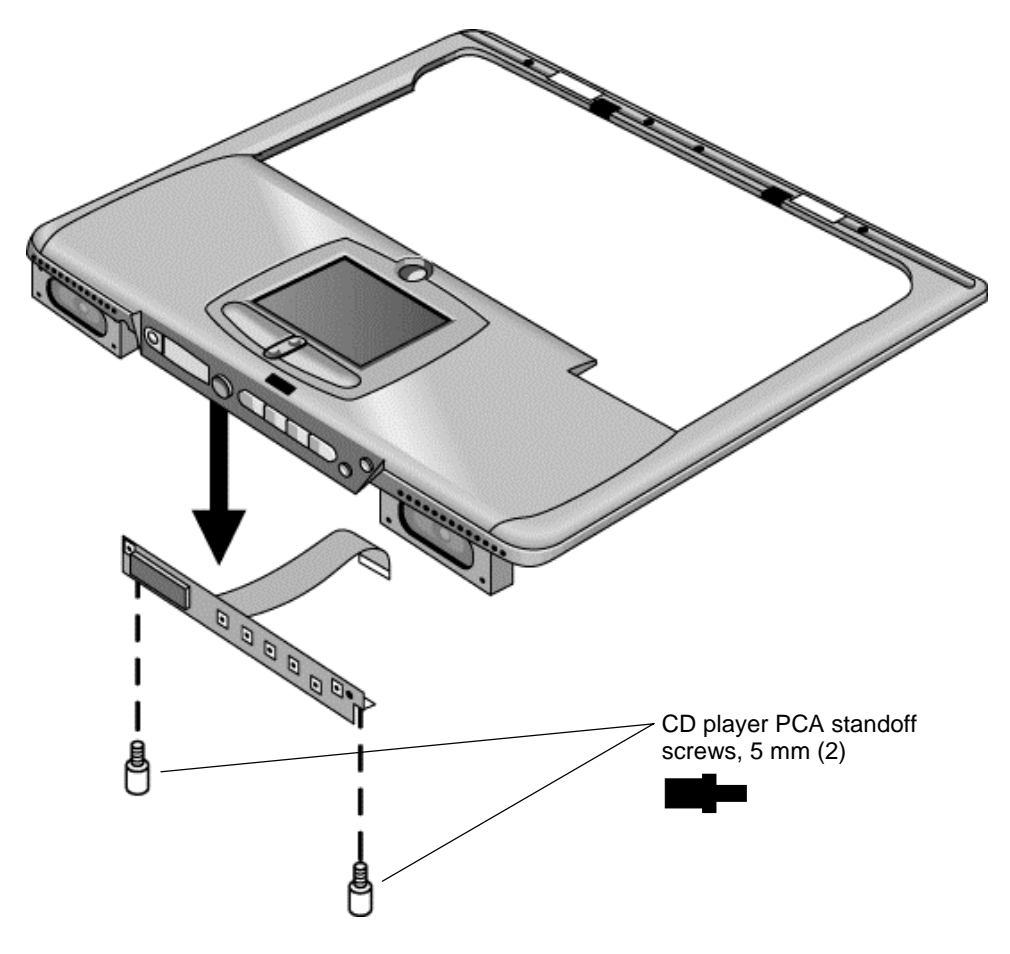

**Figure 2-15. Removing the CD Player PCA**

# **Removing the Hinge Saddle Set**

(HP Authorized Service Providers Only)

### **Required Equipment**

• #0 Phillips screwdriver.

#### **Removal Procedure**

- 1. Unplug the AC adapter, if present, and remove the battery.
- 2. Remove these additional assemblies:
	- Keyboard cover (page 2-8).
	- Keyboard (page 2-10).
	- Display assembly (page 2-16).
	- Top case (page 2-19).
- 3. Remove the two retaining screws from the bottom case.

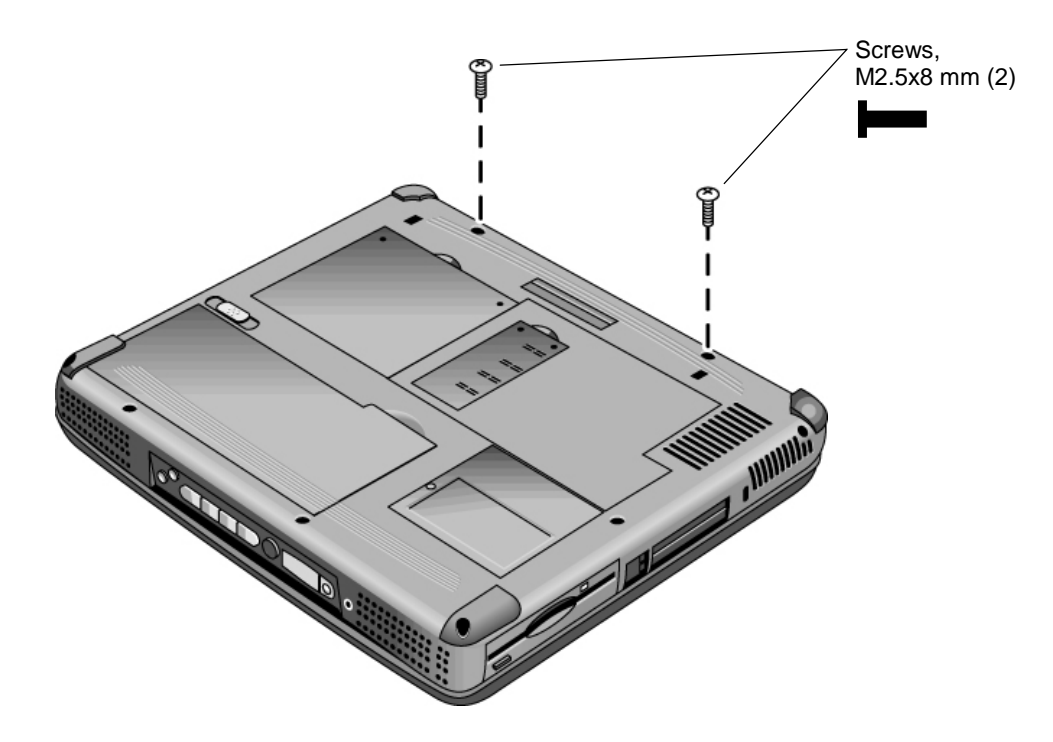

## **Figure 2-16. Removing the Hinge Saddle Retaining Screws**

- 4. Remove the retaining screws from the back of the notebook, just below the display hinges.
- 5. Remove both retaining screws from the hinge saddle set.
- 6. Lift the hinge saddle set out of the notebook. You may need to free the hinge saddle from the clip in the bottom case near the LAN/modem ports to remove it.

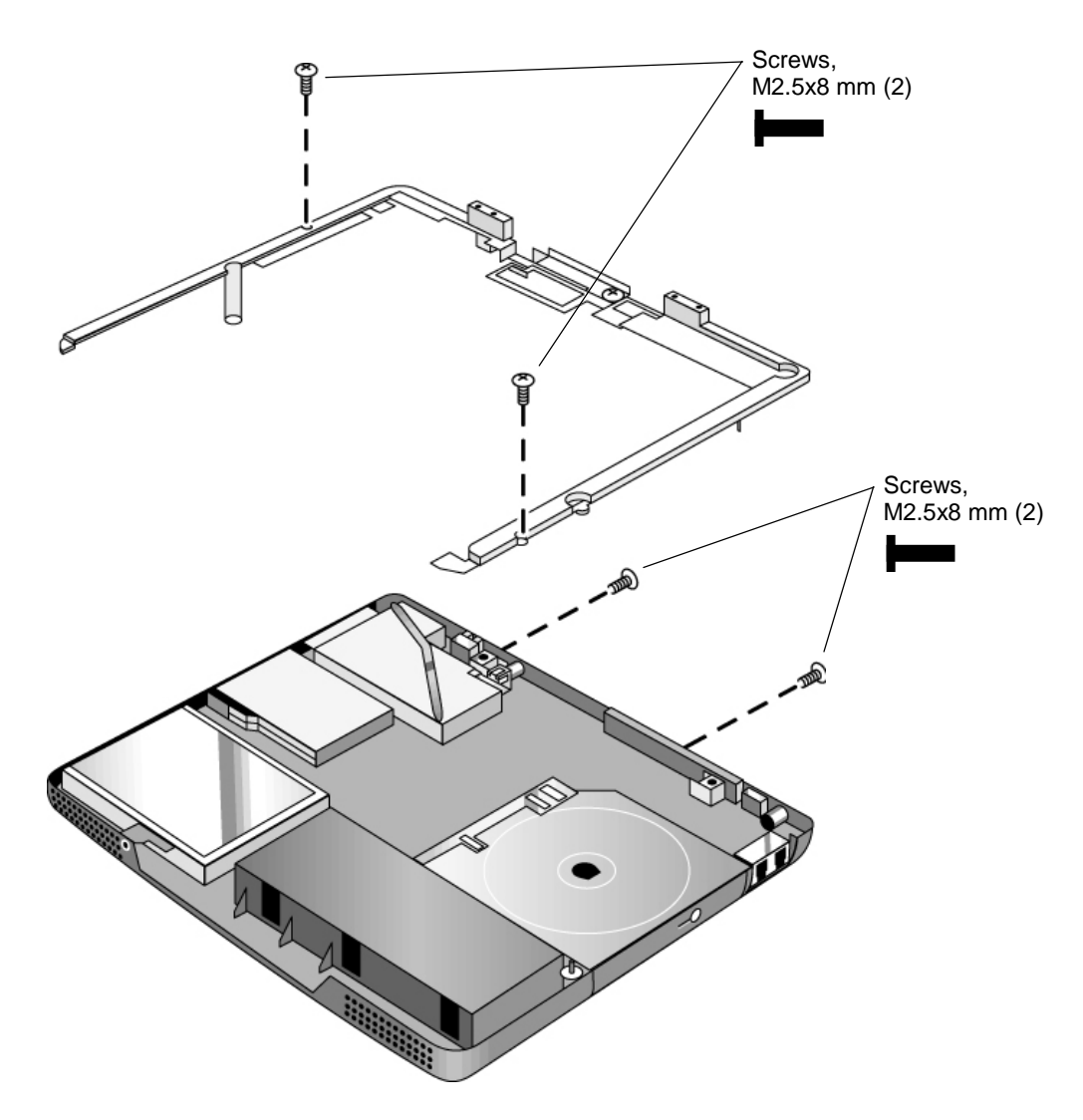

**Figure 2-17. Removing the Hinge Saddle**

### **Reassembly Notes**

• Make sure the posts on the underside of the hinge saddle line up with the hinge support openings in the bottom case, and that the holes in the front ends of the saddle fit over the alignment posts in the bottom case.

# **Removing the Heatsink Assembly (with Fan)**

(HP Authorized Service Providers Only)

## **Required Equipment**

• #0 Phillips screwdriver.

## **Removal Procedure**

- 1. Unplug the AC adapter, if present, and remove the battery.
- 2. Remove these additional assemblies:
	- Keyboard cover (page 2-8).
	- Keyboard (page 2-10).
	- Display assembly (page 2-16).
	- Top case (page 2-19).
	- Hinge saddle set (page 2-22).
- 3. Disconnect the fan cable from the motherboard.
- 4. Remove all four retaining screws (their springs are attached to them).
- 5. Lift the heatsink out of the notebook.

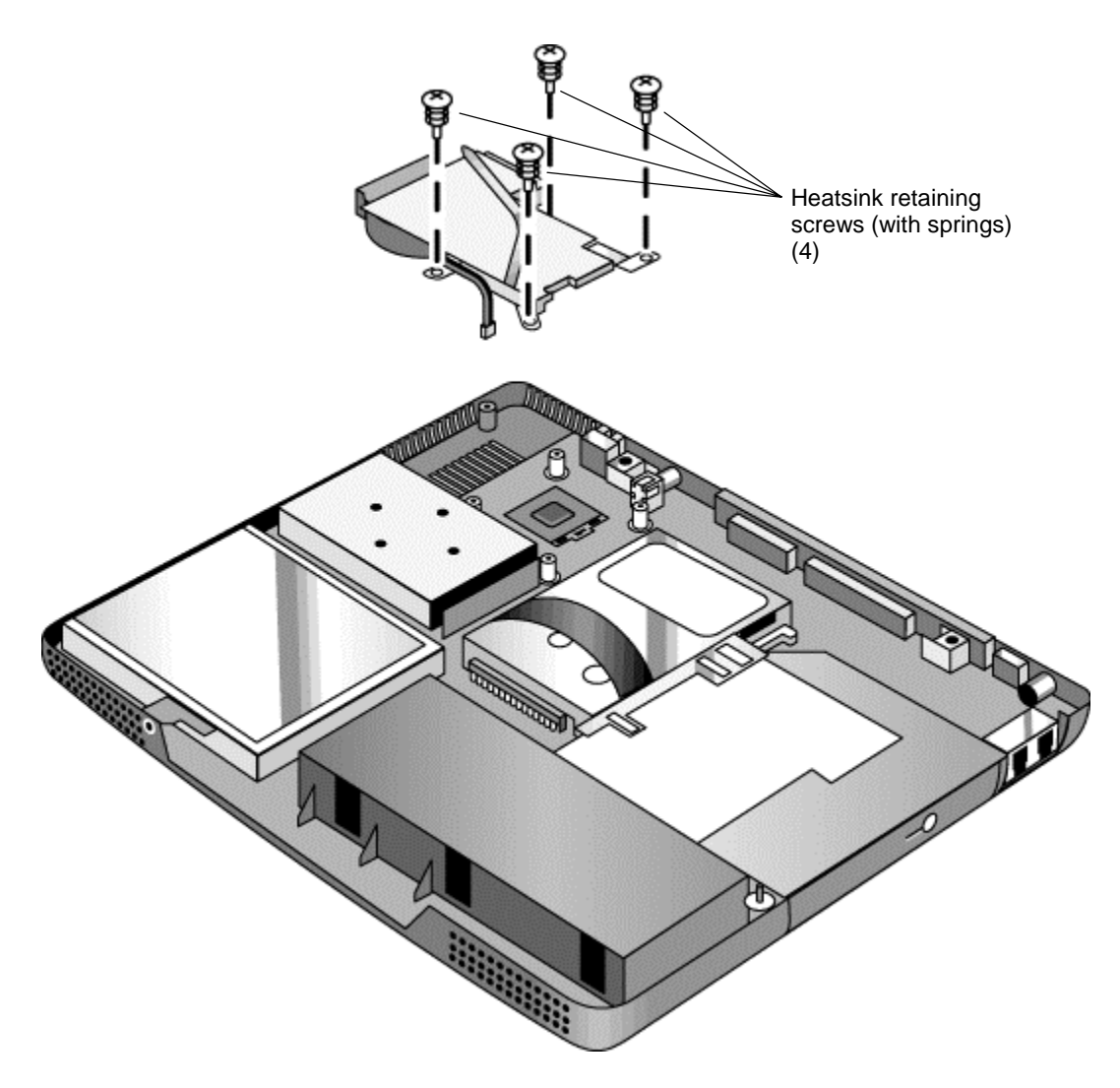

**Figure 2-18. Removing the Heatsink Assembly**

## **Reassembly Notes**

- Make sure the fan cable is not pinned under the assembly.
- Make sure the thermal pad on the heatsink is not damaged, and replace if necessary.

# **Removing the CPU Module**

(HP Authorized Service Providers Only)

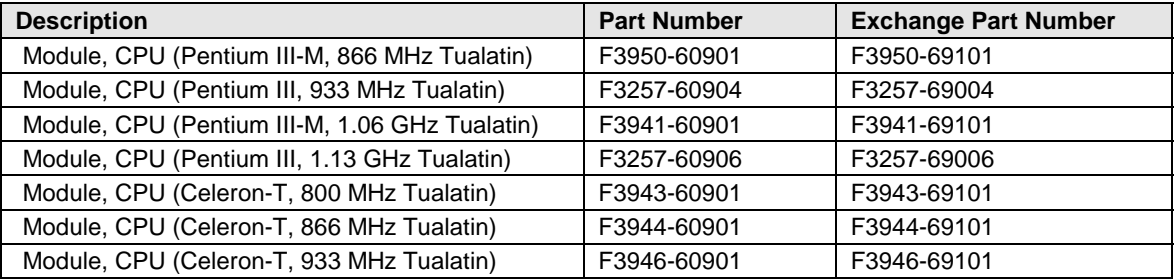

#### **Table 2-9. CPU Module Replacement Part Numbers**

#### **Required Equipment**

- #0 Phillips screwdriver.
- Small flat-blade screwdriver.

#### **Removal Procedure**

#### **Caution**

Be careful not to touch the upper surface of the CPU module. Handle it only by its edges, or you could damage it.

- 1. Unplug the AC adapter, if present, and remove the battery.
- 2. Remove these additional assemblies:
	- Keyboard cover (page 2-8).
	- Keyboard (page 2-10).
	- Display assembly (page 2-16).
	- Top case (page 2-19).
	- Hinge saddle set (page 2-22).
	- Heatsink assembly (page 2-24).
- 3. **Pentium SKUs:** Carefully insert the tip of a flat-blade screwdriver in the CPU module lock mechanism, and turn the screwdriver a few degrees counterclockwise until the mechanism clicks into its OPEN position. (The CPU socket moves slightly to the left when this happens.)

Grasp the CPU module by its edges, and carefully lift it straight up and off of its socket.

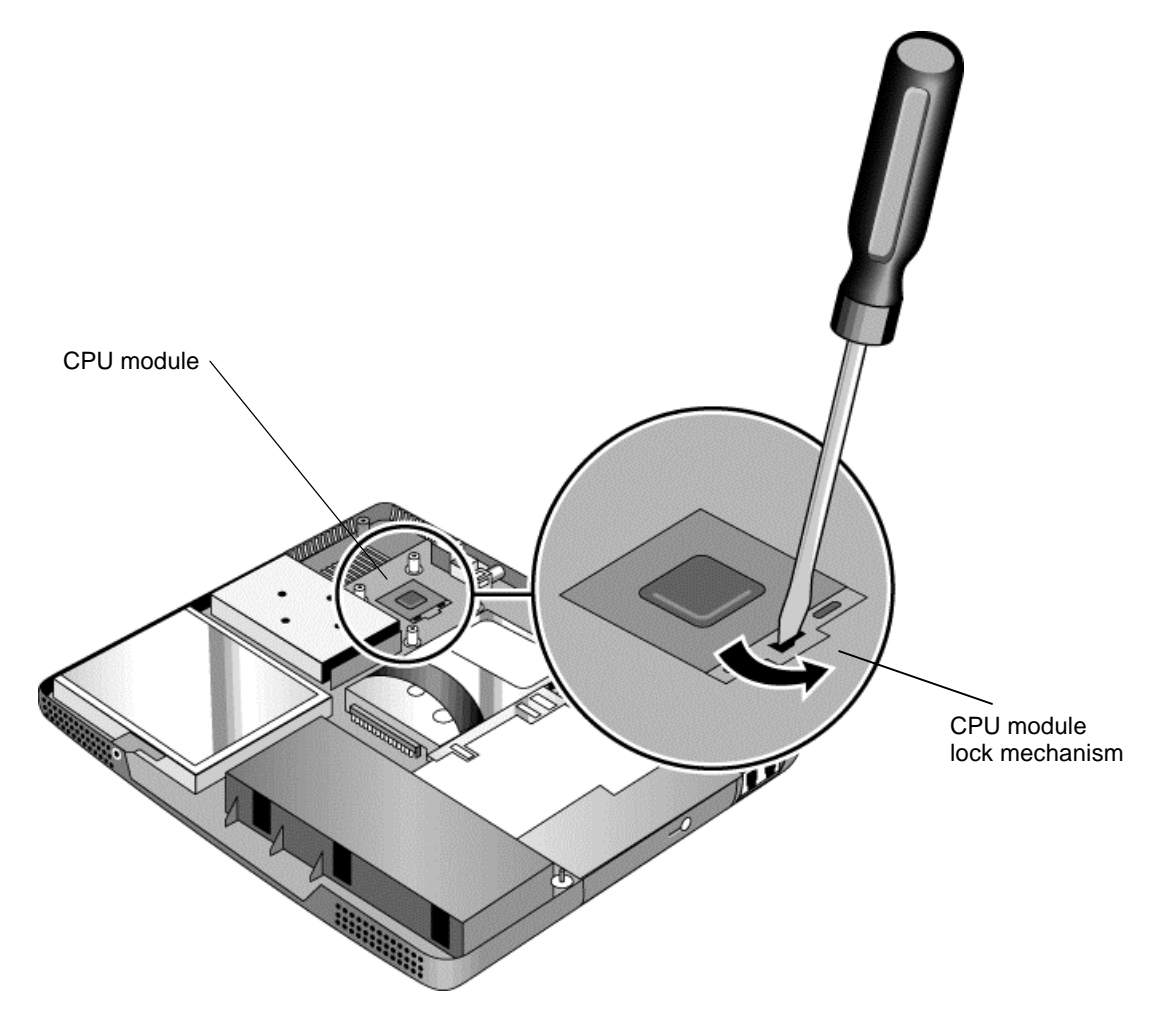

**Figure 2-19. Removing the CPU Module (Pentium)**

4. **Celeron SKUs:** Turn the lock screw one-half turn counterclockwise to release the CPU module, and remove the CPU module from the motherboard.

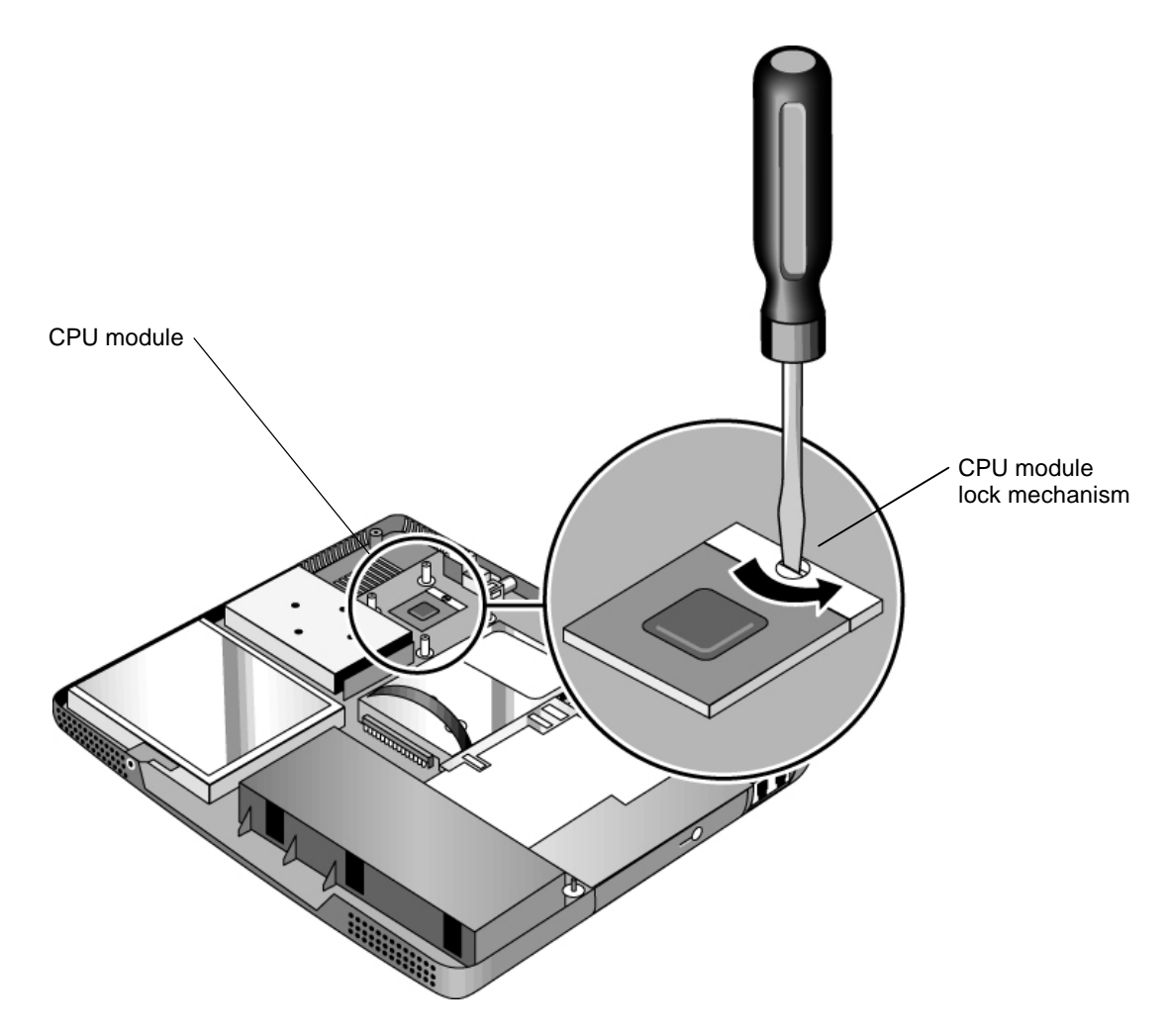

**Figure 2-20. Removing the CPU Module (Celeron)**

#### **Reassembly Notes**

- Carefully reinsert the module into its socket. Make sure the module is fully seated, and that none of its pins are bent or otherwise damaged.
- **Pentium SKUs:** Carefully insert the tip of the flat-blade screwdriver in the CPU module lock mechanism, and turn the screwdriver a few degrees clockwise until the mechanism clicks into its LOCK position. (The CPU socket moves slightly to the right when this happens.)
- **Celeron SKUs:** Carefully insert the CPU module into the motherboard. The module is keyed for installation, and can only be inserted one way. Turn the lock screw one-half turn clockwise to secure the CPU module.

# **Removing the Floppy Disk Drive**

(HP Authorized Service Providers Only)

## **Required Equipment**

• #0 Phillips screwdriver.

### **Removal Procedure**

- 1. Unplug the AC adapter, if present, and remove the battery.
	- Keyboard cover (page 2-8).
	- Keyboard (page 2-10).
	- Display assembly (page 2-16).
	- Top case (page 2-19).
	- Hinge saddle set (page 2-22).
- 2. Release the drive's ribbon cable from its connector on the motherboard.
- 3. Remove the two retaining screws.
- 4. Lift the floppy drive out of the notebook.

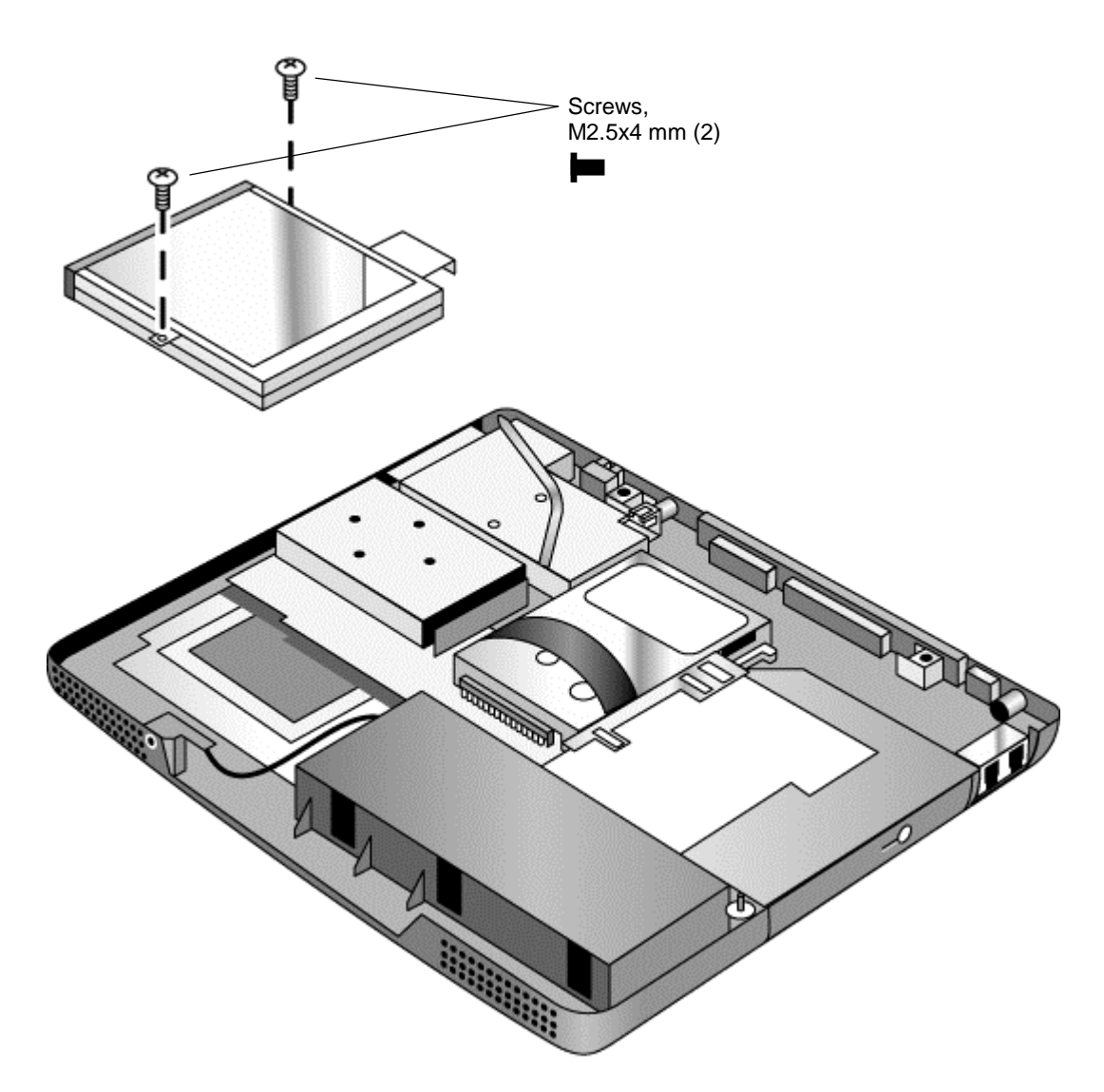

**Figure 2-21. Removing the Floppy Disk Drive**

#### **Reassembly Notes**

• Make sure the headphone PCA cable is not trapped under the floppy disk drive.

# **Removing the CD/DVD Drive**

(HP Authorized Service Providers Only)

#### **Required Equipment**

• #0 Phillips screwdriver.

### **Removal Procedure**

- 1. Unplug the AC adapter, if present, and remove the battery.
	- Keyboard cover (page 2-8).
	- Keyboard (page 2-10).
	- Hard disk drive (page 2-12).
	- Display assembly (page 2-16).
	- Top case (page 2-19).
	- Hinge saddle set (page 2-22).
- 2. Pull the drive to the right, off of its connector and out of the notebook.

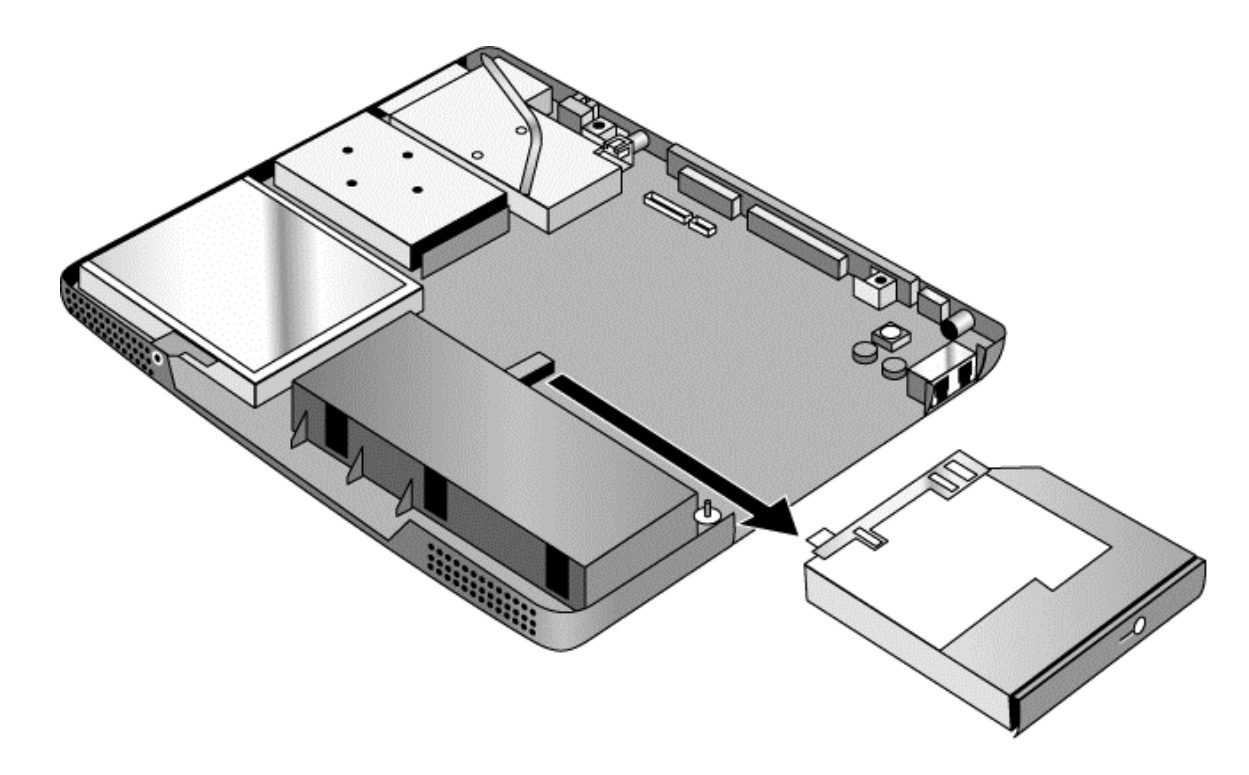

### **Figure 2-22. Removing the CD/DVD Drive**

#### **Reassembly Notes**

• Place the drive so that its connector aligns with that on the motherboard, then gently press it to the left and into place.

# **Removing the Motherboard or Bottom Case**

(HP Authorized Service Providers Only)

## **Required Equipment**

- #0 Phillips screwdriver.
- 5 mm hexagonal socket screwdriver.

#### **When Installing a New Motherboard**

Before replacing the motherboard, you must (if possible) electronically store the motherboard's serial number and service ID for transfer to the new motherboard.

- 1. Exit Windows and boot to a DOS prompt:
	- For Windows 98, press F8 during reboot and select Command Prompt Only.
	- For Windows 2000 or XP, boot from a DOS boot floppy disk.
- 2. Run ESN.EXE from one of these sources:
	- On a factory software installation, change to \hp\drivers\hputils and type **esn** at the prompt.
	- $-$  or  $-$
	- Copy \hp\drivers\hputils\ESN.EXE from the *Recovery CD*, then run it on the notebook.
- 3. Save the serial number and service ID.

#### **Removal Procedure**

- 1. Unplug the AC adapter, if present, and remove the battery.
- 2. Remove these additional assemblies:
	- Battery (page 2-4).
	- SDRAM modules (page 2-5).
	- Mini-PCI PCA (page 2-6).
	- Keyboard cover (page 2-8).
	- Keyboard (page 2-10).
	- Hard disk drive (page 2-12).
	- Display assembly (page 2-16).
	- Top case (page 2-19).
	- Hinge saddle set (page 2-22).
	- Heatsink assembly (page 2-24).
	- CPU module (page 2-26).
	- Floppy disk drive (page 2-29).
	- CD/DVD drive (page 2-31).
- 3. Remove all four standoff screws from the back of the notebook.
- 4. Remove both retaining screws from the motherboard.
- 5. Disconnect the cable (modem models only) or cables (modem/LAN models only) at the right rear corner of the motherboard.
- 6. Disconnect the cable from the headphone PCA.
- 7. Remove the CPU standoffs.
- 8. Remove the CD/DVD drive support from near the right rear corner of the motherboard.
- 9. Lift the front edge of the motherboard slightly, then lift the motherboard forward and out of the bottom case.
- 10. Remove the CPU support plate from the bottom case.

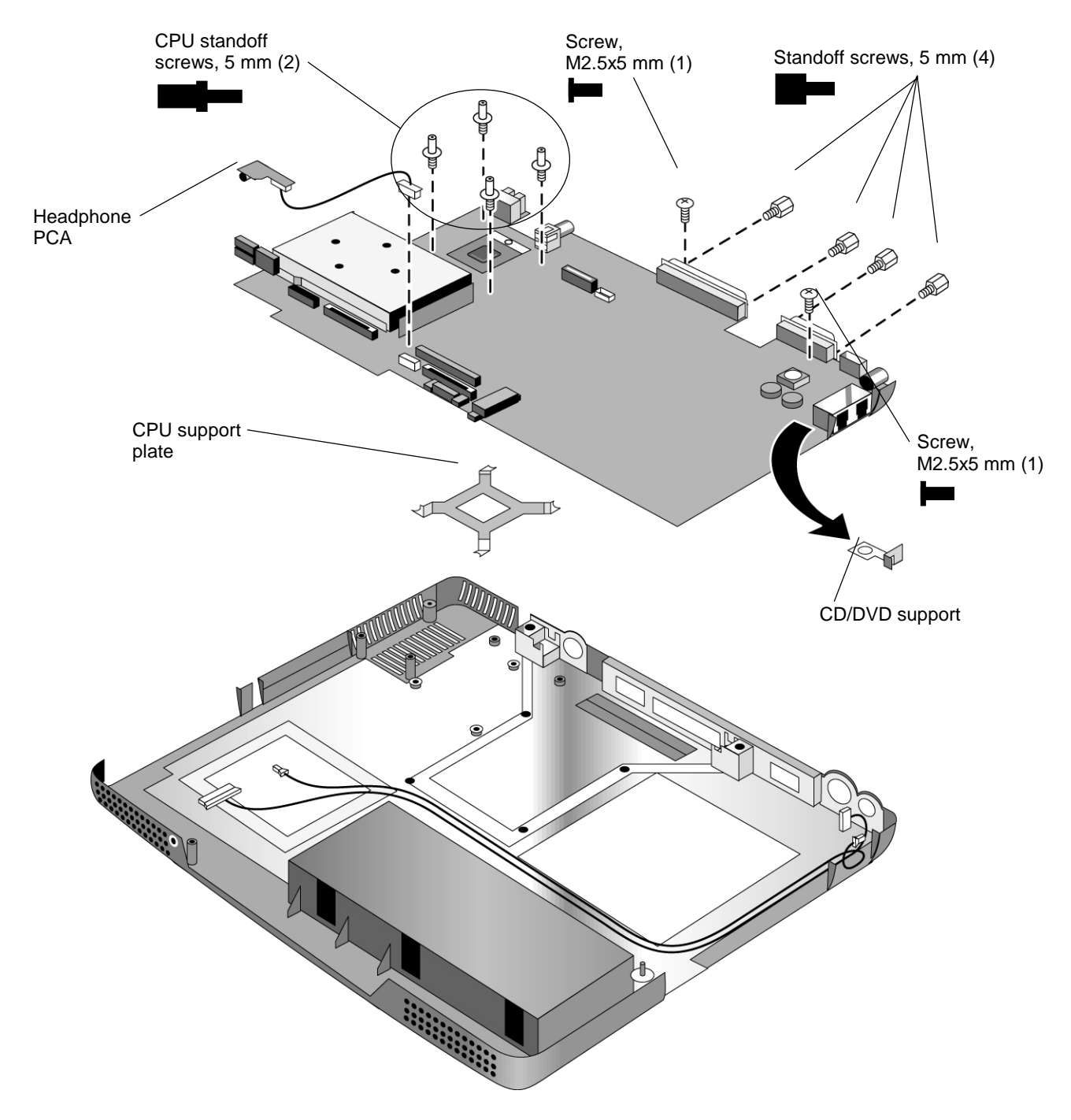

**Figure 2-23. Removing the Motherboard**

#### **Reassembly Procedure**

- When reinstalling the motherboard, see "Reinstalling the Motherboard" on page 2-35.
- When reinstalling the bottom case, see "Replacing the Bottom Case" on page 2-36.

# **Reinstalling the Motherboard**

#### **Reassembly Procedure**

- 1. Install the CPU support plate.
- 2. Insert the I/O connectors through their openings in the bottom case, then lower the motherboard into place.
	- Be careful not to trap the modem or modem/LAN cable(s) or headphone PCA cable under the motherboard (modem and modem/LAN models only).
	- Fit the modem cable through the notch on the edge of the motherboard, and make sure the LAN cable doesn't block the nearby screw tab.
	- Make sure the alignment posts in the bottom case fit through the holes at the back left and front right corners of the motherboard.
- 3. Reconnect the cable (modem models only) or cables (modem/LAN models only) at the right rear corner of the motherboard.
- 4. Reconnect the headphone PCA cable.

#### **When Installing a New Motherboard**

After installing a new motherboard, you must electronically transfer to it the serial number and service ID from the previous motherboard, and set the video DIP switches for the notebook's display type.

1. Exit Windows and boot to a DOS prompt:

- For Windows 98 or ME, press F8 during reboot and select Command Prompt Only.
- For Windows 2000 or XP, boot from a DOS boot floppy disk.
- 2. Run ESN.EXE from the same source you ran it from when saving the serial number and service ID from the previous motherboard:
	- On a factory software installation, change to the \hp\drivers\hputils directory and type **esn** at the prompt.
	- $-$  or  $-$
	- Copy \hp\drivers\hputils\ESN.EXE from the *Recovery CDs*, then run it on the notebook.
- 3. Install the serial number and service ID.
	- If you are prompted for the serial number, type the serial number shown on the bottom of the case.
	- If a serial number has already been stored, you must call an HP support center to change it.
- 4. Set the DIP switches on the motherboard to match the settings for the notebook's display type. See Table 2-8 on page 2-18.

# **Replacing the Bottom Case**

#### **Installation Procedure**

- 1. Install a new Microsoft Product ID label.
- 2. Transfer the old serial number label and install a new overlay, or create a new serial number label using the steps below.
- 3. If you need to install or replace the docking or PCMCIA doors, refer to the figures below.

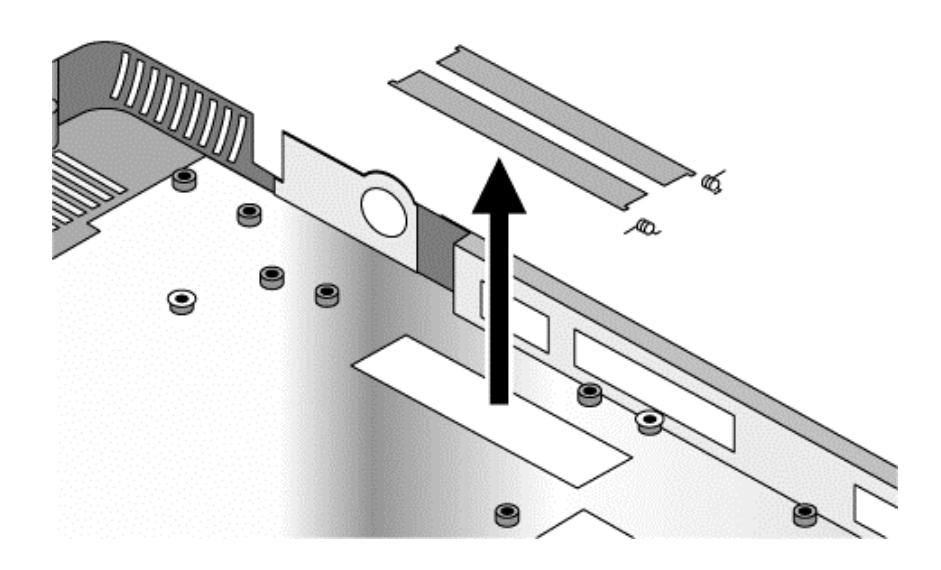

**Figure 2-24. Installing Docking Doors**

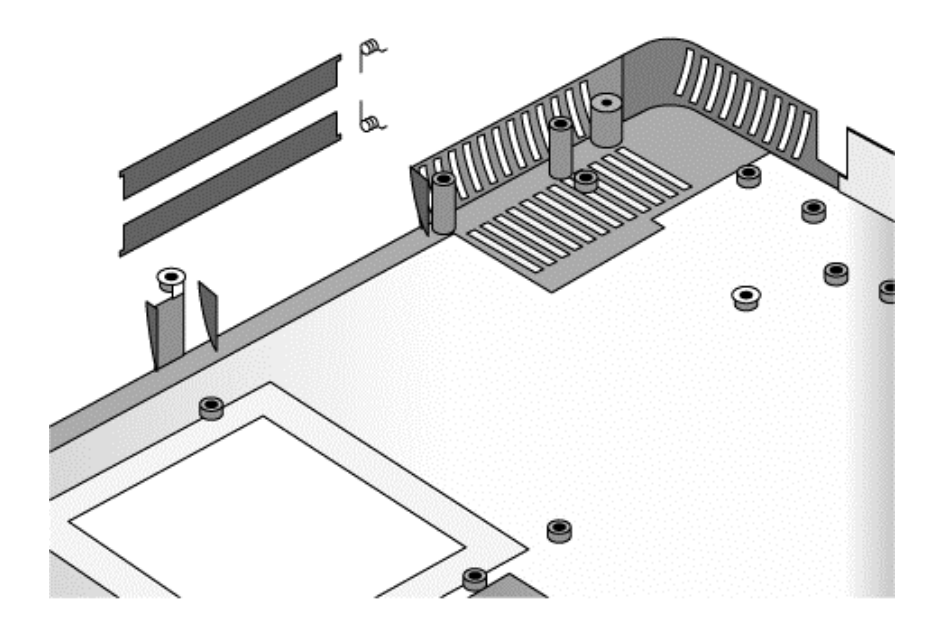

#### **Figure 2-25. Installing the PCMCIA Doors**

#### **Installing a New Serial Number Label**

Download the latest version of the serial number label template (Microsoft Word format) from the Partnership Web site (see page vi) under Support/Service in Technical Support Information, or from http://www.mcd.hp.com. Store it with other Word templates on a PC connected to a laser printer. The latest version includes fields for warranty period and manufacturing location.

- 1. Open a new document based on the serial label template.
- 2. Enter the information from the old serial label, and print the new label on plain white paper. The new label does not have barcodes.
- 3. Carefully cut out the new serial label just inside the border and place it into the inner recess in the bottom case. The bottom of the label goes toward the front of the case.
- 4. While holding the paper label in place, attach a serial label overlay into the outer recess. It covers and protects the serial label.

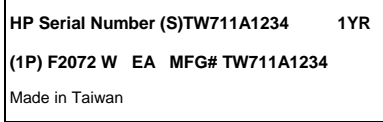

**Figure 2-26. Example of Serial Number Label**

# **Removing Notebook Components**

(HP Authorized Service Providers Only)

## **Required Equipment**

- #0 Phillips screwdriver.
- Small flat-blade screwdriver.
- 5 mm hexagonal socket screwdriver.

#### **Removal Procedure**

- 1. Unplug the AC adapter, if present, and remove the battery.
- 2. Remove the assemblies and follow the additional steps given in the table below.

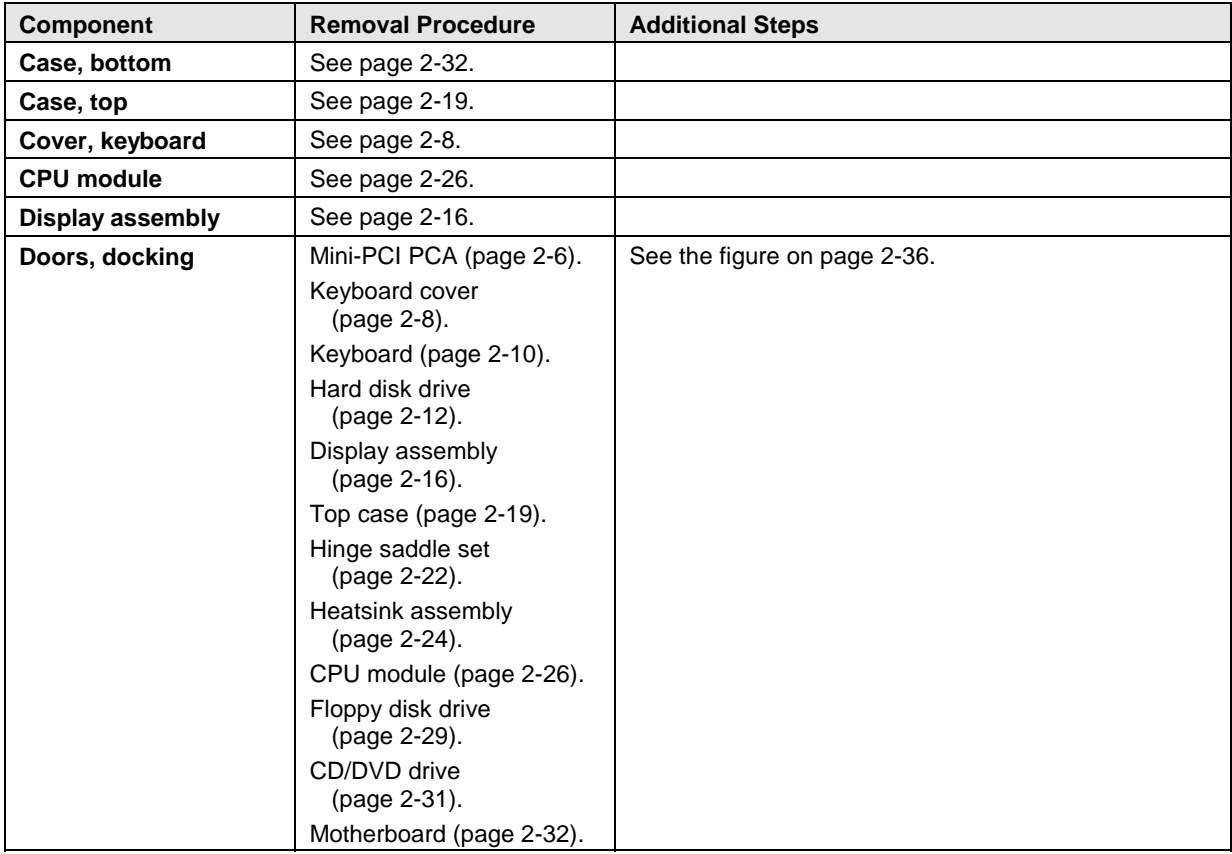

#### **Table 2-10. Removing Notebook Components**

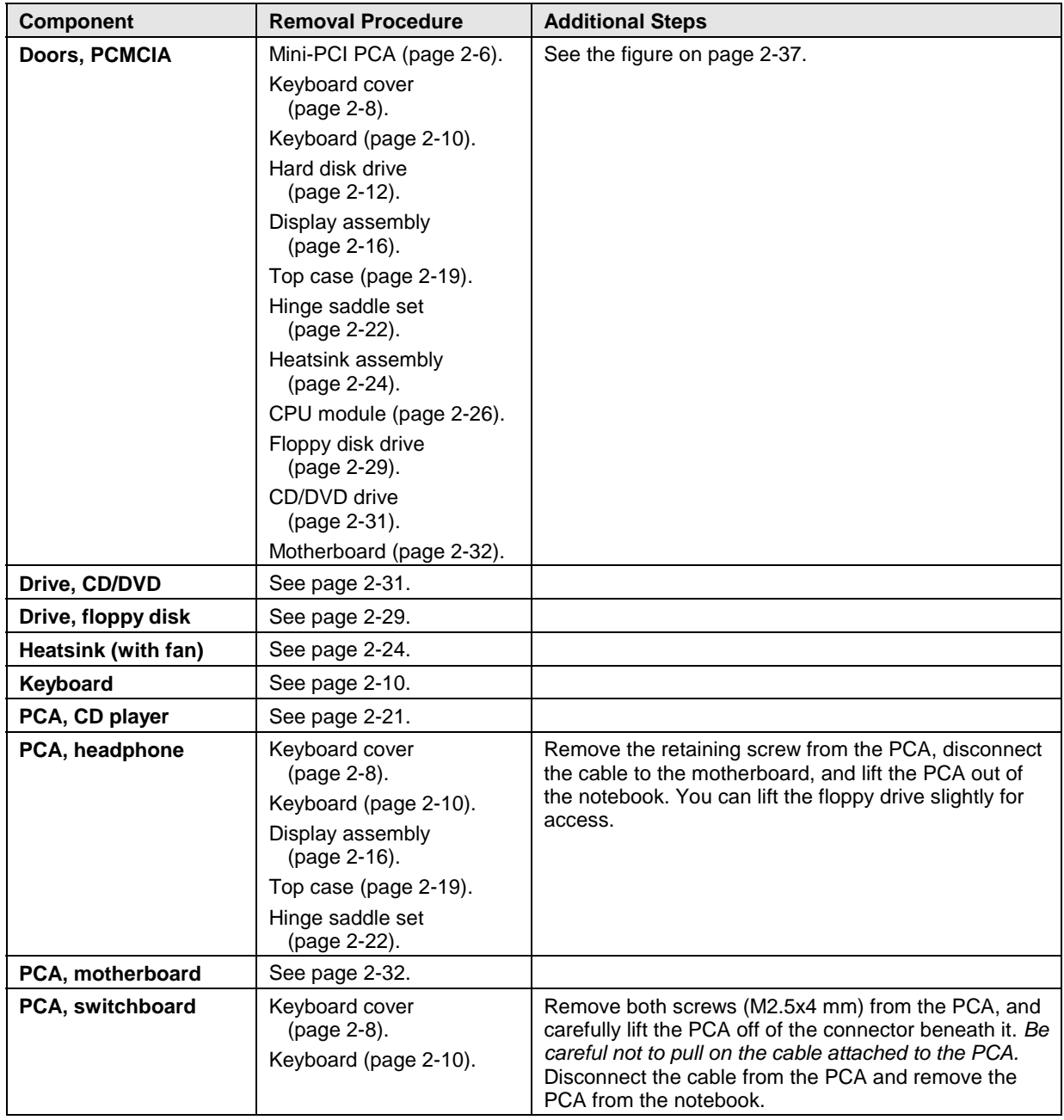

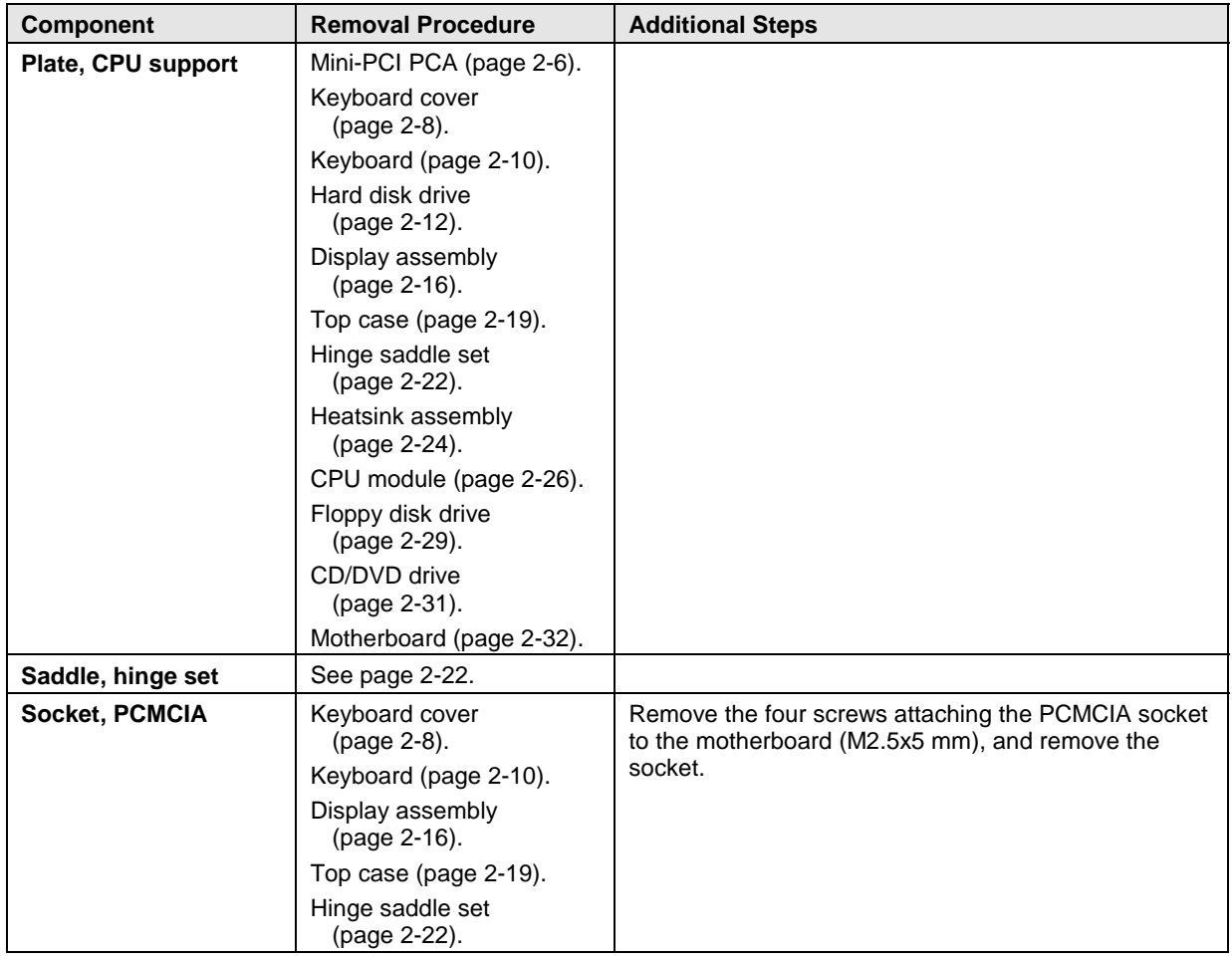

# **Troubleshooting and Diagnostics**

This chapter includes troubleshooting and diagnostic information for testing the functionality of the notebook, and for identifying faulty modules:

- Troubleshooting information
	- $\Box$  Checking for customer abuse (page 3-3).
	- $\Box$  Troubleshooting the problem (page 3-4).
	- $\Box$  Verifying the repair (page 3-4).
	- $\Box$  Suggestions for troubleshooting (page 3-5).
- Diagnostic tools
	- $\Box$  e-DiagTools diagnostic program (page 3-23).
	- □ Power-on self-test (page 3-29).
	- Sycard PCCtest 450 PC Card (page 3-32).
	- $\Box$  Desktop/Windows Management Interface (page 3-33).
	- $\Box$  BIOS Setup utility (page 3-34).

# **Troubleshooting**

The suggestions in this section can help isolate and repair the cause of a problem. To ensure quality repair, follow the basic troubleshooting steps shown below.

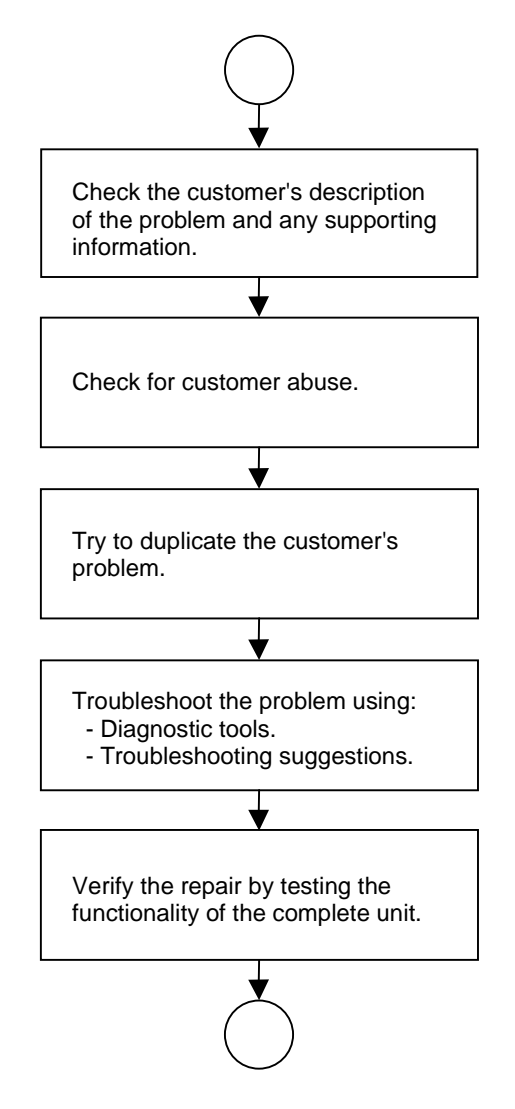

**Figure 3-1. Basic Troubleshooting Steps**

# **Checking for Customer Abuse**

Some units may appear to have been damaged by customer abuse. Use these guidelines to help determine if this is the case:

- If the shipping box is seriously damaged, customer abuse *cannot* be declared.
- If the damage *could have* a cause other than customer abuse, customer abuse *cannot* be declared.
- If the unit shows any of the following, customer abuse is declared:
	- $\Box$  Missing parts.
	- □ Broken plastic parts.
	- $\Box$  Parts not original to the unit.
	- Damaged or missing keys on the keyboard.

Table 3-2 on page 3-6 includes additional criteria for determining customer abuse to specific parts of the unit.

#### **Important**

Parts damaged by customer abuse are not covered by the warranty.

# **Troubleshooting the Problem**

Record pertinent information about the notebook:

- Model and serial number.
- Operating system and version.
- Software version (hidden file c:\version.inf).
- BIOS version.
- Accessories and peripherals used.

Analyze the problem:

- **Observe Symptoms.** Using the customer's information, try to duplicate the problem. Determine how the problem differs from proper behavior. Also, note the functions that *do* work properly.
- **Separate Problems.** If there is more than one symptom, separate them into distinct problems.
- **Consider Causes.** Keep in mind possible causes for each problem. Use the diagnostic tools and troubleshooting suggestions to help find the possible causes.
	- $\Box$  The e-DiagTools diagnostic program tests most of the notebook's components using automatic and interactive tests, and will be your primary troubleshooting tool. Other tools include the power-on self-test, DMI/TopTools (if installed), the BIOS Setup utility, and the Sycard PCCtest. Table 3-1 on page 3-5 shows how you can use these tools to isolate the cause of the notebook's problem.
	- $\Box$  The troubleshooting suggestions on page 3-6 include general suggestions for repairing units that show specific failure symptoms.

Swapping modules that may be defective with others known to be good is generally an ideal way to find the component responsible for the problem. A failure symptom is rarely caused by more than one component, so you will not usually need to replace more than one to correct a particular failure.

After you replace a component, the notebook will normally be in a confused state and lock up when you apply power. If this happens, press the system-off switch: this resets the notebook, so that you can restart it in a known state.

# **Verifying the Repair**

Before returning the repaired notebook to the customer, verify the repair by running the following tests:

• **e-DiagTools Basic Diagnostic Test.** Run the basic test of the e-DiagTools diagnostic program (page 3-23).

–and–

• **Function Tests.** Run tests that check the repaired function, such as in the e-DiagTools diagnostic program (page 3-23).

–and–

• **Failed Tests.** Run any other tests that failed during troubleshooting.

# **Suggestions for Troubleshooting**

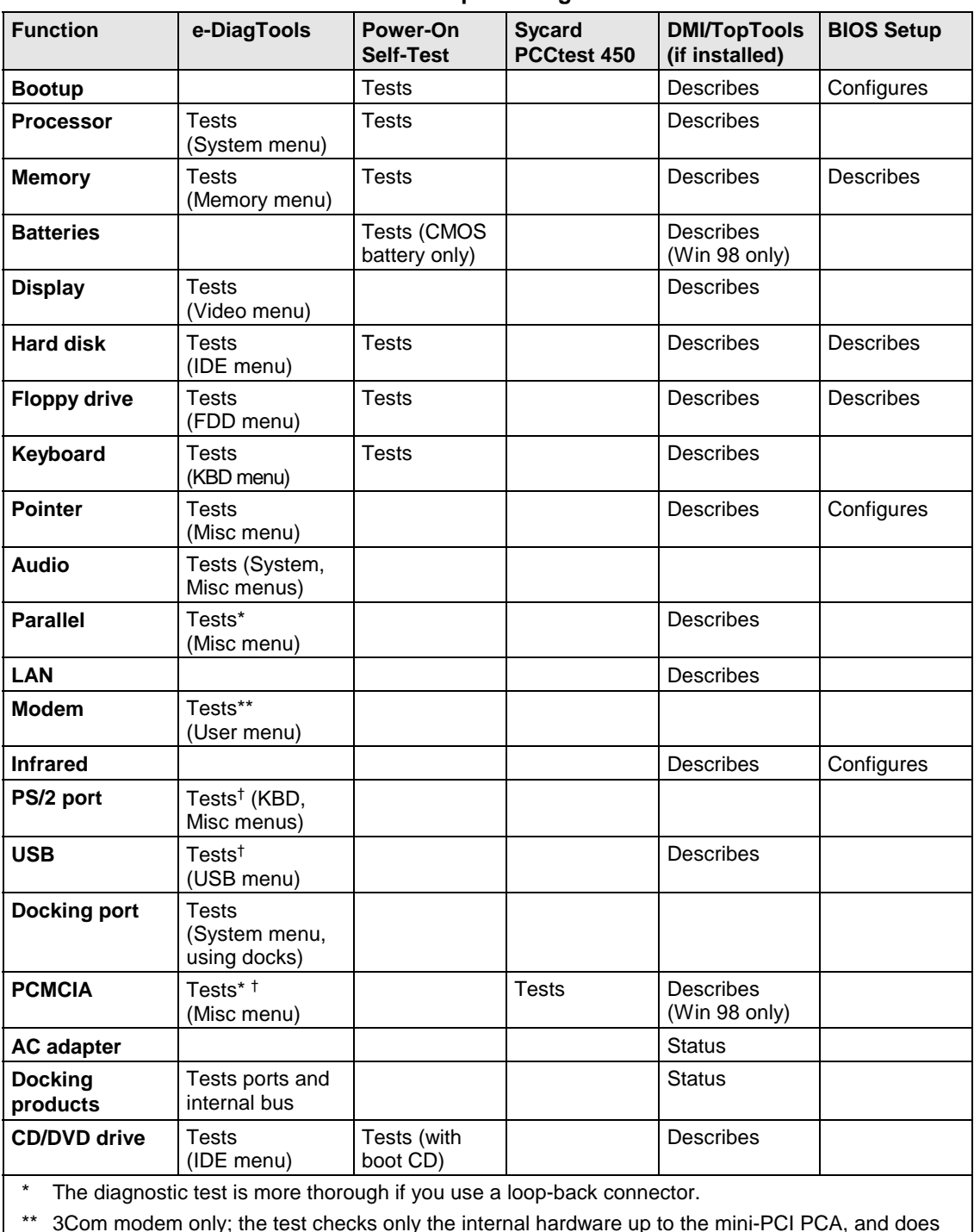

#### **Table 3-1. Scope of Diagnostic Tools**

\*\* 3Com modem only; the test checks only the internal hardware up to the mini-PCI PCA, and does not check the mini-PCI panel or any external cabling.

† Use an appropriate external device to exercise the port. See the help text for the tests in the menu.

If you cannot isolate the cause of a problem using the above diagnostic tools, use the suggestions in the following table to help find the problem.

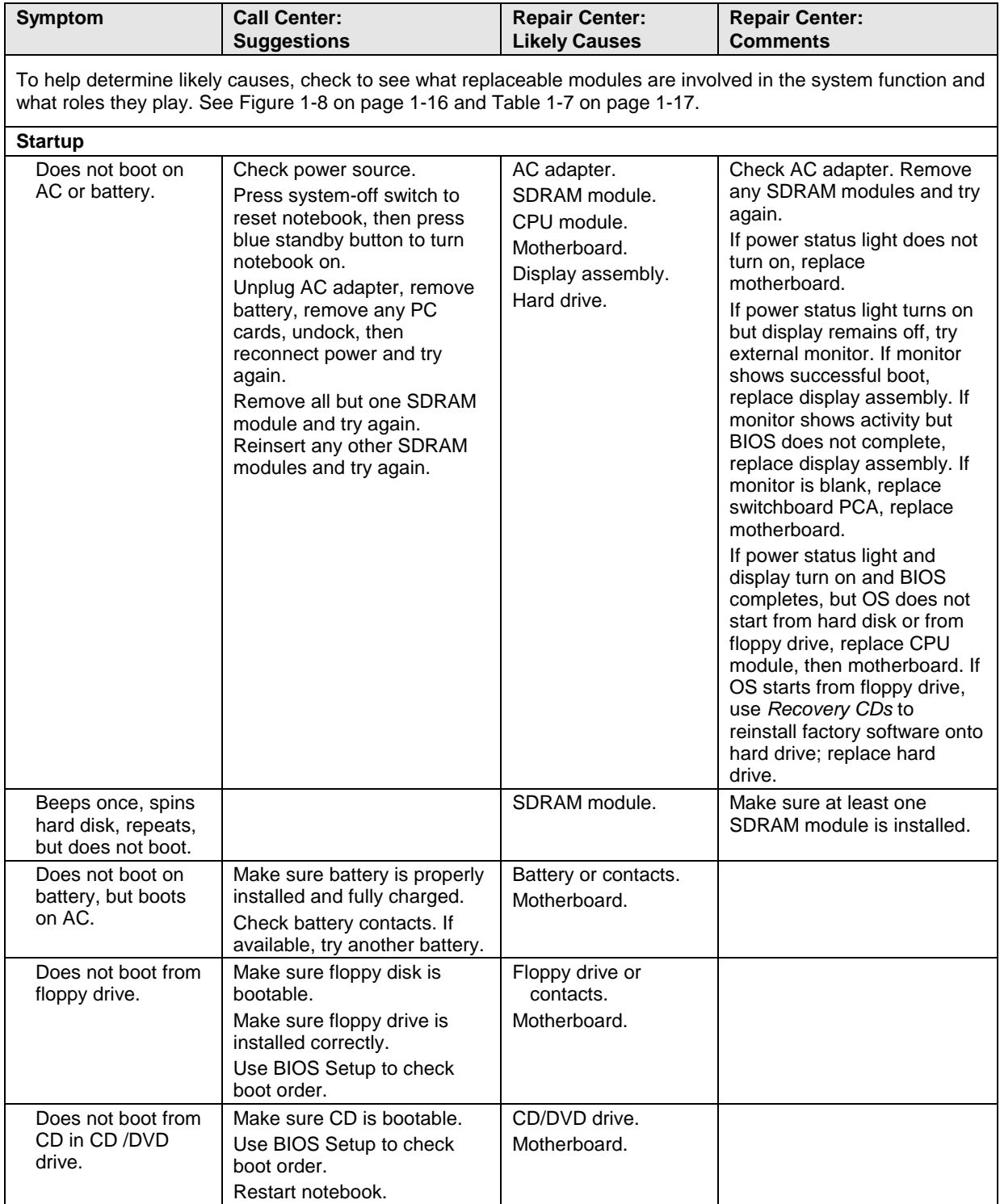

### **Table 3-2. Troubleshooting Suggestions**

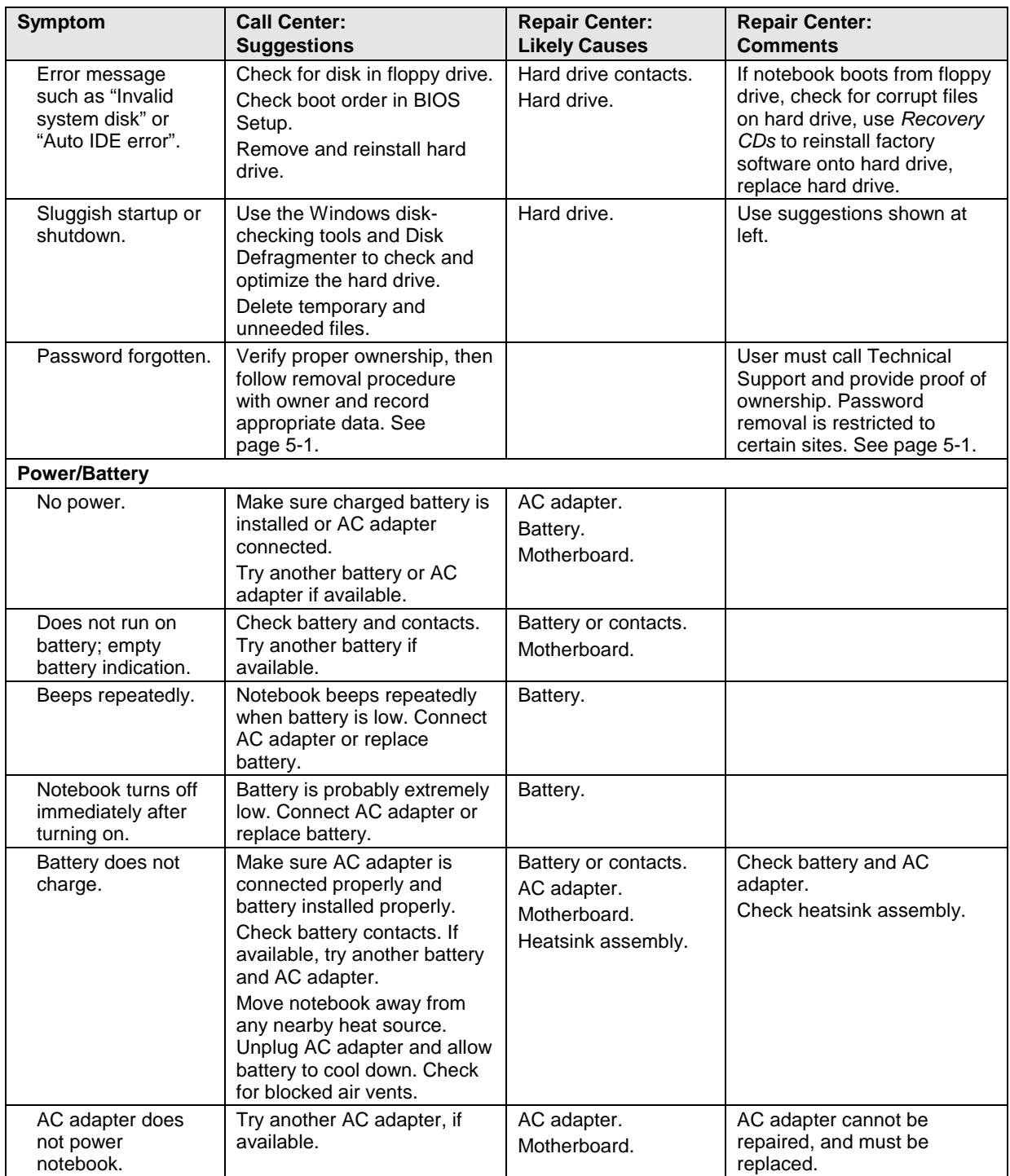

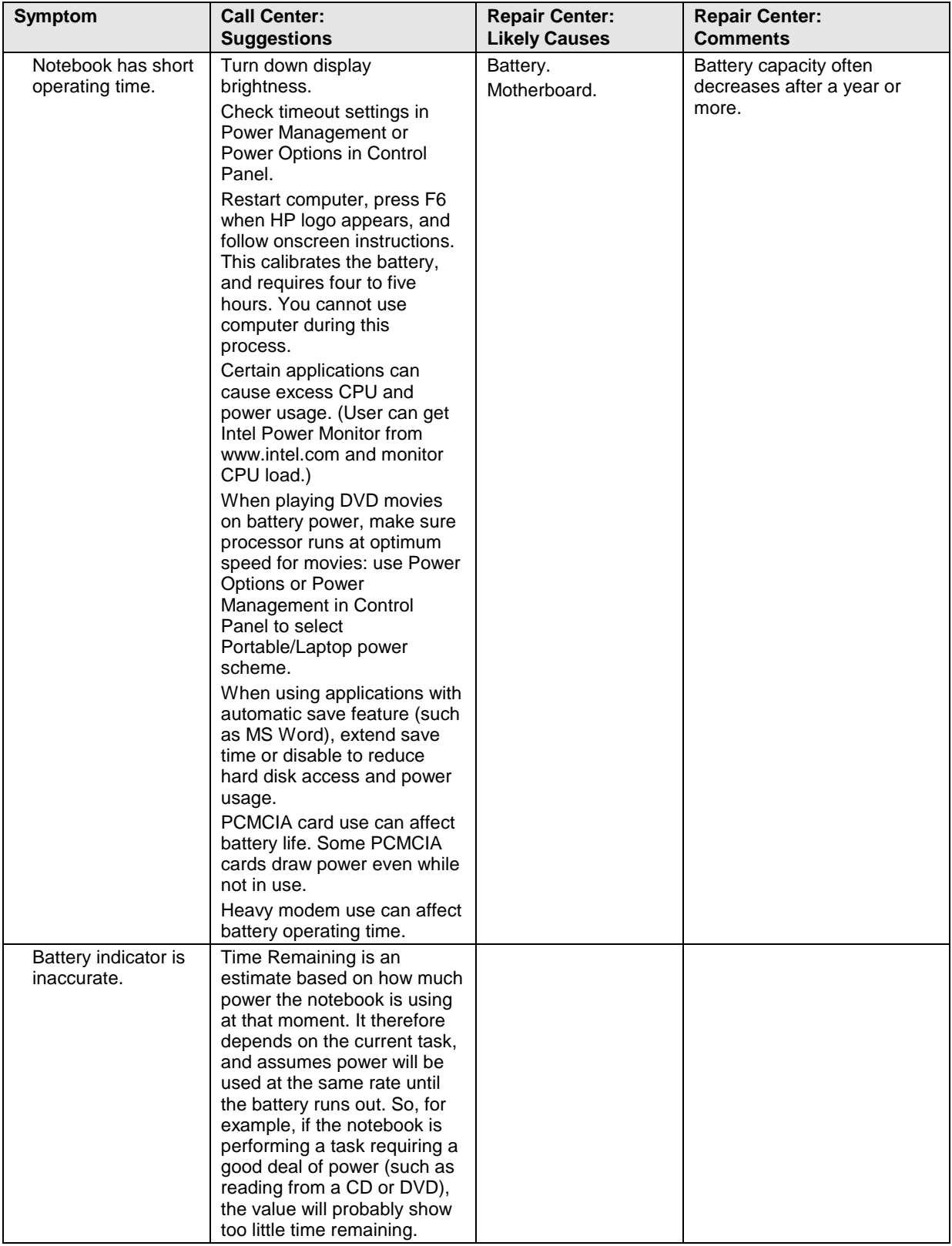
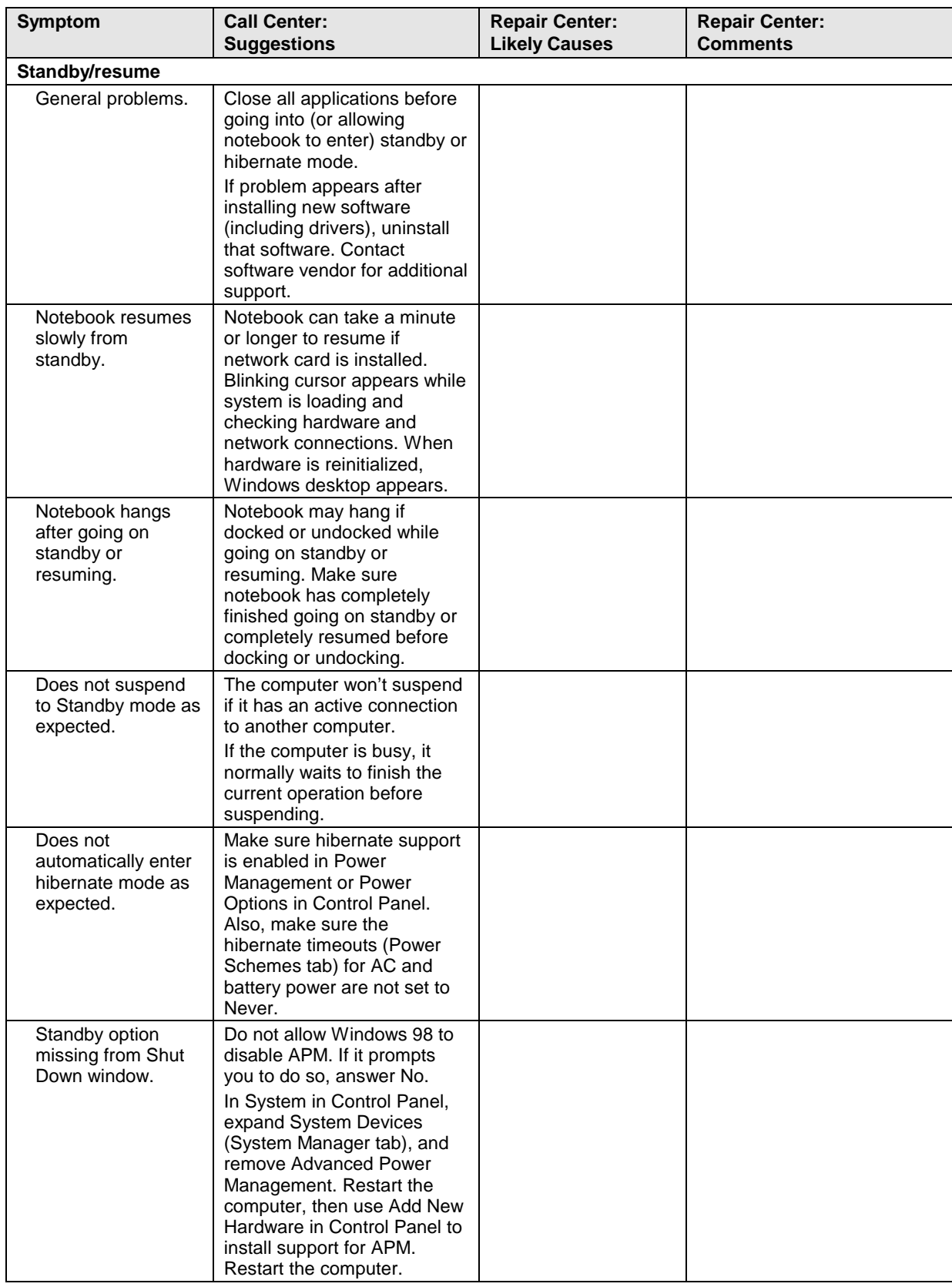

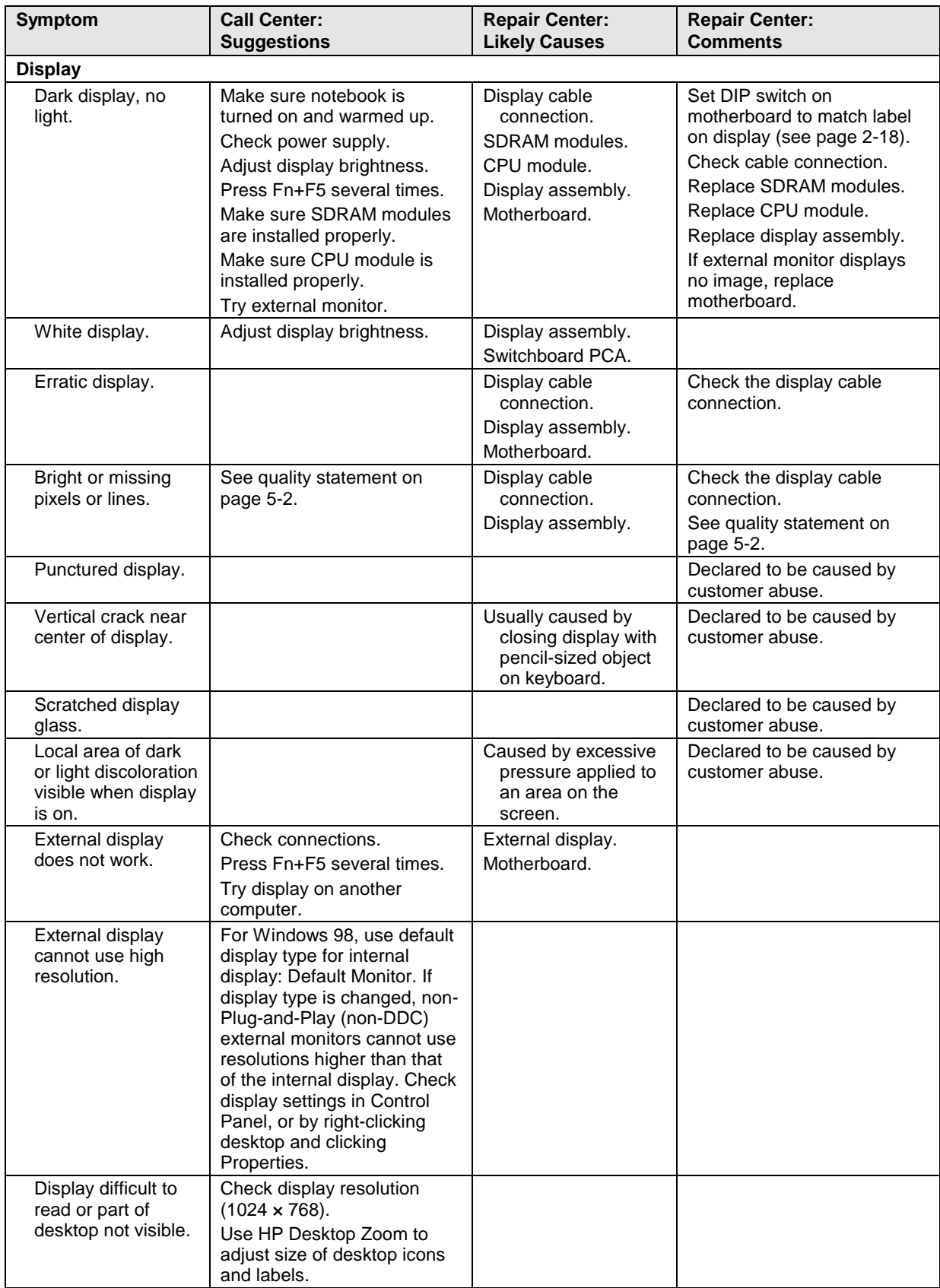

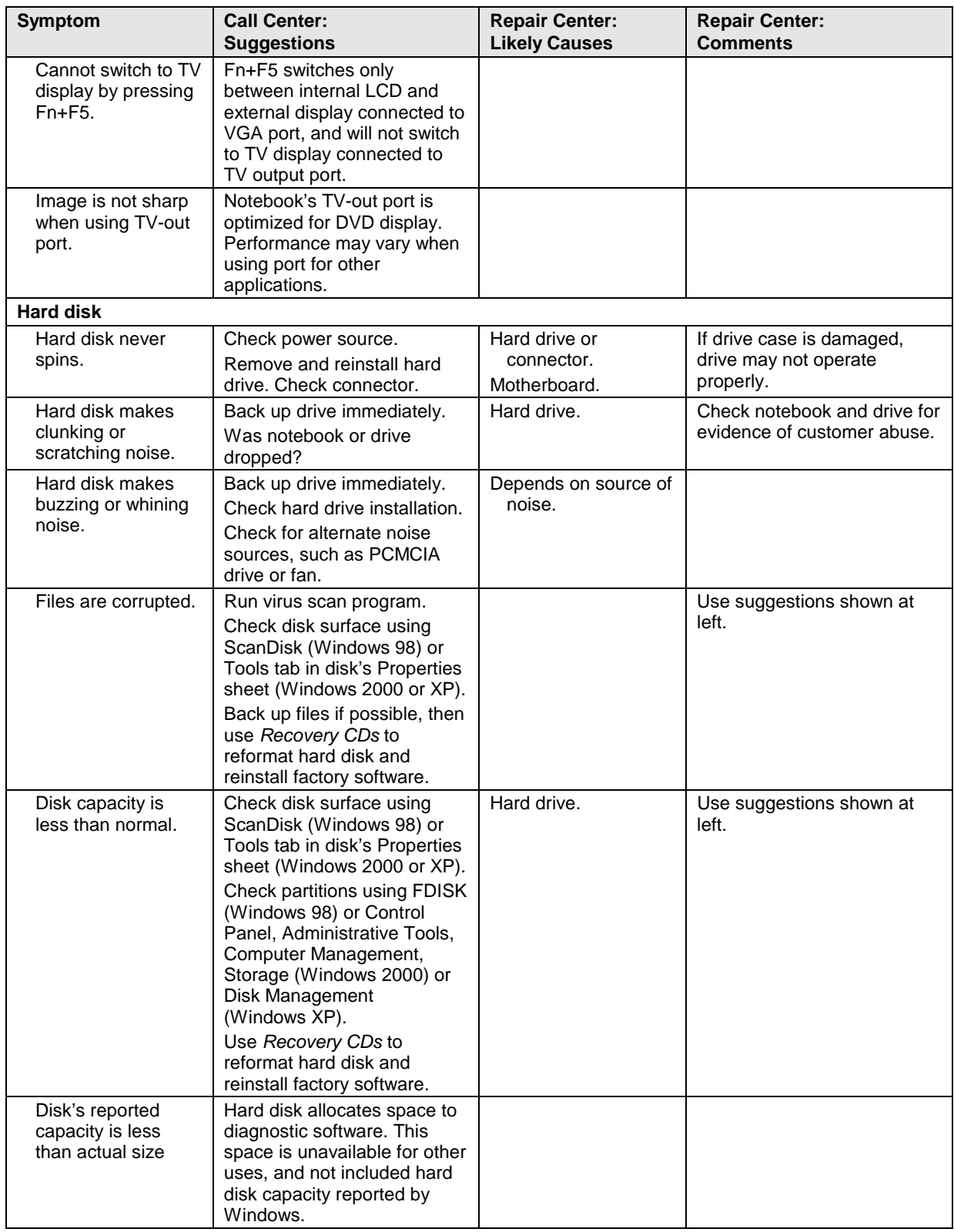

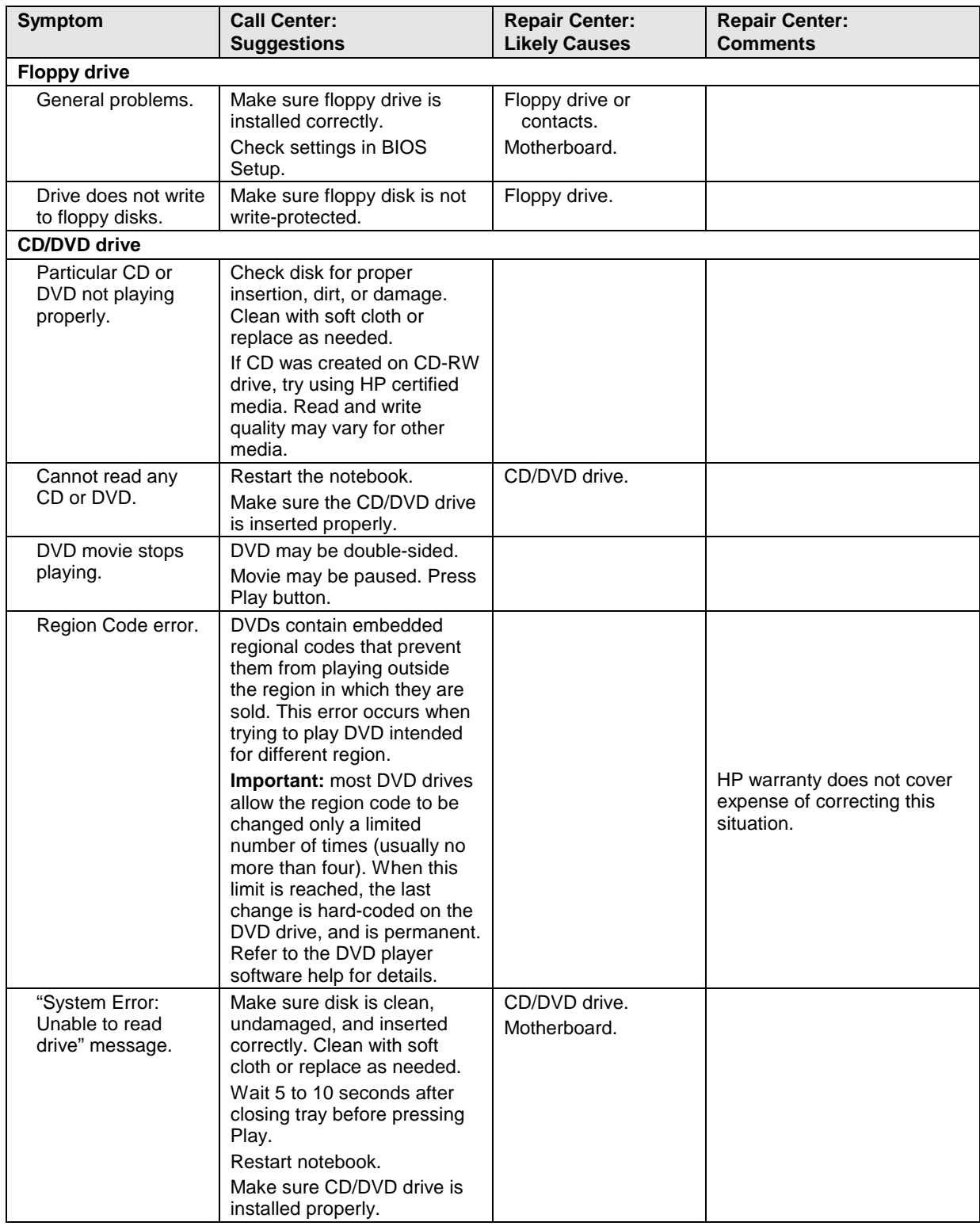

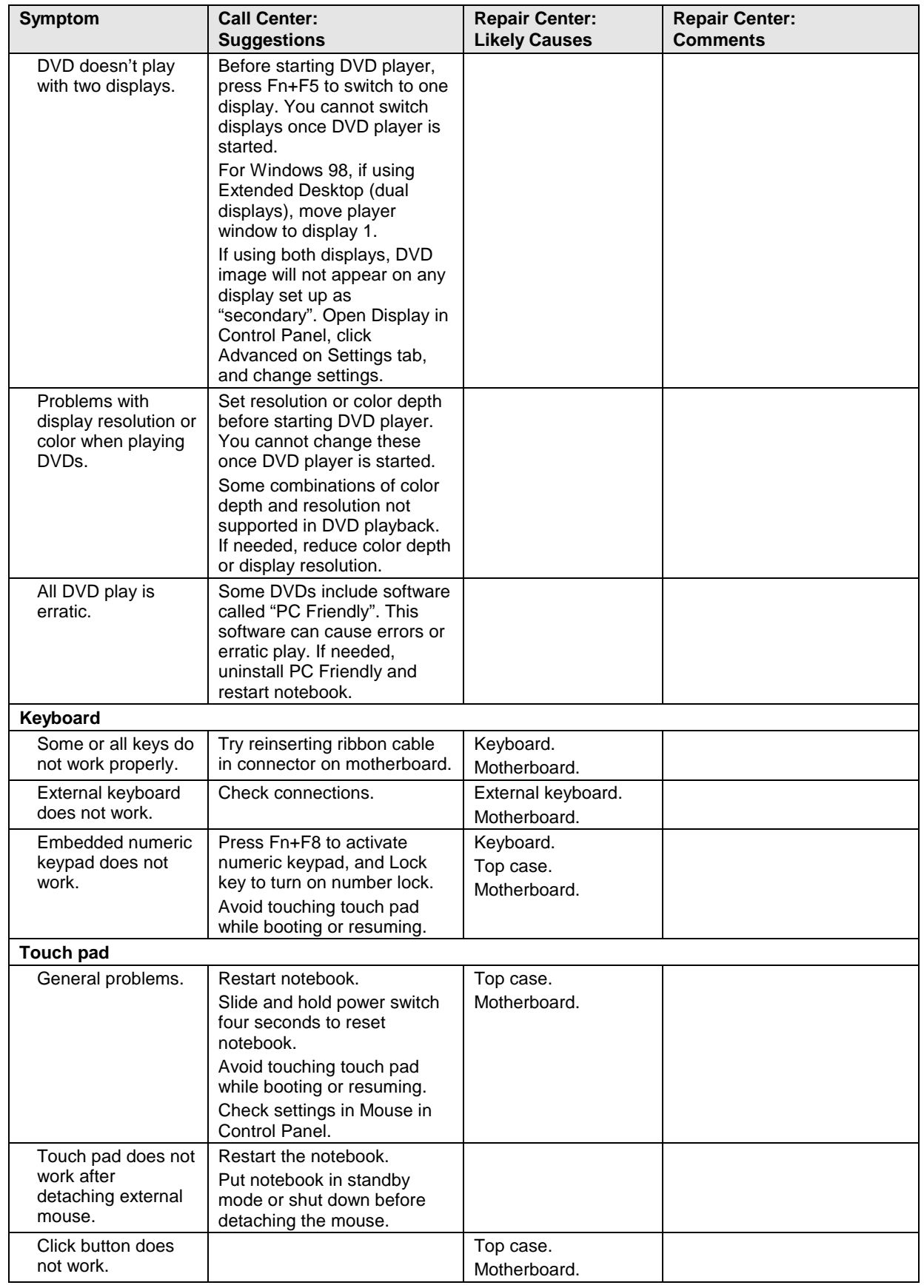

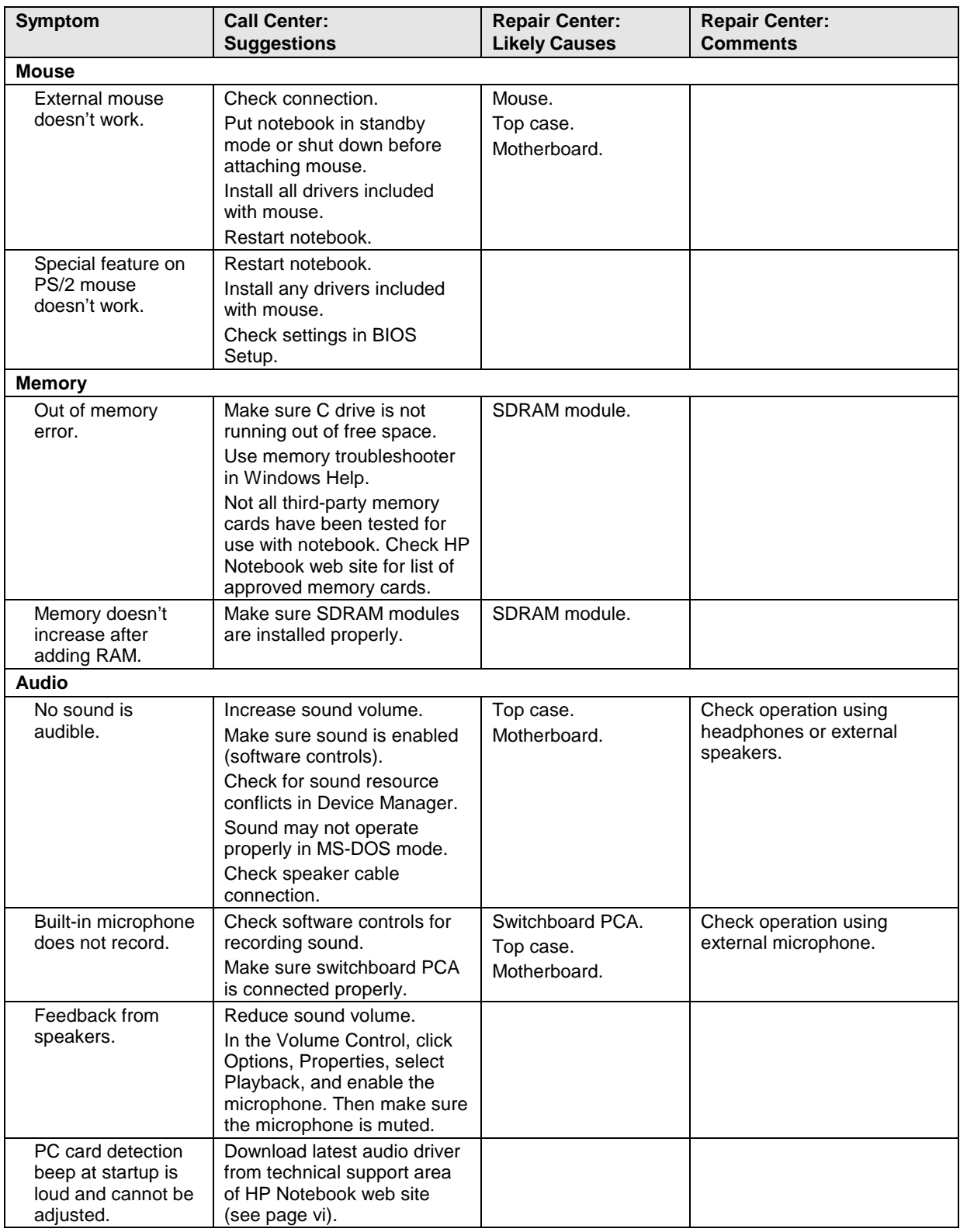

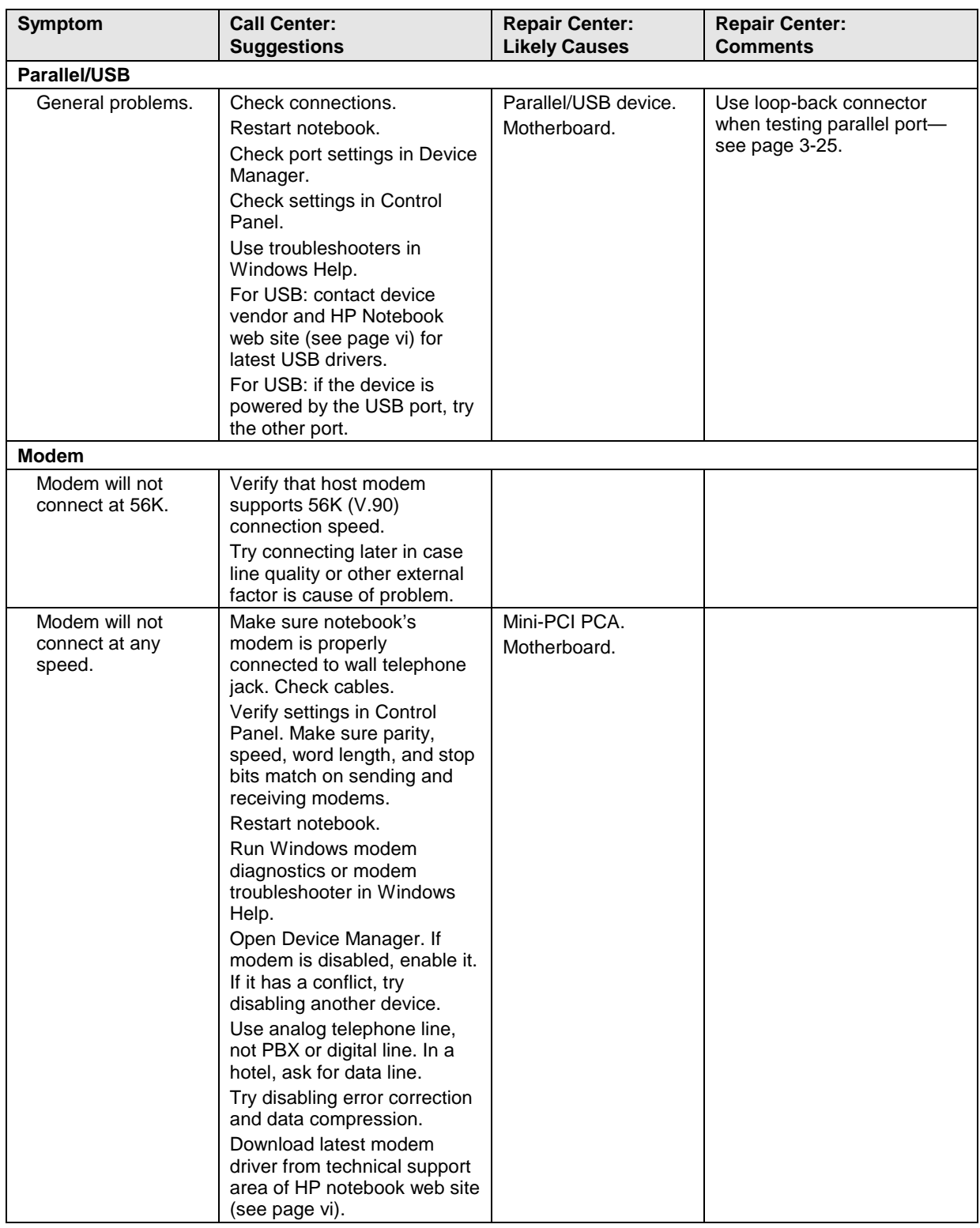

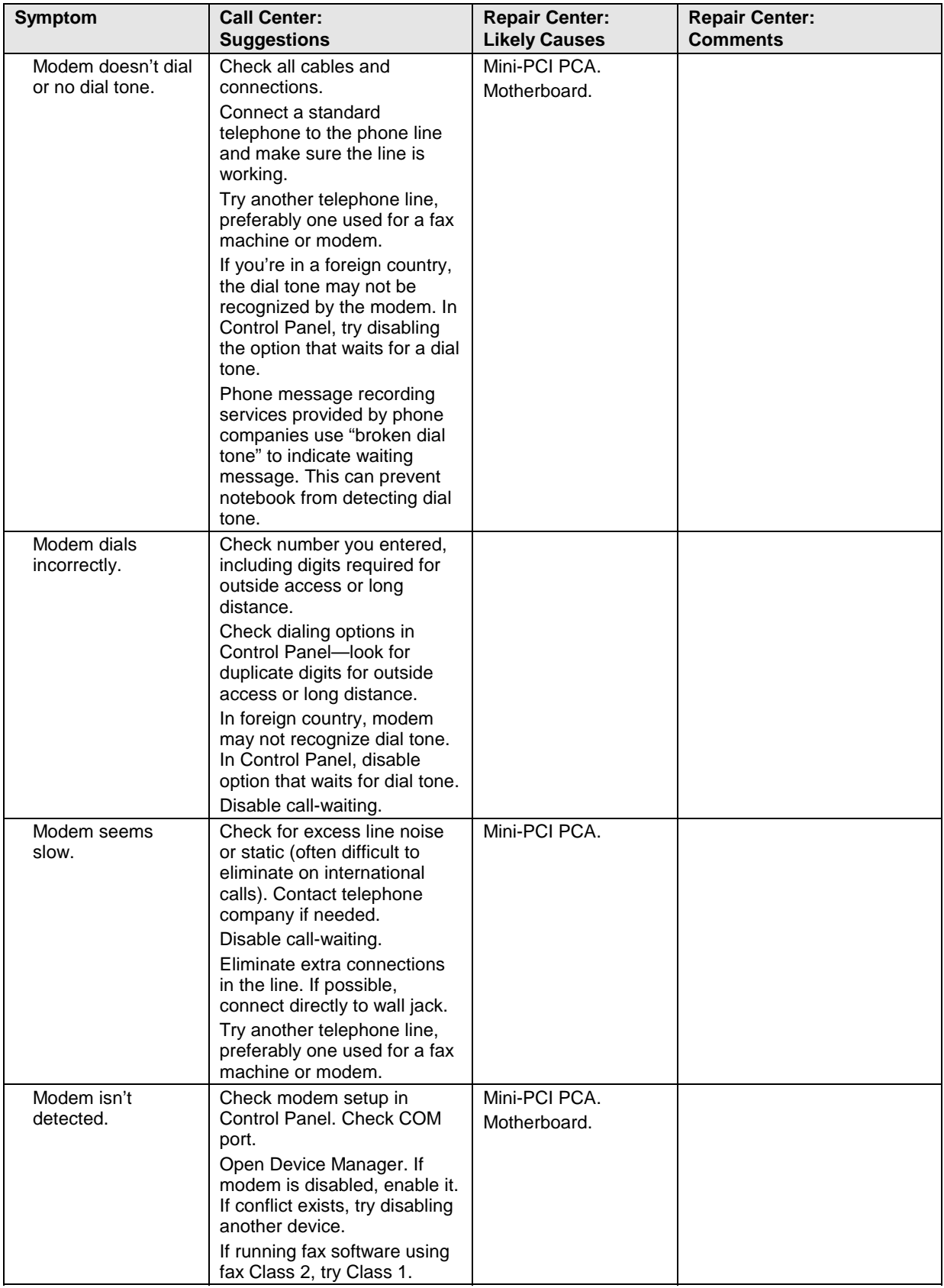

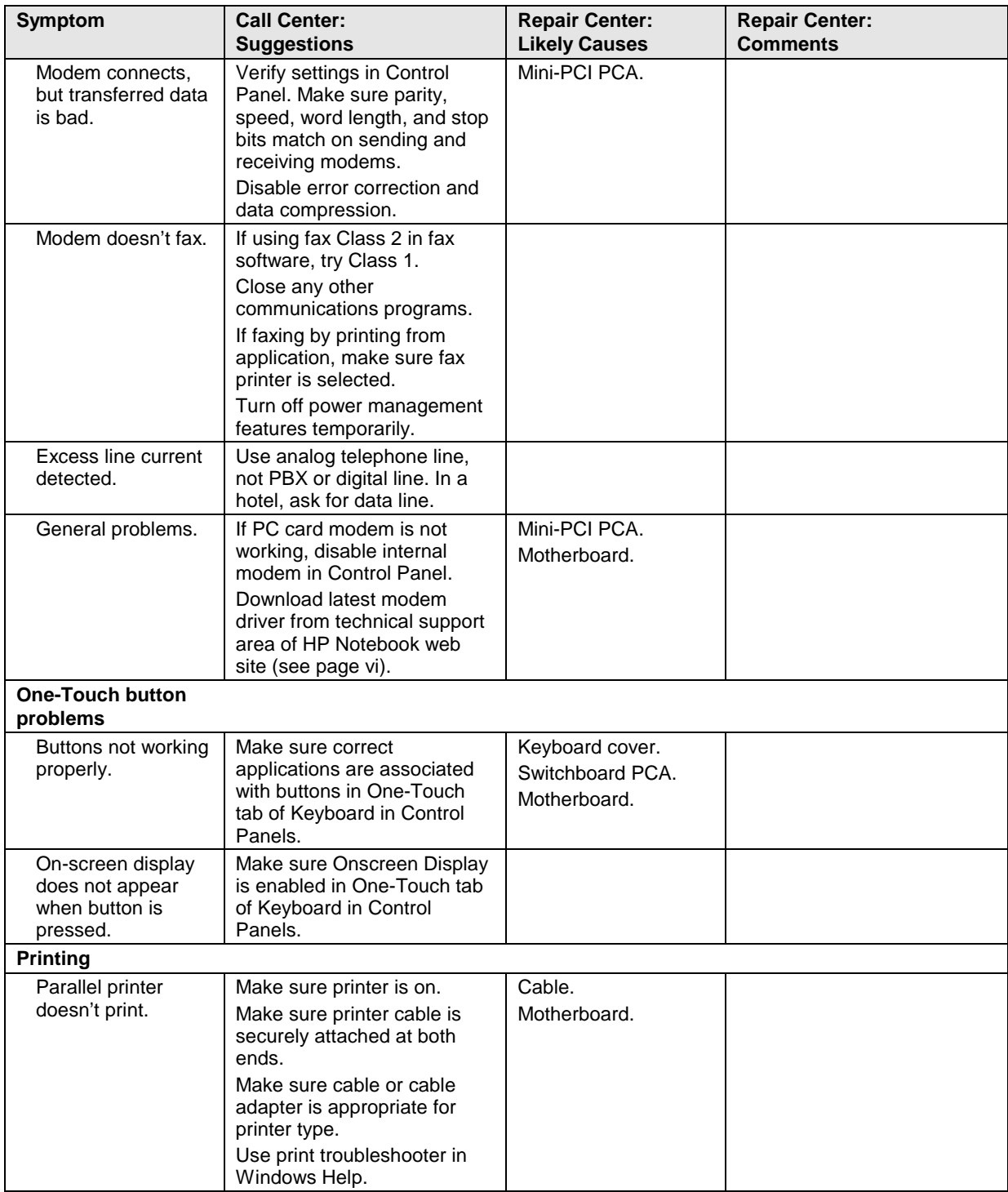

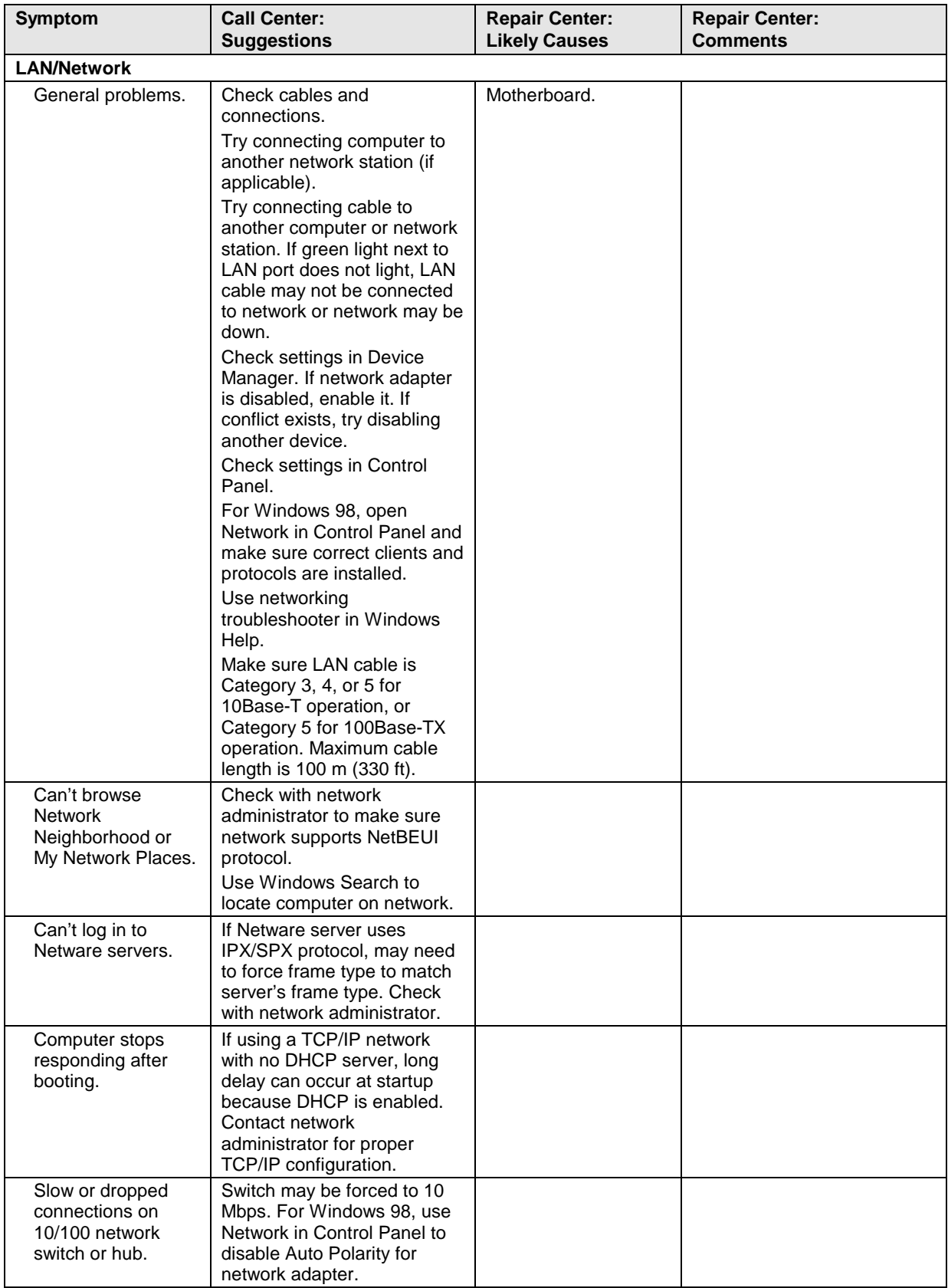

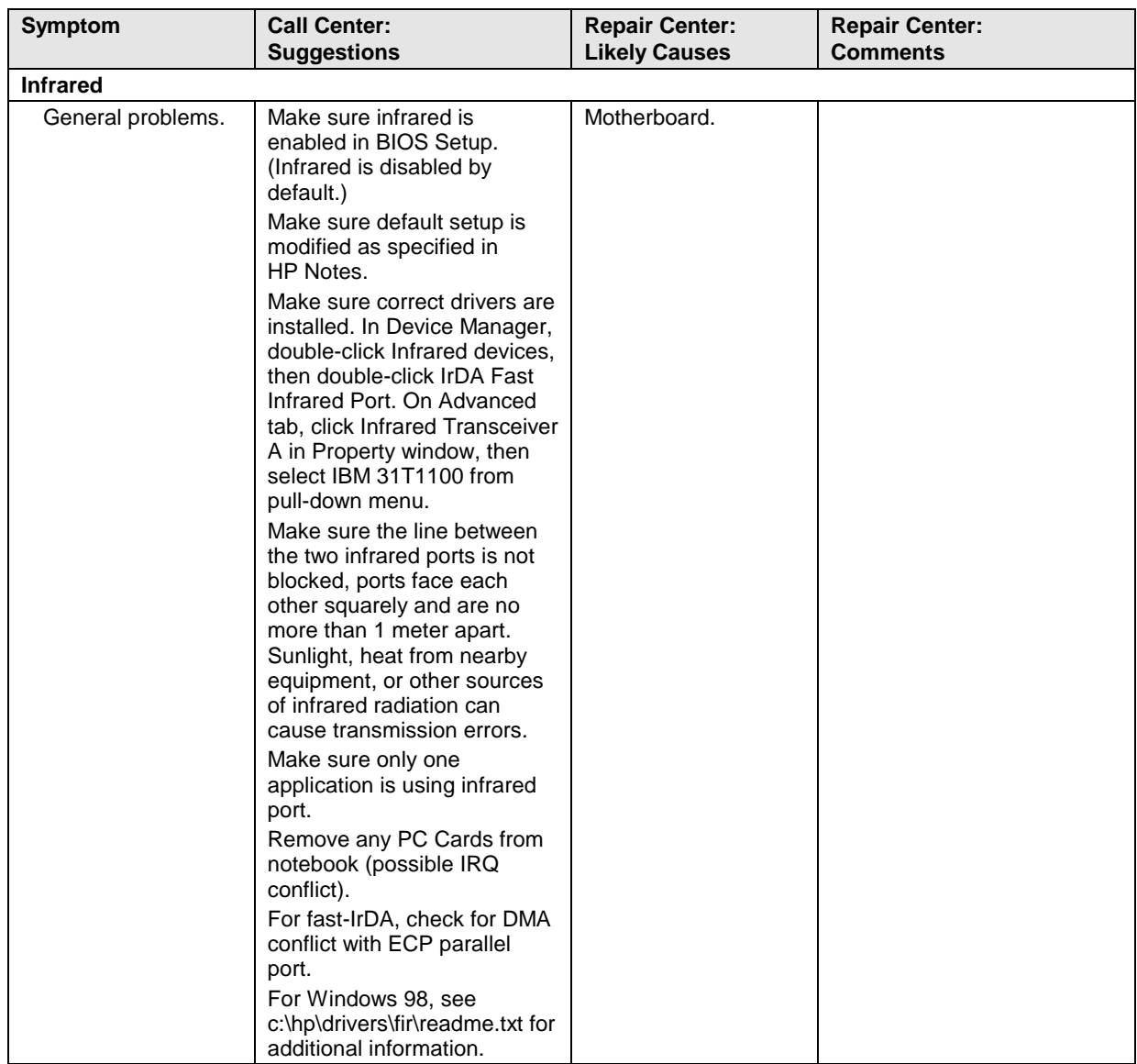

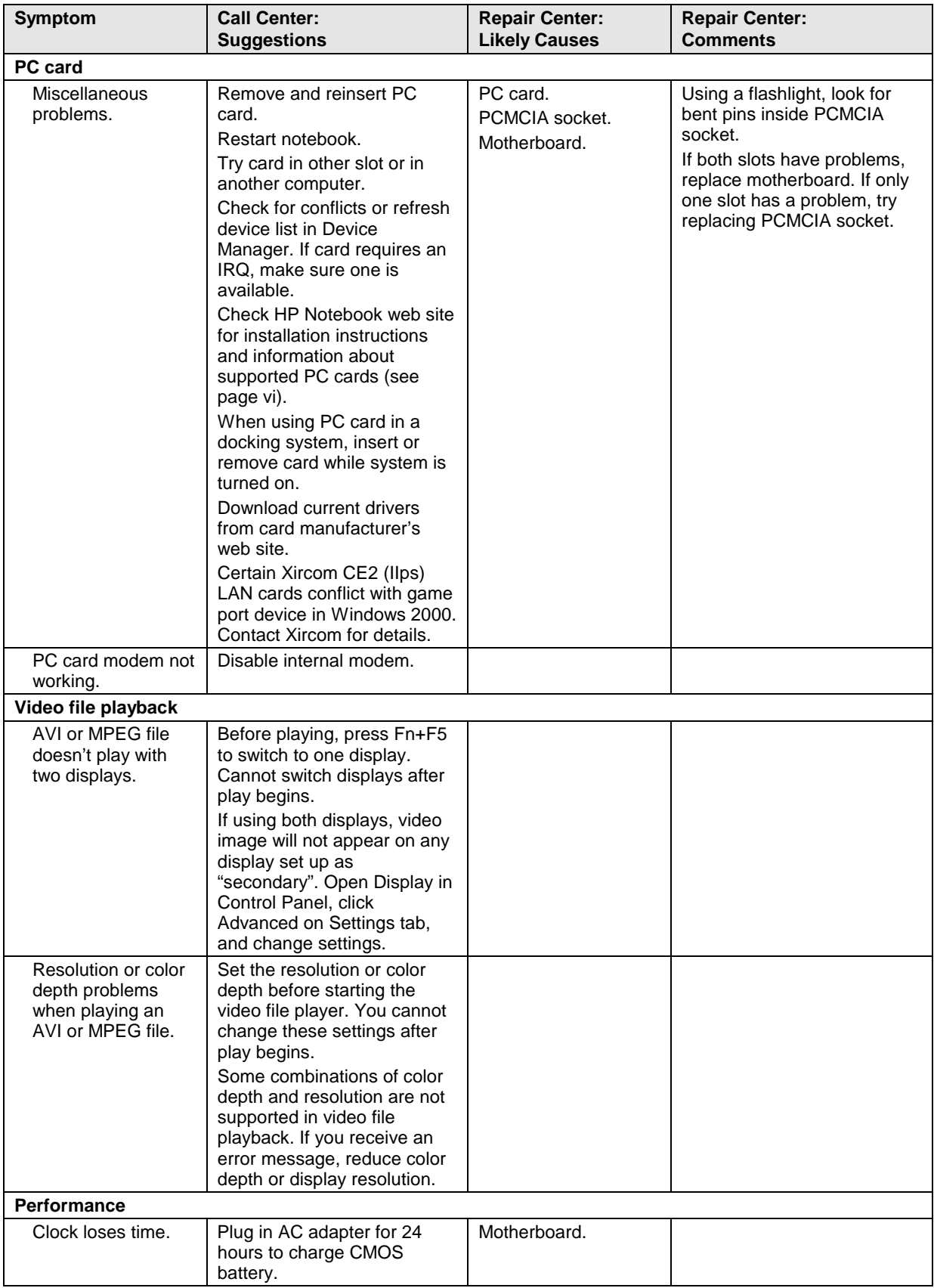

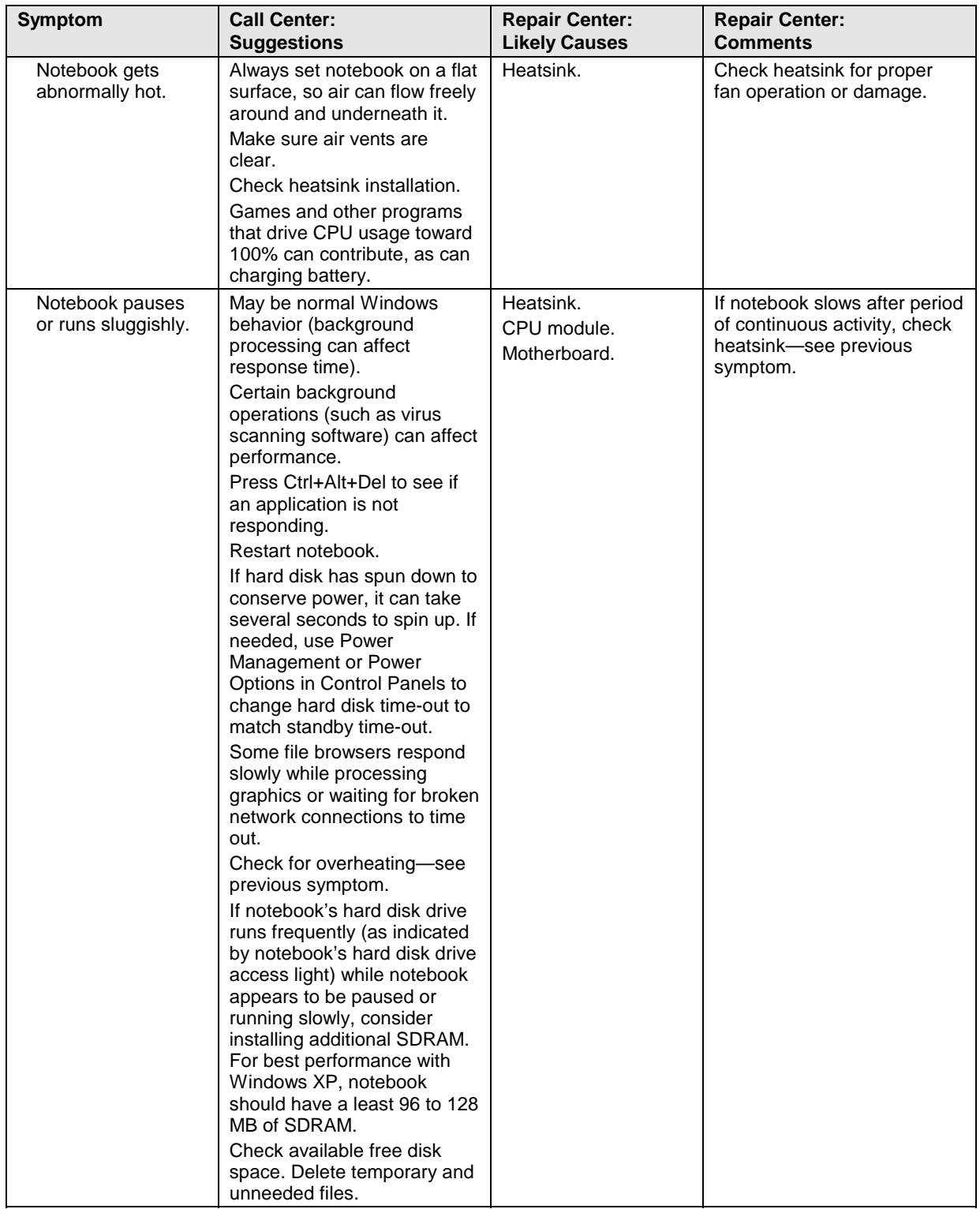

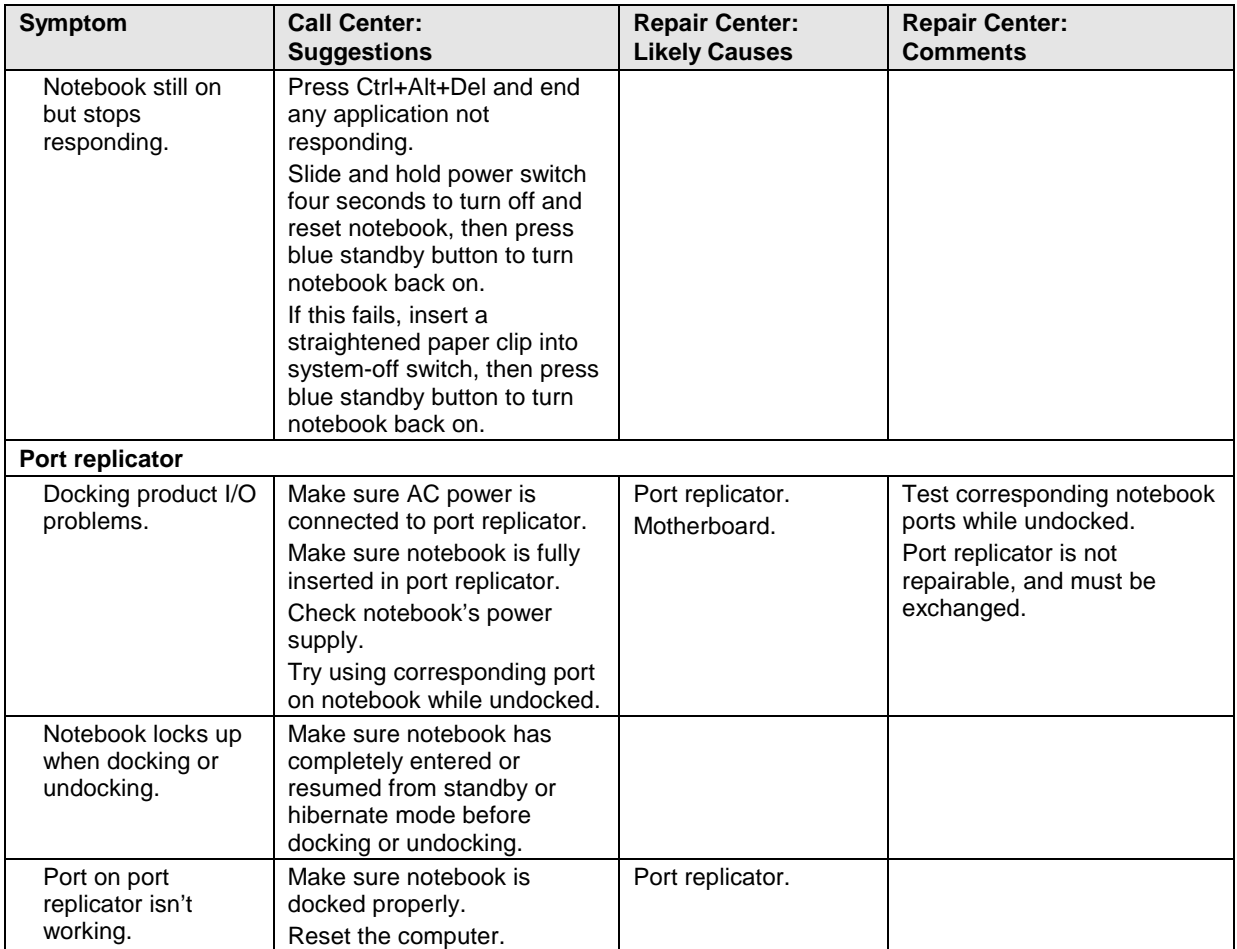

# **Diagnostic Tools**

This section describes the following diagnostic tools you can use for troubleshooting and repairing the notebook:

- e-DiagTools diagnostic program (below).
- Power-on self-test (page 3-29).
- Sycard PCCtest 450 PC Card (page 3-32).
- Desktop/Windows Management Interface (page 3-33).
- BIOS Setup utility (page 3-34).

### **e-DiagTools Diagnostic Program**

The e-DiagTools hardware diagnostic program provides two levels of testing:

- Basic user-level hardware test.
- Advanced individual hardware tests.

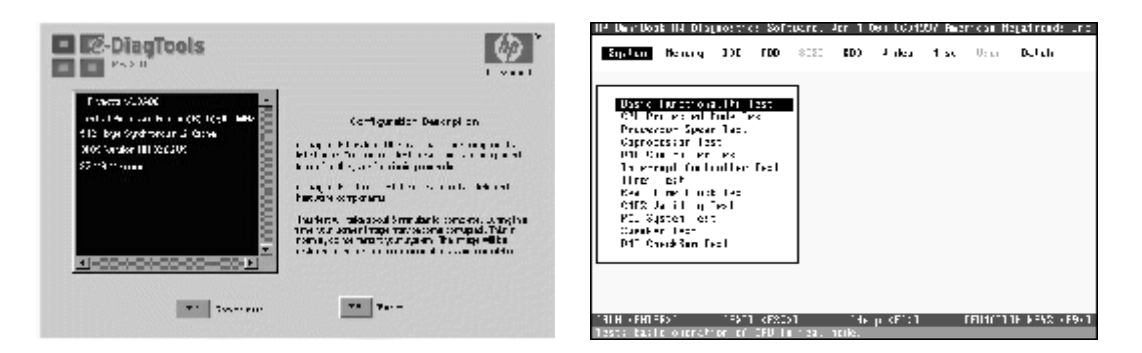

**Figure 3-2. e-DiagTools Screens — Basic and Advanced**

The tests are designed to run after the system restarts, so that the notebook will be in a predictable state during the tests. The tests are non-destructive, and are intended to preserve the state of the notebook. The notebook restarts when you exit the program so drivers can be loaded.

#### **Updating e-DiagTools**

You can download the latest version of e-DiagTools from the HP Notebook web site (see page vi). Follow the instructions included with the new version.

#### **Running e-DiagTools**

- 1. Restart the notebook.
- 2. When the HP logo appears, press F10 to start the diagnostic test.
- 3. When the menu appears, press Enter to run e-DiagTools.
- 4. The first time you run the program, you are prompted to select the language for the program.
- 5. Press F2 to proceed with the basic tests.

You can also proceed directly to the advanced tests from this point by pressing Ctrl-F9 (in which case skip to step 10, below).

6. When the hardware detection finishes, check the list of detected hardware.

#### **Note**

If a device is not detected or fails its test, it might be configured incorrectly in BIOS Setup. You can confirm this by running BIOS Setup and checking the settings—see "BIOS Setup Utility" on page 3-34.

7. **Run the basic test.** Press F2 to start the basic hardware test.

If the basic test fails, you can press F6 and start a Wizard that runs a set of advanced tests for the failed component. Then generate a support ticket.

- 8. To exit without running the advanced tests, press F4 to view the Support Ticket. Press F3 to exit.
- 9. **Optional: Run the advanced tests.** Press F2 to open the advanced test screen.
- 10. Select and run the appropriate tests. Note that individual tests do not appear if the hardware they test is not detected. Press the following keys to run tests:

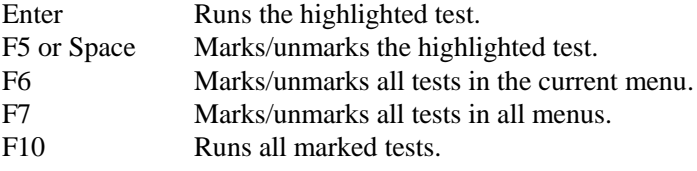

(Press F9 for a list of all function keys.)

If a test fails, the error code and description are logged, and the error code is displayed temporarily. If several errors occur, look for patterns that might indicate a common cause. See Table 3-3 on page 3-26 for repair suggestions. Consider these suggestions in combination with other troubleshooting information.

- 11. **Save the Support Ticket.** Press T to update and display a Support Ticket containing system and test information.
- 12. When you are finished running tests, press Esc to exit the advanced tests.
- 13. **Optional:** To save the Support Ticket to a floppy disk, press F7 then Alt+C.
- 14. **Exit.** Press F3 and then any key to exit and restart the notebook.
- 15. **Optional: Open the Support Ticket.** In Windows, click Start, Programs (or All Programs), HP e-DiagTools, e-DiagTools for Windows.
- 16. Click View to display the Support Ticket.
- 17. To add information about the problem, click Comments and type the information, then click OK.

To save or print the Support Ticket, click Save As or Print.

Note that the parallel port test is more thorough if you connect a loop-back connector to the port before running the test for that port. See the wiring diagram below.

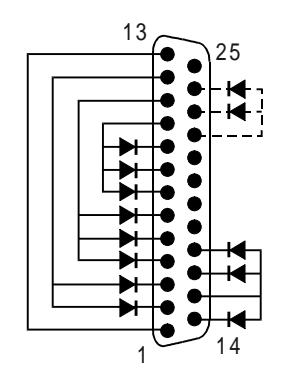

**Figure 3-3. Parallel Loopback Connector**

#### **Interpreting the Results**

The following table lists test groups, error codes, and suggestions for follow-up actions. Consider these suggestions in combination with other troubleshooting information.

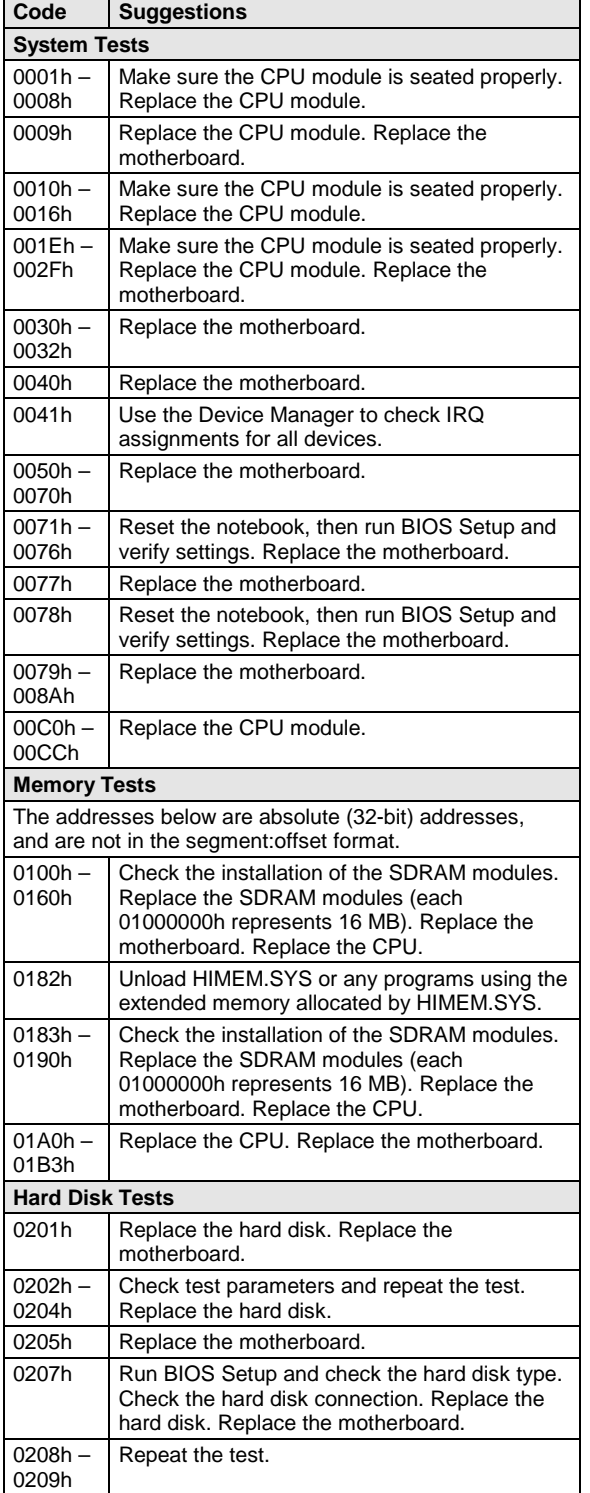

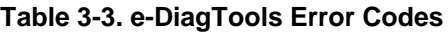

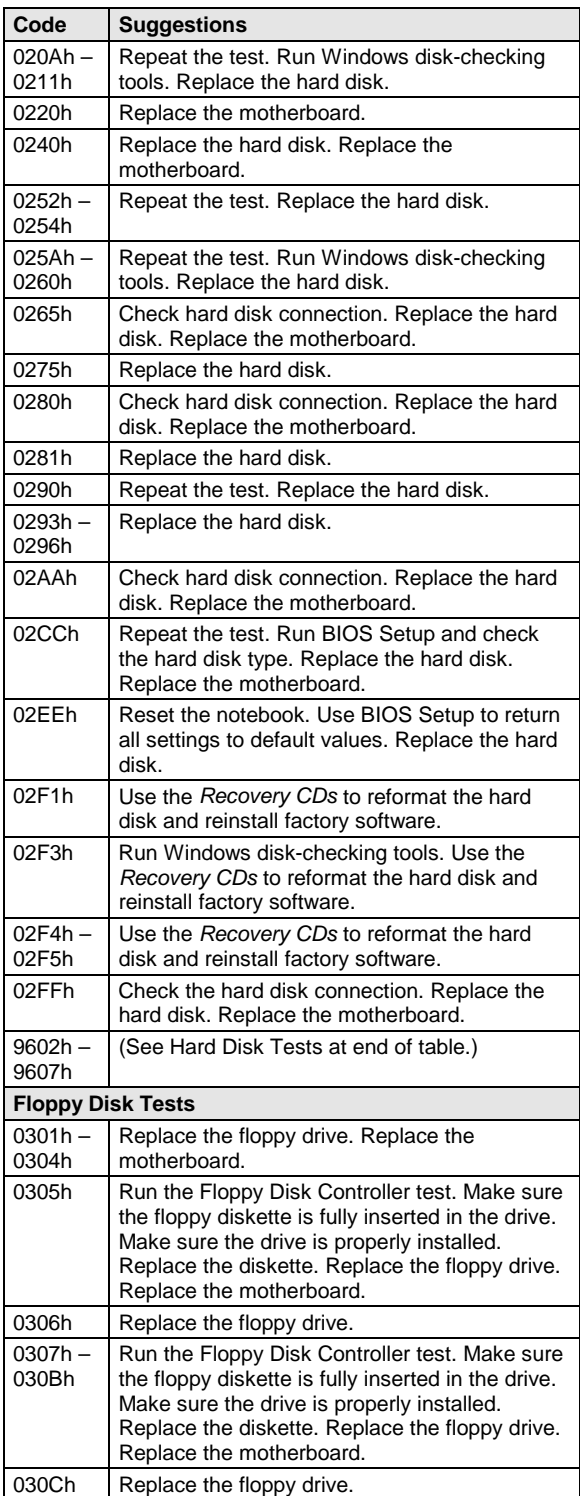

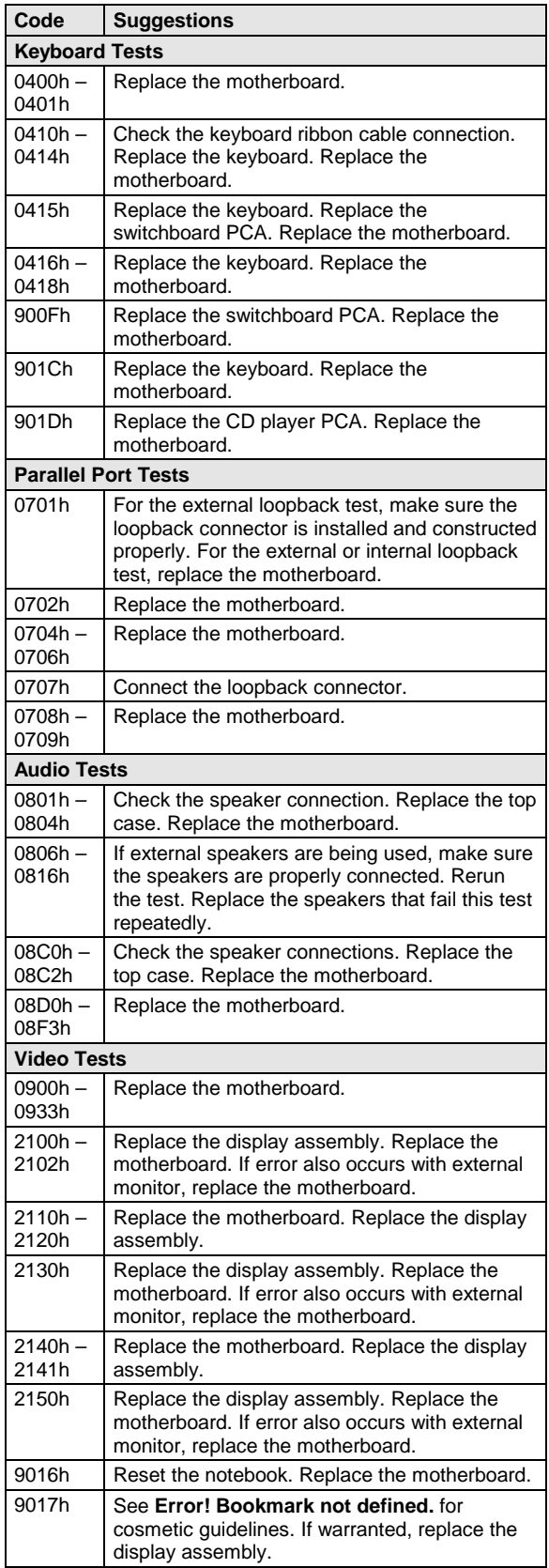

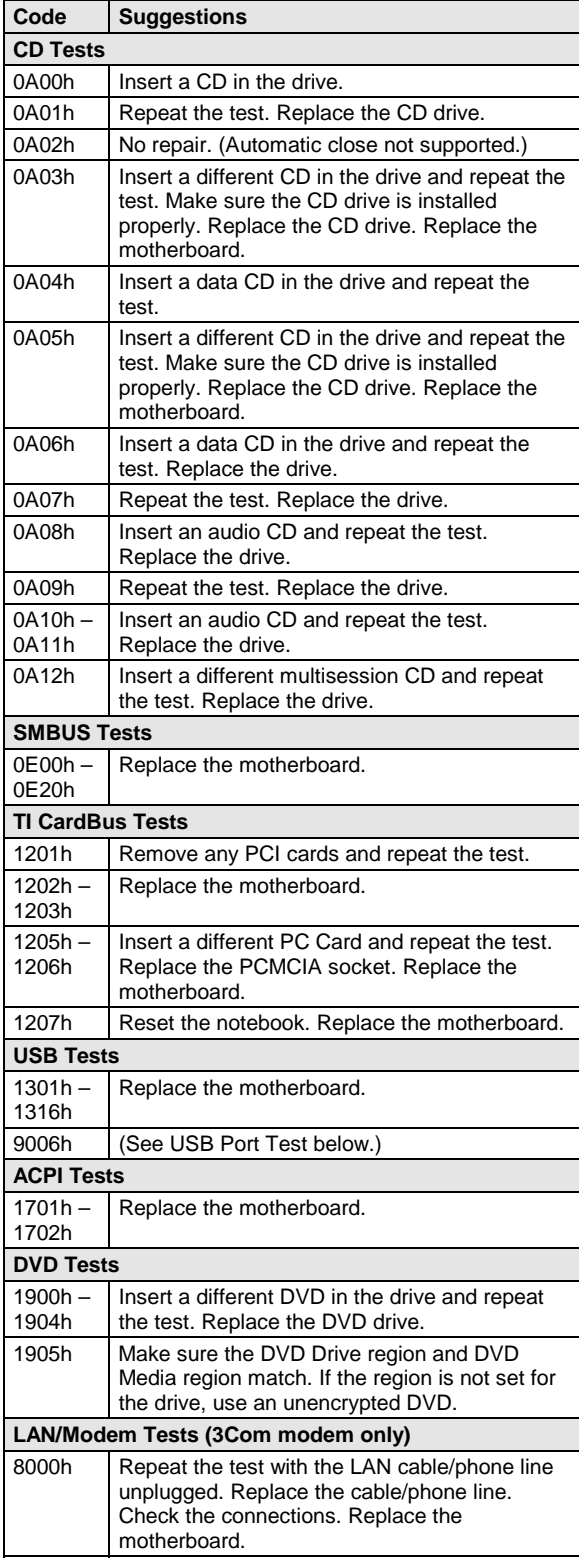

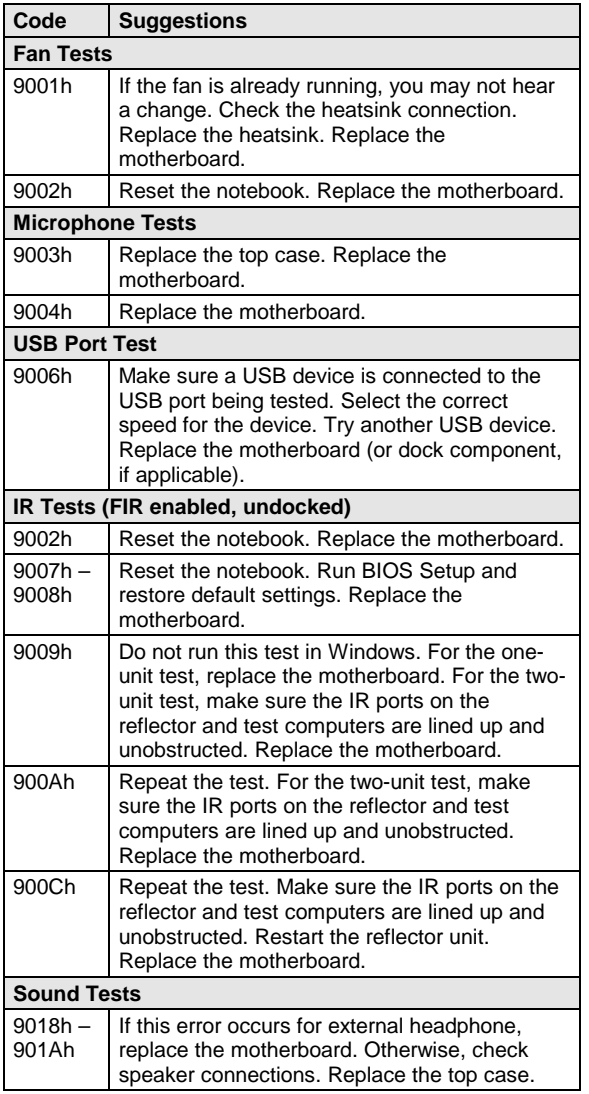

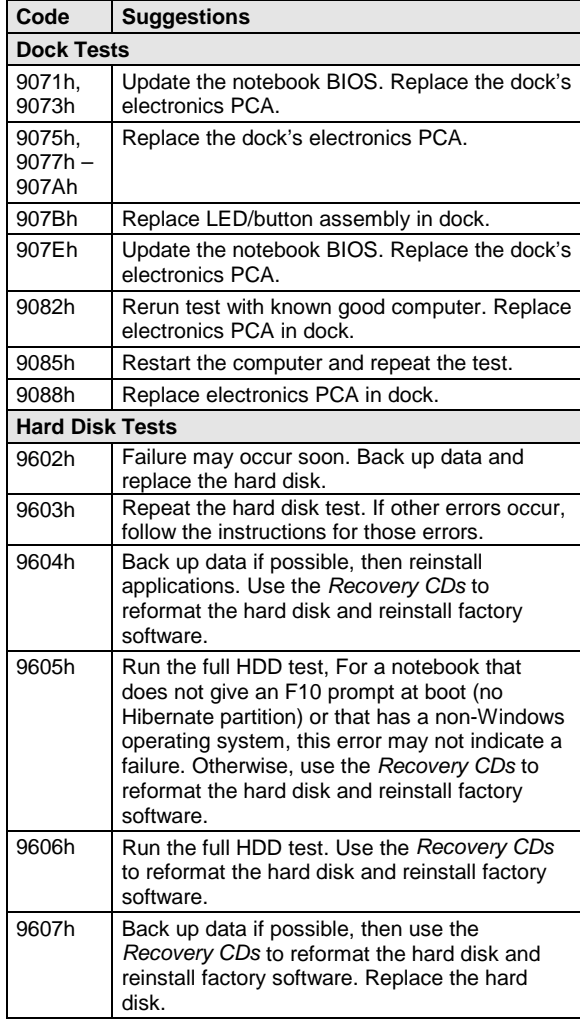

### **Power-On Self-Test**

The POST (Power-On Self-Test) is a series of initialization routines and diagnostic tests that the system BIOS runs when the notebook boots. The system BIOS will not boot the operating system if system memory, the CPU, DMA, or the interrupt controller fails the POST diagnostic tests. POST progress is indicated by a sequence of codes, and error messages are displayed if possible.

You should not necessarily interpret the failure of one or more POST tests as a hardware, software, or firmware failure. If an error message appears, *confirm the problem using other diagnostic tools.* Not all POST messages indicate a hardware, software, or firmware failure—some messages are for information only.

First, confirm the failure by performing a "clean" boot: If the computer fails to restart with a clean boot, it requires repair.

- 1. Remove all accessories, including SDRAM modules, port replicator, PC cards, printer, external monitor, pointing device, and keyboard.
- 2. Provide "clean" AC power—no auto adapter or unusual AC adapter configuration.
- 3. Press the system-off switch to return the notebook to a known state.

If the BIOS detects a terminal error condition, it halts POST after issuing a terminal error beep code (see the following table). The beep code indicates the POST routine in which the terminal error occurred.

| <b>Beep Codes*</b>                                      | <b>POST Description</b>                                                                            |  |  |  |
|---------------------------------------------------------|----------------------------------------------------------------------------------------------------|--|--|--|
|                                                         | One short beep before boot.                                                                        |  |  |  |
| $1 - 2$                                                 | Search for option ROMs.                                                                            |  |  |  |
| $1 - 2 - 2 - 3$                                         | BIOS ROM checksum.                                                                                 |  |  |  |
| $1 - 3 - 1 - 1$                                         | Test DRAM refresh.                                                                                 |  |  |  |
| $1 - 3 - 1 - 3$                                         | Test NS87570 Keyboard Controller (part of motherboard).                                            |  |  |  |
| $1 - 3 - 4 - 1$                                         | RAM failure on address line xxxx.                                                                  |  |  |  |
| $1 - 3 - 4 - 3$                                         | RAM failure on data bits xxxx of low byte of memory bus.                                           |  |  |  |
| $1 - 4 - 1 - 1$                                         | RAM failure on data bits xxxx of high byte of memory bus.                                          |  |  |  |
| $2 - 1 - 2 - 3$                                         | Check ROM copyright notice.                                                                        |  |  |  |
| $2 - 2 - 3 - 1$                                         | Test for unexpected interrupts.                                                                    |  |  |  |
| 1 long-2 short                                          | Improper video configuration (check motherboard DIP switches) or external ROM<br>checksum failure. |  |  |  |
| 1 long-5 short                                          | Display DIP switches and EEPROM settings do not match (check DIP switch<br>settings).              |  |  |  |
| *<br>Up to four groups of short beeps, except as noted. |                                                                                                    |  |  |  |

**Table 3-4. POST Terminal-Error Beep Codes**

The following table lists POST messages and explanations for reported problems. If the system fails after you make changes in BIOS Setup, reset the notebook, enter BIOS Setup, and install the defaults or correct the error.

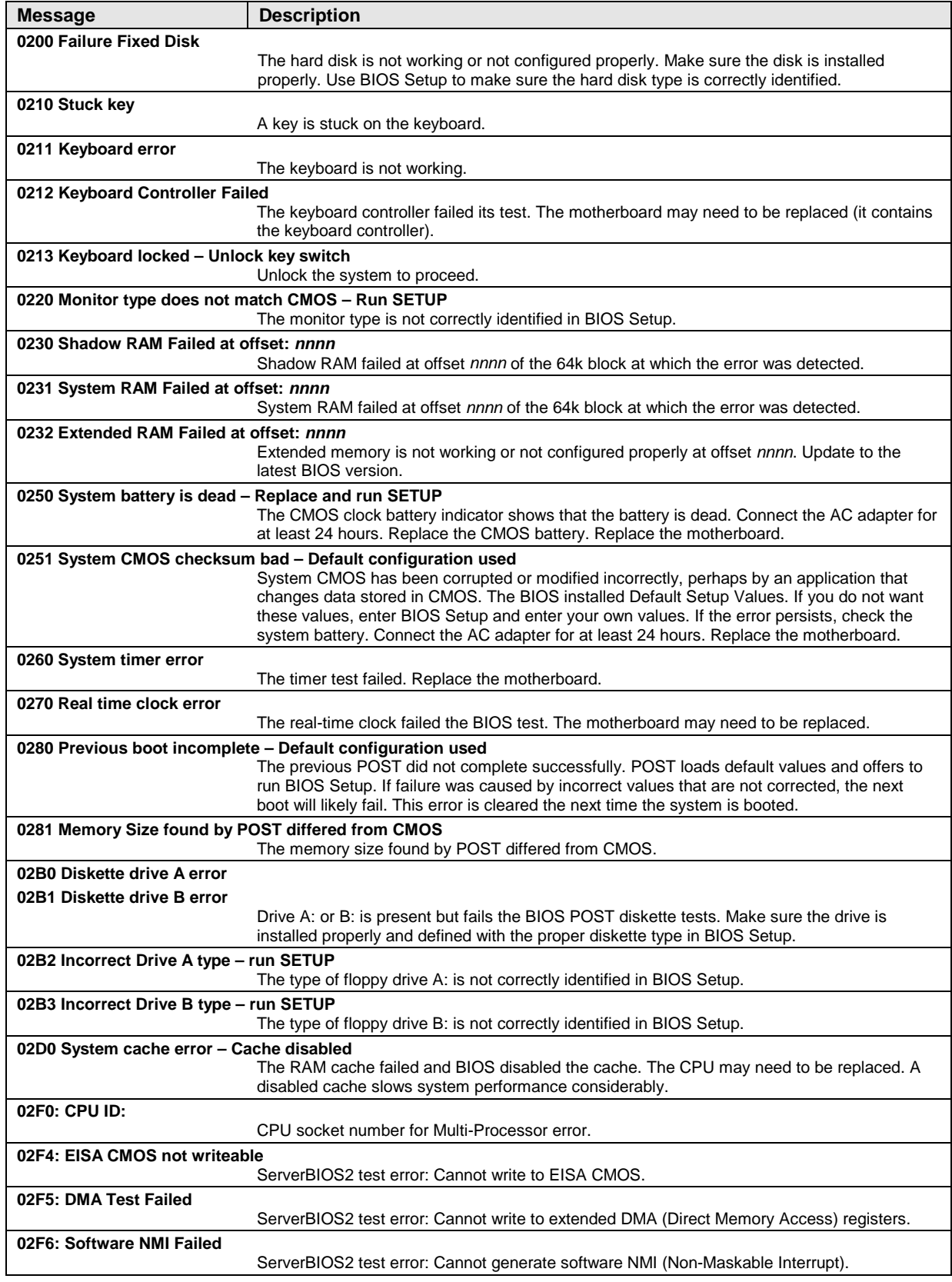

### **Table 3-5. POST Messages**

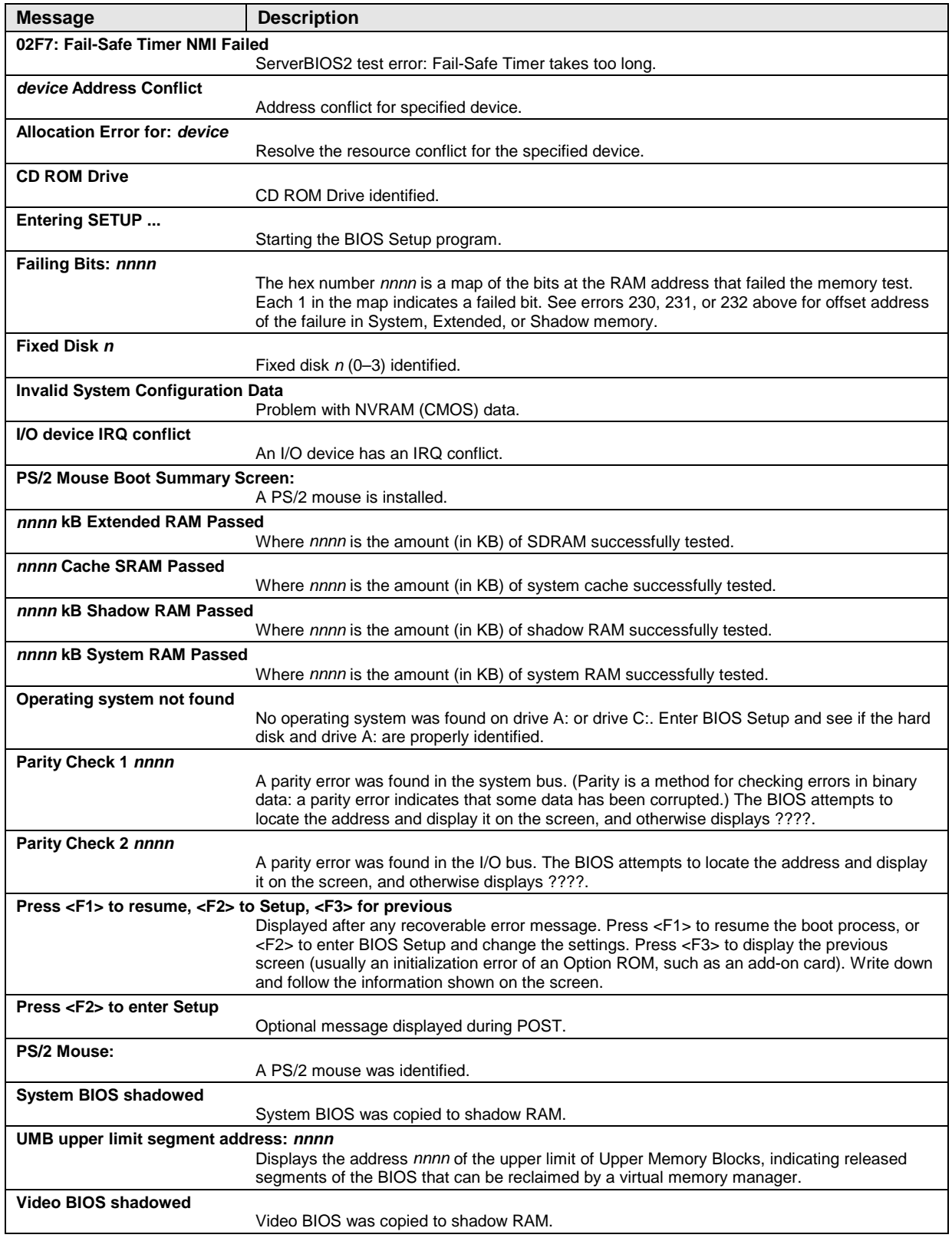

## **Sycard PCCtest 450/460 CardBus Card (Optional)**

The PCCtest 450 and 460 CardBus Cards (version 1.05) available from Sycard Technology are the only recommended diagnostic tool that tests the functionality of the PCMCIA slots using a PCMCIA card. Each is a Type II PC Card that works with compatible test software to exercise PCMCIA functions. (For details, see the Sycard Technology Web site: http://www.sycard.com.)

The PCCtest product contains these components:

- PCCtest 450 or 460 (revision 1.05) PC Card.
- PCCtest 450/460 test software disk. (Software updates are available at the Sycard Technology web site: http://www.sycard.com.)
- Configuration headers (PC Card/16-bit and CardBus/32-bit) that attach to the card.

In addition, you will need this:

• CardBus extender card (such as the Sycard PCCextend 70) to avoid wear on the Sycard PCMCIA connector.

The Sycard PCCtest 450 and 460 provide the following tests. See the Sycard documentation for details about running the tests.

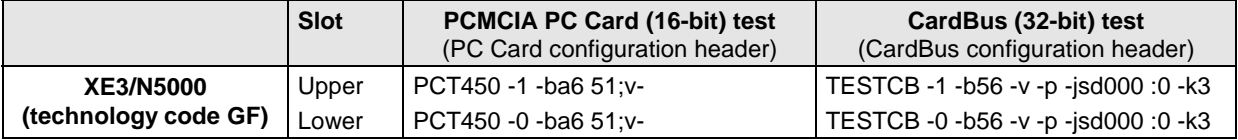

#### **Table 3-6. Sycard PCCtest Commands**

### **Desktop and Windows Management Interfaces (DMI/WMI)**

#### **Note**

HP TopTools are not supported on Pavilion models.

The Desktop Management Interface and Windows Management Instrumentation are basically sets of rules for accessing information about a computer. DMI/WMI allows an application to determine, for example, the operating system being used, which hardware and software components are in the computer, and possibly whether any of the components need replacing. A local or remote application can use the DMI/WMI interface to check which hardware and software components are installed on your computer, and may be able to tell how well they are working or if they need replacement.

#### **Installing the DMI Package**

The DMI package is either preinstalled on the computer's hard disk or can be downloaded from http://www.hp.com/toptools (the contents are the same in both cases). The package must be properly installed before it can be used. Install the package as follows.

#### **To install the DMI preloaded on the hard disk:**

• In Windows, click Start, Programs (or All Programs), HP TopTools for Notebooks, Setup.

#### **To install the DMI from the** *Recovery CDs* **or from floppy disks:**

- 1. Insert *Recovery CD* disk 1 into the CD/DVD drive, or insert floppy disk #1 into the floppy drive.
- 2. Select and run the SETUP program from the dmi\disk1 directory on the CD (under \hp\drivers), or from floppy disk #1.

#### **Using DMI/WMI**

For a complete description of how to use DMI/WMI, see the following documentation provided with the computer:

- A README.TXT file.
- A Windows online help file describing Hewlett-Packard's implementation of DMI (group and attribute definitions): click Start, Programs (or All Programs), HP TopTools for Notebooks, HP TopTools Help.

#### **Uninstalling the DMI Package**

- 1. Click Start, Programs (or All Programs), HP TopTools for Notebooks, Uninstall DMI (Windows 98) or Uninstall WMI (Windows 2000 or XP).
- 2. Restart the notebook.

## **BIOS Setup Utility**

The BIOS Setup utility provides access to basic configuration settings. It is independent of the operating system.

#### **Running the BIOS Setup Utility**

- 1. Restart the computer.
- 2. When the HP logo appears, press F2 to enter the BIOS Setup utility.
- 3. The pointing devices are not active in BIOS Setup, so you will need to use the keyboard to navigate:
	- Press the left and right arrow keys to move among menus.
	- Press the up and down arrow keys to move among parameters in a menu.
	- Press F5 or F6 to move through values for the current parameter, or press Enter to change a setting.
- 4. After you select the options you want, press F10 or use the Exit menu to exit BIOS Setup.

If the settings cause a conflict between devices during reboot, the system prompts you to run BIOS Setup again, and marks the conflicting settings.

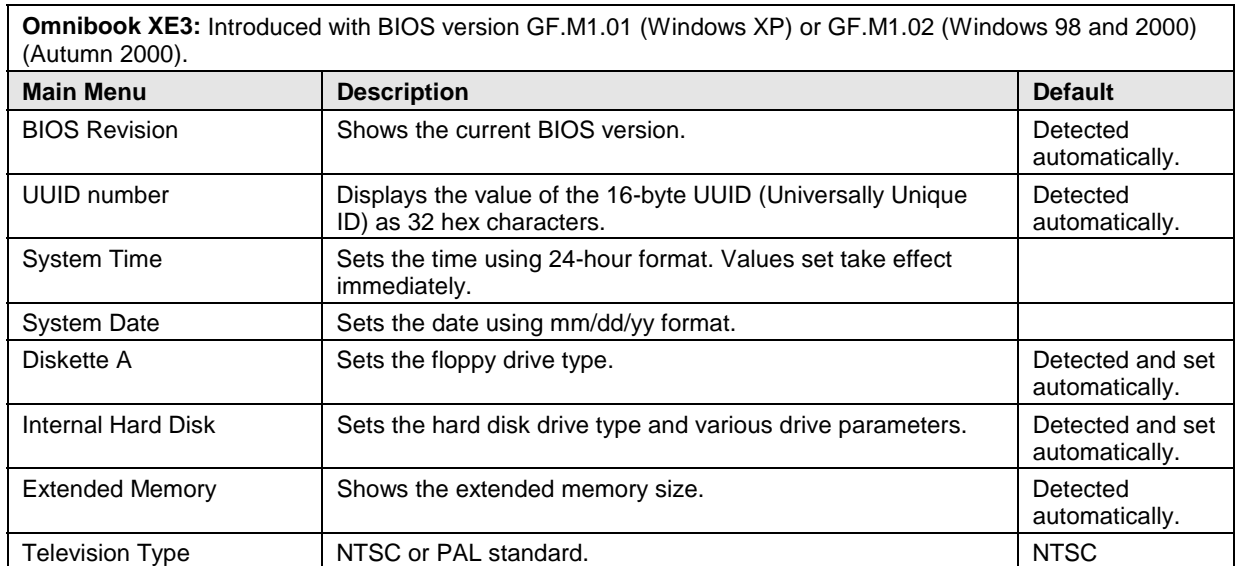

#### **Table 3-7. BIOS Setup Menus and Parameters**

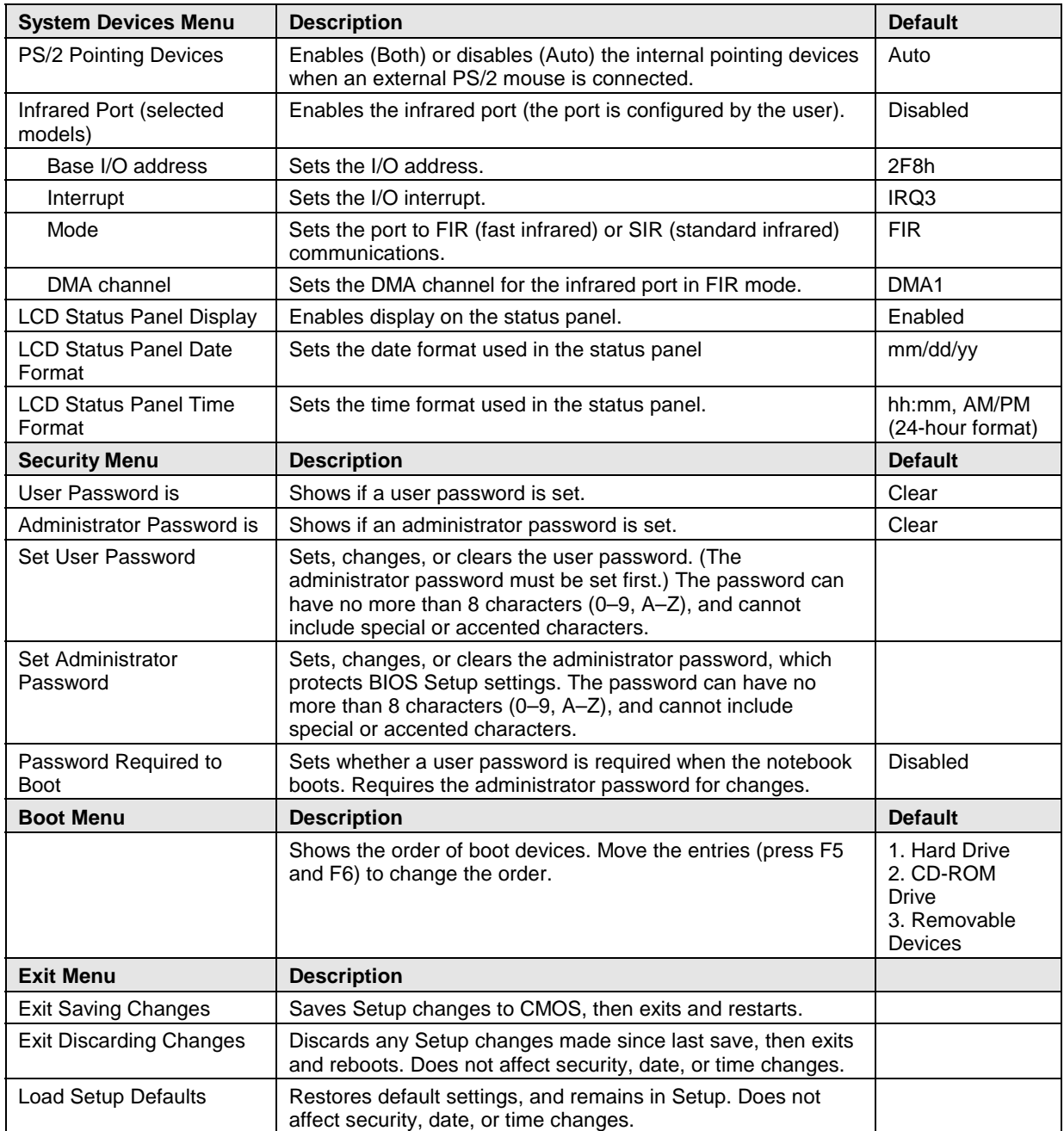

#### **Updating the Notebook's BIOS**

Hewlett-Packard may from time to time provide updates to the notebook's BIOS. Use e-DiagTools for Windows to download and install these updates as needed.

#### **Caution**

The BIOS update completely replaces the previous BIOS, so follow these directions exactly or you might damage the notebook. The BIOS update also resets the configurations in the BIOS Setup utility—except for BIOS passwords—so record these before performing the update.

Update the notebook's BIOS as follows:

- 1. In Windows, exit any programs that are running.
- 2. Undock the notebook if it is docked, and remove any PC cards from it.
- 3. Connect the AC adapter to the notebook.
- 4. Connect any cables or equipment needed to connect to the Internet.
- 5. Click Start, Programs (or All Programs), HP e-DiagTools, e-DiagTools for Windows.
- 6. Click Update, select Download New and click OK. Follow the instructions that appear. **Once the update process begins, do not interrupt it.**

The first time you make an Internet connection from this program on a particular unit, click Change Settings in the Connect window to define your connection settings.

7. When the process is completed, reset the system: insert a pin or straightened paper clip into the recess on the left side of the computer, underneath the PC card eject buttons.

BIOS updates are also available from the HP Customer Care web site (www.hp.com/go/support).

# **Replaceable Parts**

This chapter contains an exploded view of the notebook, and the following lists of parts:

- Replaceable parts (page 4-3).
- Accessory replaceable parts (page 4-5).
- Part number reference (page 4-6).

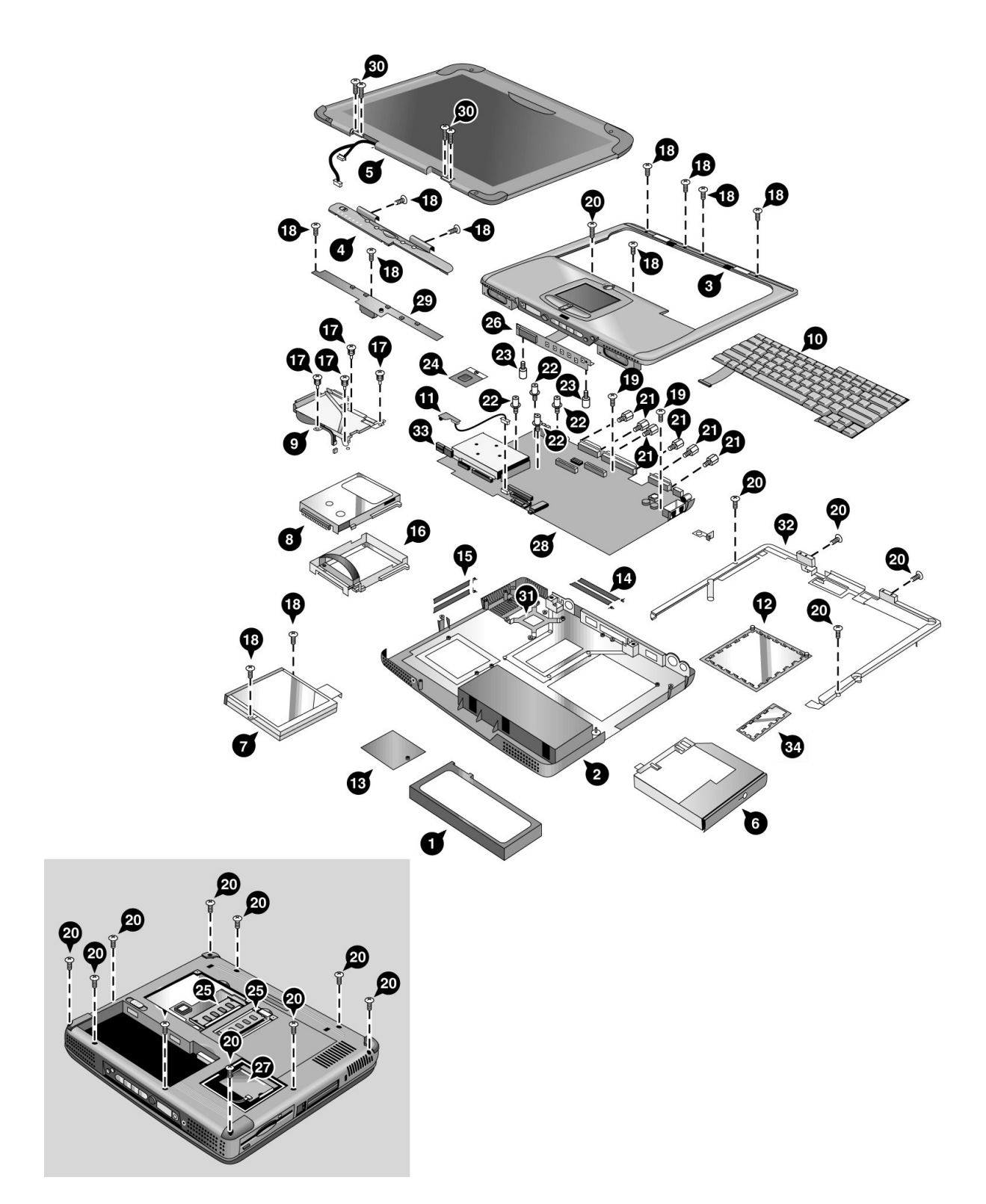

**Figure 4-1. Exploded View**

|                | <b>Description</b>                                                 | <b>Part Number</b> | <b>Exchange</b>    | User-     |
|----------------|--------------------------------------------------------------------|--------------------|--------------------|-----------|
|                |                                                                    |                    | <b>Part Number</b> | Repl.     |
| $\mathbf{1}$   | Battery, Lilon (9 cell)                                            | F3925-60901        |                    | Yes       |
| $\mathbf{1}$   | Battery, Lilon (6 cell)                                            | F3925-60902        |                    | Yes       |
| $\mathbf{1}$   | Battery, NiMH                                                      | F3925-60903        |                    | Yes       |
| $\overline{c}$ | Case, bottom (full-featured, modem or<br>modem/LAN, w/ IEEE 1394)  | F3925-60961        |                    | No        |
| $\overline{2}$ | Case, bottom (full-featured, modem or<br>modem/LAN, w/o IEEE 1394) | F3925-60963        |                    | <b>No</b> |
| $\overline{c}$ | Case, bottom (defeatured, modem or<br>modem/LAN, w/o IEEE 1394)    | F3925-60964        |                    | <b>No</b> |
| 3              | Case, top (defeatured)                                             | F3925-60924        |                    | <b>No</b> |
| 3              | Case, top (full- featured)                                         | F3925-60925        |                    | <b>No</b> |
| $\overline{4}$ | Cover, keyboard (w/o RF)                                           | F3925-60915        |                    | Yes       |
| 5              | Display, 13.3-in TFT                                               | F3925-60906        | F3925-69006        | No        |
| 5              | Display, 14.1-in TFT                                               | F3925-60904        | F3925-69004        | <b>No</b> |
| 5              | Display, 15-in TFT                                                 | F3925-60905        | F3925-69005        | <b>No</b> |
| 5              | Display, 15.0-in SXGA+                                             | F3925-60907        | F3925-69007        | No.       |
| 6              | Drive, CD                                                          | F3925-60936        |                    | No.       |
| 6              | Drive, CD-RW (8x)                                                  | F3925-60937        |                    | <b>No</b> |
| 6              | Drive, DVD/CD-RW Combo                                             | F3925-60939        |                    | No.       |
| 6              | Drive, DVD                                                         | F3925-60938        |                    | No        |
| 7              | Drive, floppy disk                                                 | F3925-60935        |                    | <b>No</b> |
| 8              | Drive, hard disk (10 GB, 9.5 mm, Hitachi)                          | F1664-60902        | F1664-69002        | <b>No</b> |
| 8              | Drive, hard disk (10 GB, 9.5 mm, Hitachi)                          | F2072-60908        | F2072-69108        | No.       |
| 8              | Drive, hard disk (10 GB, 9.5 mm,<br>IBM DJSA-210)                  | F1660-60912        | F1660-69112        | No.       |
| 8              | Drive, hard disk (20 GB, 9.5 mm, Hitachi)                          | F2072-60913        | F2072-69113        | <b>No</b> |
| 8              | Drive, hard disk (20 GB, 9.5 mm,<br>IBM [Diablo] ATA100)           | F1660-60914        | F1660-69114        | <b>No</b> |
| 8              | Drive, hard disk (30 GB, 9.5 mm,<br>Toshiba ATA66)                 | F2332-60903        | F2332-69003        | <b>No</b> |
| 9              | Heatsink assembly (with fan)                                       | F3925-60928        |                    | <b>No</b> |
| 10             | Keyboard, Arabic/English                                           | F2111-60938        |                    | No.       |
| 10             | Keyboard, Belgian                                                  | F2111-60930        |                    | No        |
| 10             | Keyboard, Chinese                                                  | F2111-60931        |                    | No        |
| 10             | Keyboard, Czech                                                    | F2111-60928        |                    | No        |
| 10             | Keyboard, Danish                                                   | F2111-60920        |                    | No        |
| 10             | Keyboard, French                                                   | F2111-60917        |                    | No        |
| 10             | Keyboard, French Canadian                                          | F2111-60923        |                    | No        |
| 10             | Keyboard, German                                                   | F2111-60925        |                    | No        |
| 10             | Keyboard, Greek                                                    | F2111-60929        |                    | No        |
| 10             | Keyboard, Hebrew                                                   | F2111-60936        |                    | No        |
| 10             | Keyboard, Hungarian                                                | F2111-60937        |                    | No        |
| 10             | Keyboard, Iceland                                                  | F2300-60902        |                    | No        |
| 10             | Keyboard, International English                                    | F2111-60926        |                    | No        |

 **Table 4-1. Replaceable Parts**

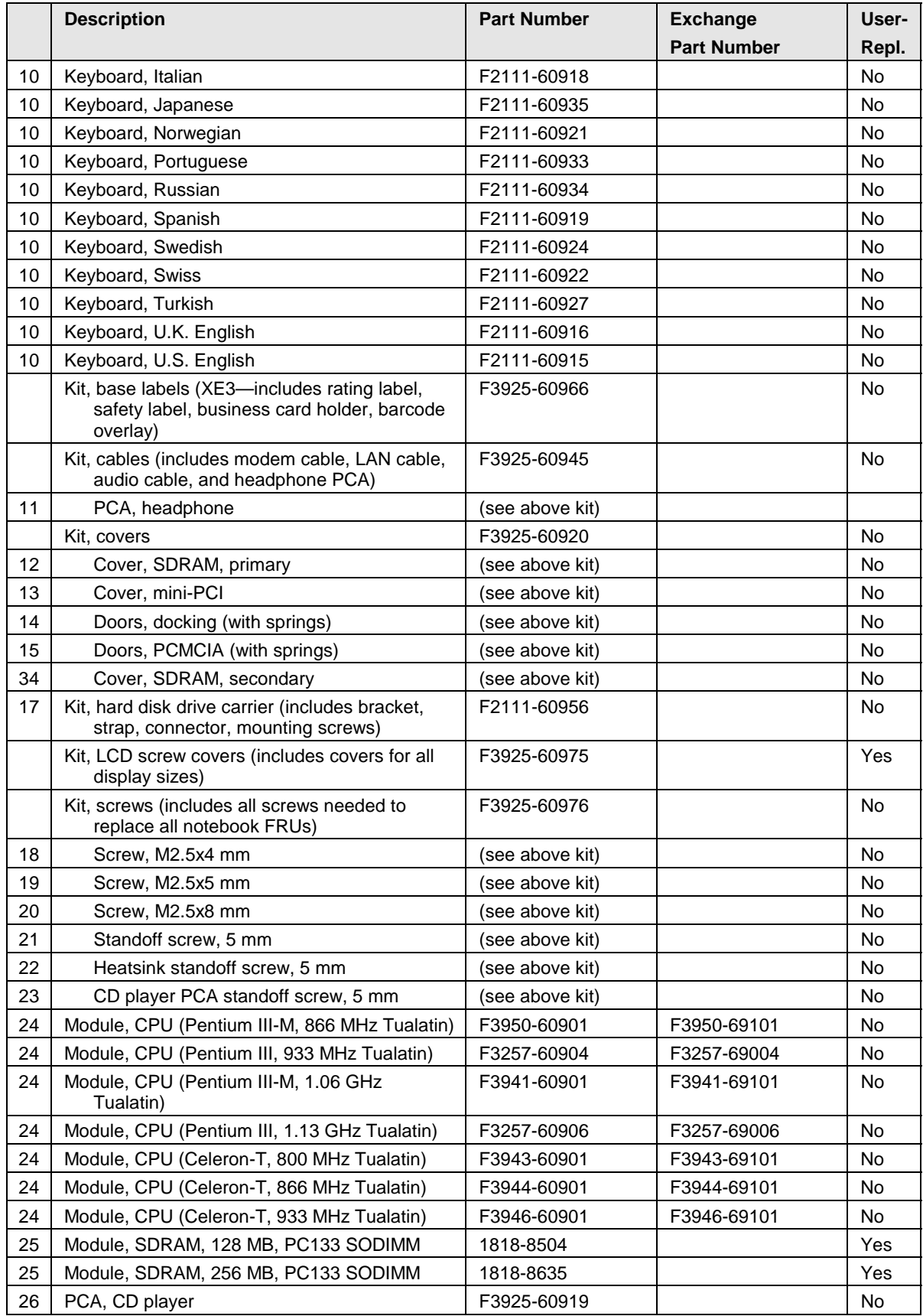

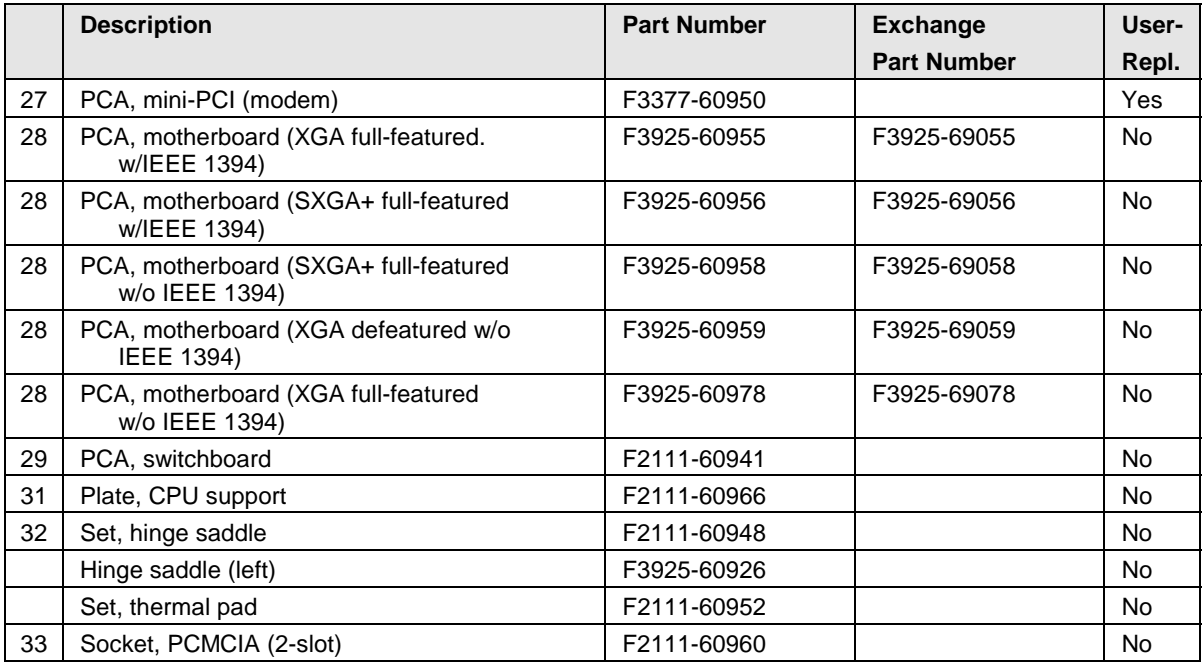

### **Table 4-2. Accessory Replaceable Parts**

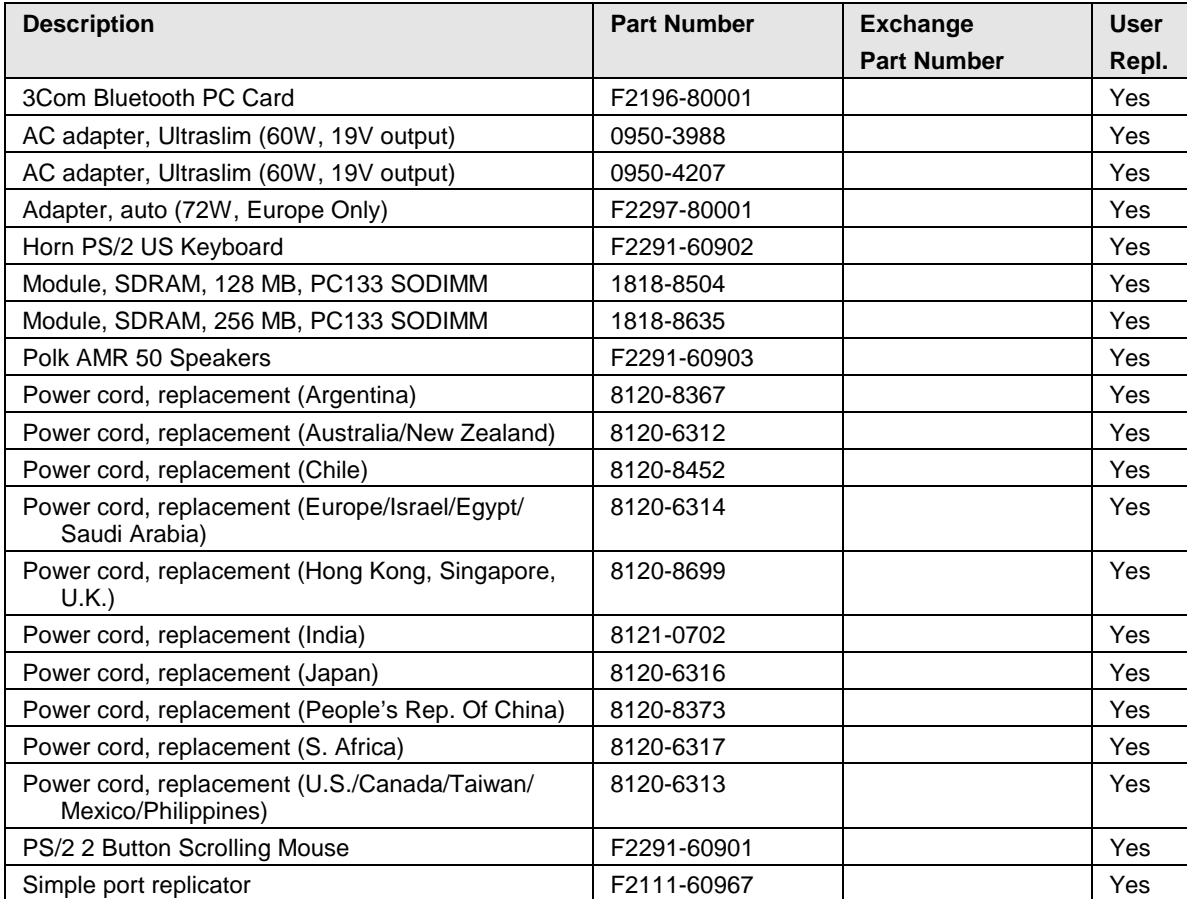

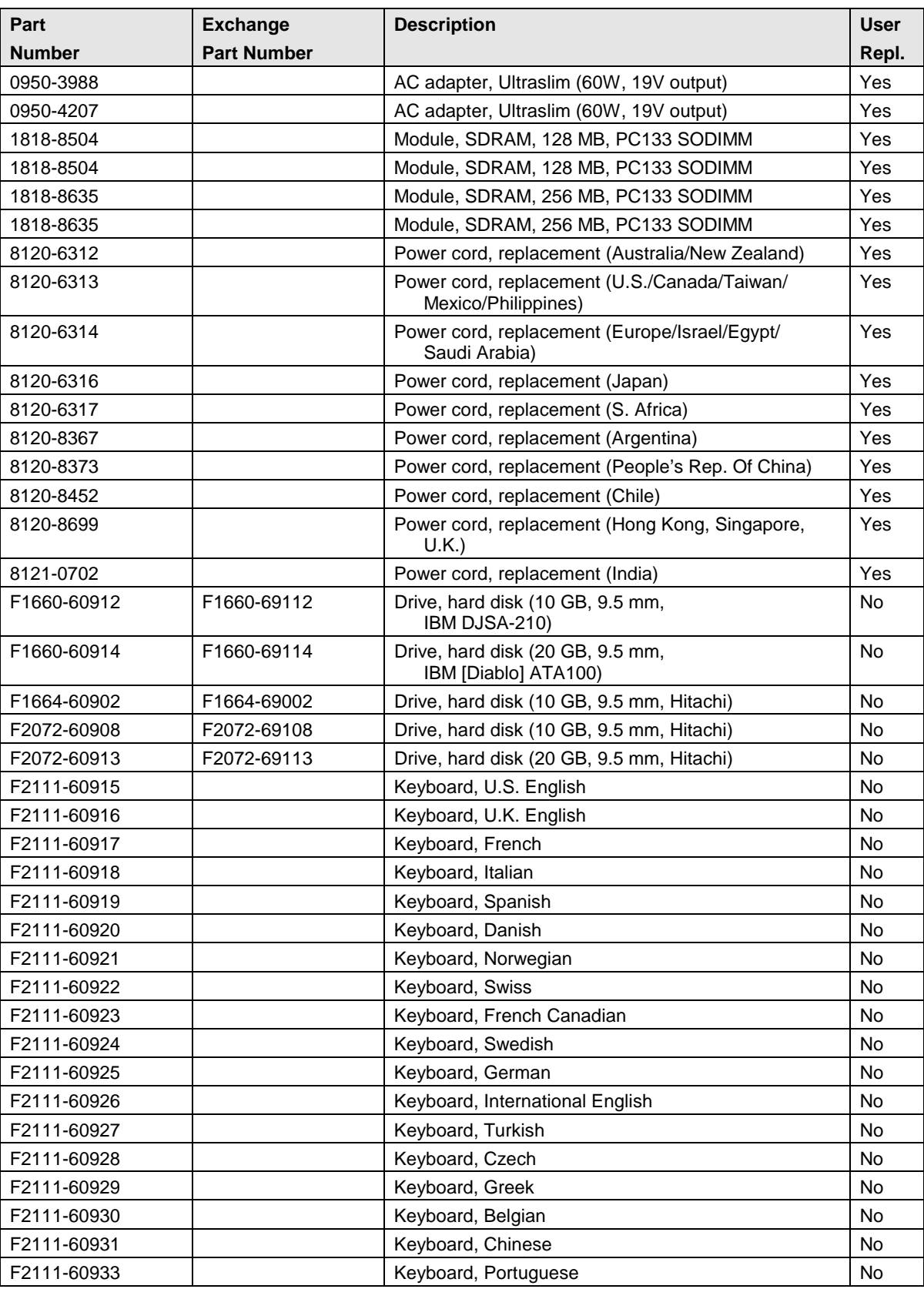

#### **Table 4-3. Part Number Reference**

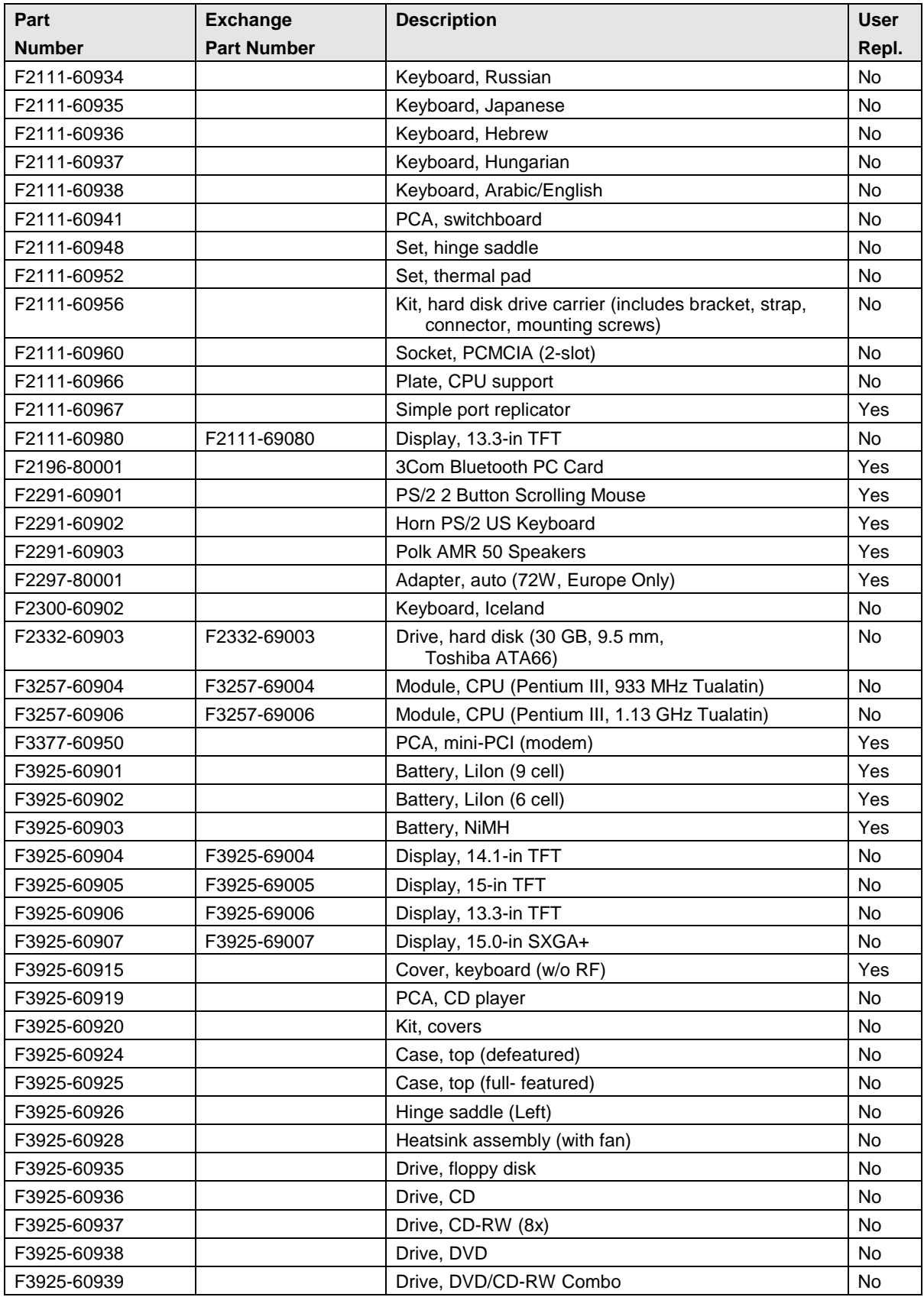

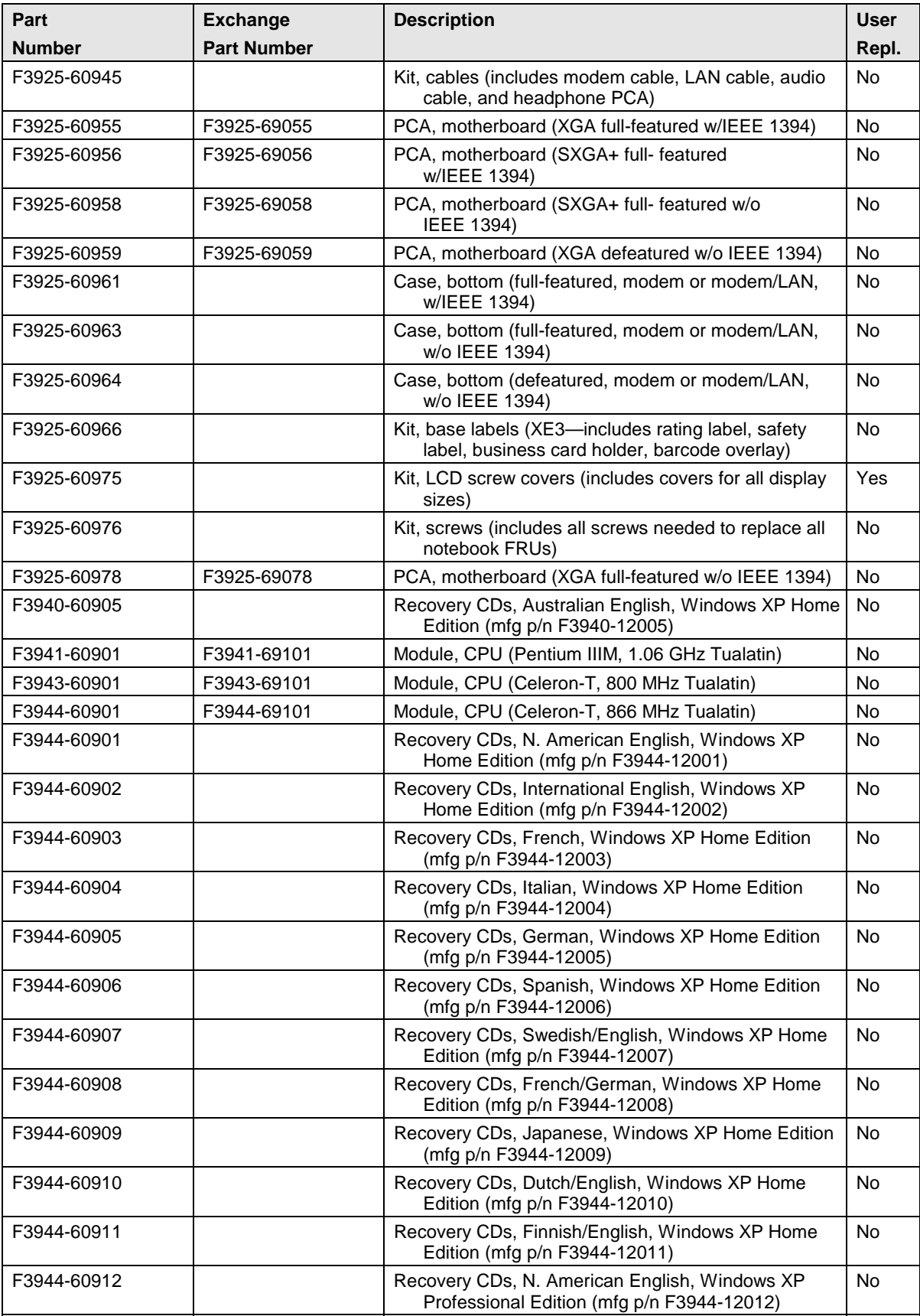
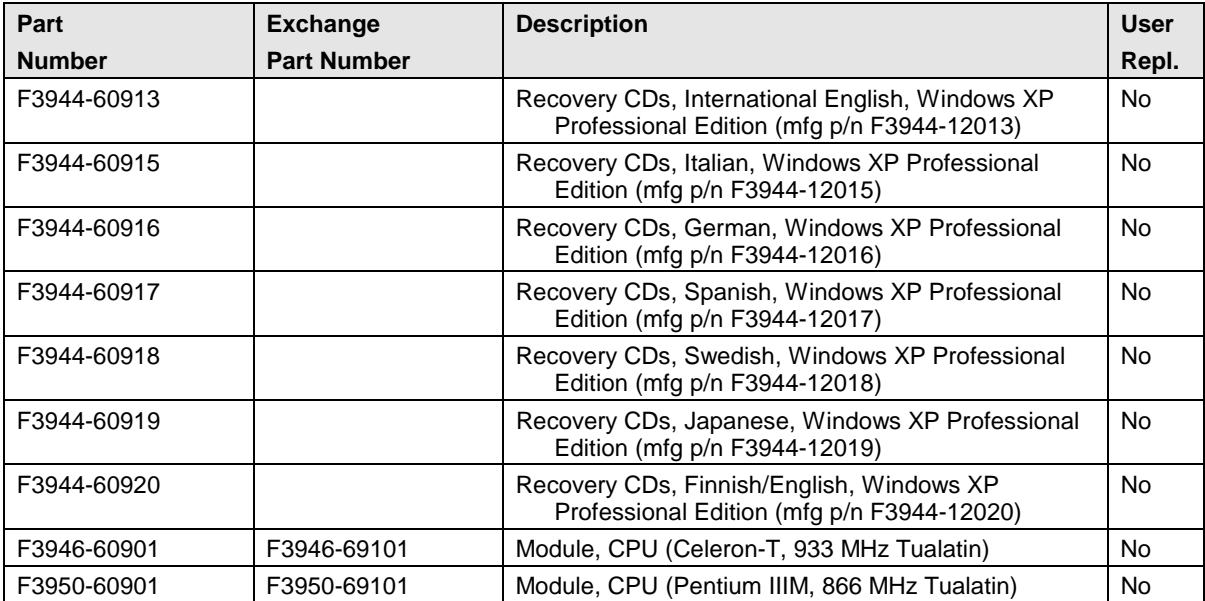

## **Reference Information**

This chapter includes the following reference information:

- Password removal policy.
- Display quality statement.

## **Password Removal Policy**

If the user forgets the system password, the user calls HP Customer Care to determine the proper removal procedure. The user must provide proof of ownership, and the notebook must be operated during the procedure.

The password removal procedure is protected as HP Company Private information. There are a restricted number of locations that can perform password removal. It may not be disclosed or distributed outside those locations.

Password removal is strictly controlled. Hewlett-Packard and authorized support providers must ensure with written evidence that the notebook being "cleansed" is actually in the possession of the notebook's actual and current owner. This requires a sales receipt showing the notebook serial number and owner's name, or a written statement from the owner attesting that he or she is the owner of the notebook. The statement can be a fax copy of the document. The fact that the notebook is in the hands of an HP representative on behalf of the customer is not evidence of ownership. In addition, HP will not remove the password of a notebook for any non-owner, even if it is requested by law enforcement agencies. If you receive such a request, you should notify management and HP Corporate Legal immediately. (These requests may require a court order prior to our participation.)

Further, the entity removing the password must log the name, serial number, and date of the removal, and file the written backup with the log. The log and backup are subject to standard record retention process and review.

The final issue relating to removal of passwords is that HP cannot provide information to users that would assist them in improperly removing a password and opening a notebook.

## **Hewlett-Packard Display Quality Statement**

TFT (Thin Film Transistor) display manufacturing is a highly precise but imperfect technology, and manufacturers cannot produce large displays that are cosmetically perfect. Most, if not all, TFT displays exhibit some level of cosmetic imperfection. These cosmetic imperfections may be visible to the customer under varying display conditions, and can appear as bright, dim, or dark spots. *This issue is common across all vendors supplying TFT displays in their products and is not specific to the HP notebook display.*

HP notebook TFT displays meet or exceed all HP standards for cosmetic quality of TFT displays. HP does not warrant that the displays will be free of cosmetic imperfections. *TFT displays can have a small number of cosmetic imperfections and still conform to HP's cosmetic quality specifications.*

Here are some guidelines for determining what action to take on customers' complaints of cosmetic imperfections in their TFT displays:

1. View the notebook under the customer's normal operating conditions.

This means that if the customer uses the notebook predominately in DOS, in Windows, or in some other application or combination of applications, you should make the determination under those same applications. Self test is not a normal operating condition and is not a sufficient tool for interpreting display quality.

- 2. Use the table below to determine whether the display should be considered for replacement. These are the only conditions in this guideline that may call for a replacement due to a defect in material or workmanship based on the HP Limited Warranty Statement.
- 3. If a display is considered for replacement, make sure the customer understands that cosmetic variations may also exist on the replacement display, and may require the customer to use a workaround to obscure the cosmetic imperfection.
- 4. If the cosmetic imperfection *does* meet the standards outlined in the table below, but nonetheless clearly obscures data or information in normal operating conditions with no work-around, then consider replacing the display. (For example: a group of pixels obscures a character in a document rendering the character difficult to interpret.) Work-arounds might include changing the background color of the window; changing the display brightness; repositioning the window; changing the font size or color, or changing display settings such as resolution.
- 5. Displays with cosmetic imperfections that do not conform to the following conditions and tests will not normally be considered for display replacement. The HP-responsible person working with the customer should identify work-arounds that are reasonable and appropriate for that customer. Customers who require a more perfect display solution, without bright or dim spots (pixels) should consider switching to an HPA (High-Performance Addressing) display.

We expect that over time the industry will continue to produce displays with fewer inherent cosmetic imperfections, and we will adjust our HP guidelines as these improvements are implemented.

| <b>Type of Imperfection</b>                                                                                     | <b>Imperfections Not Allowed</b>                                                               |
|----------------------------------------------------------------------------------------------------|------------------------------------------------------------------------------------------------|
| <b>Electrical Imperfections:</b><br>Bright dots (a)<br>Dark dots (a)                                            | • 7 or more single bright dots.                                                                |
|                                                                                                    | • 7 or more single dark dots.                                                                  |
|                                                                                                    | • 9 or more total (bright and dark combined) defective dots.                                   |
|                                                                                                    | • Any occurrence of multiple defective dots within 15 mm.                                      |
| <b>Mechanical Imperfections:</b>                                                                                | • Any polarizer bubble, discoloration, or dent that is visible from at least<br>36 cm (14 in). |
| <b>Discoloration</b>                                                                                            |                                                                                                |
| Polarizer bubbles, dents (b),<br>scratches                                                                      |                                                                                                |
| Definitions of imperfections:                                                                                   |                                                                                                |
| A bright or dark dot is a subpixel (red, green, or blue dot) that is stuck on or off.<br>а                      |                                                                                                |
| b<br>A polarizer dent or bubble is a light spot with a darker border that appears on a lighted display and does |                                                                                                |

**Table 5-1. XE3 TFT LCD Guidelines (13.3/14.1/15.0-in XGA, 15.0-in SXGA+)**

 $b$  A polarizer dent or bubble is a light spot with a darker border that appears on a lighted display and does not change size. In contrast, a polarizer scratch is a light line that is visible on a darker background and does not change size.

- **1. Product Information**
- **2. Removal and Replacement**
- **3. Troubleshooting and Diagnostics**
- **4. Replaceable Parts**
- **5. Reference Information**

English Printed in Taiwan

1 2 3 4 5 6 7 8 9 10 11 12  $-989900010203$ 

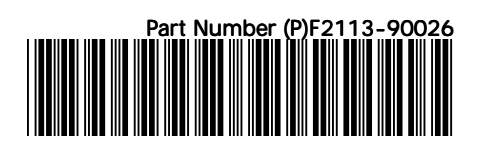